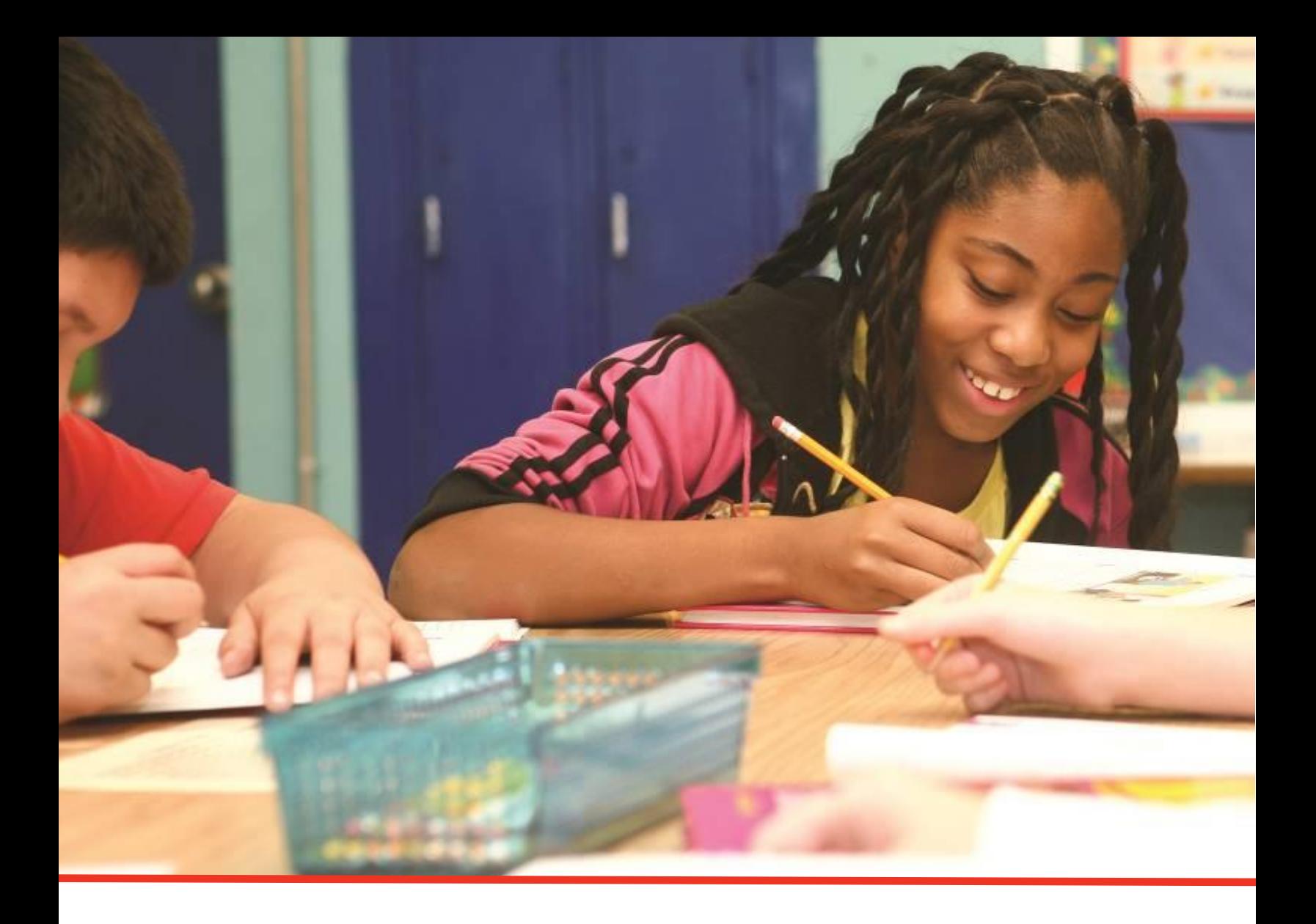

# Charter School Programs (CSP) Grant **Recipient Guide**

Tennessee Department of Education | March 2024

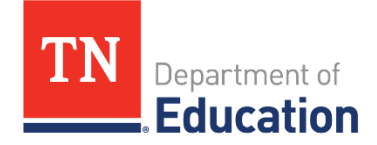

## **Table of Contents**

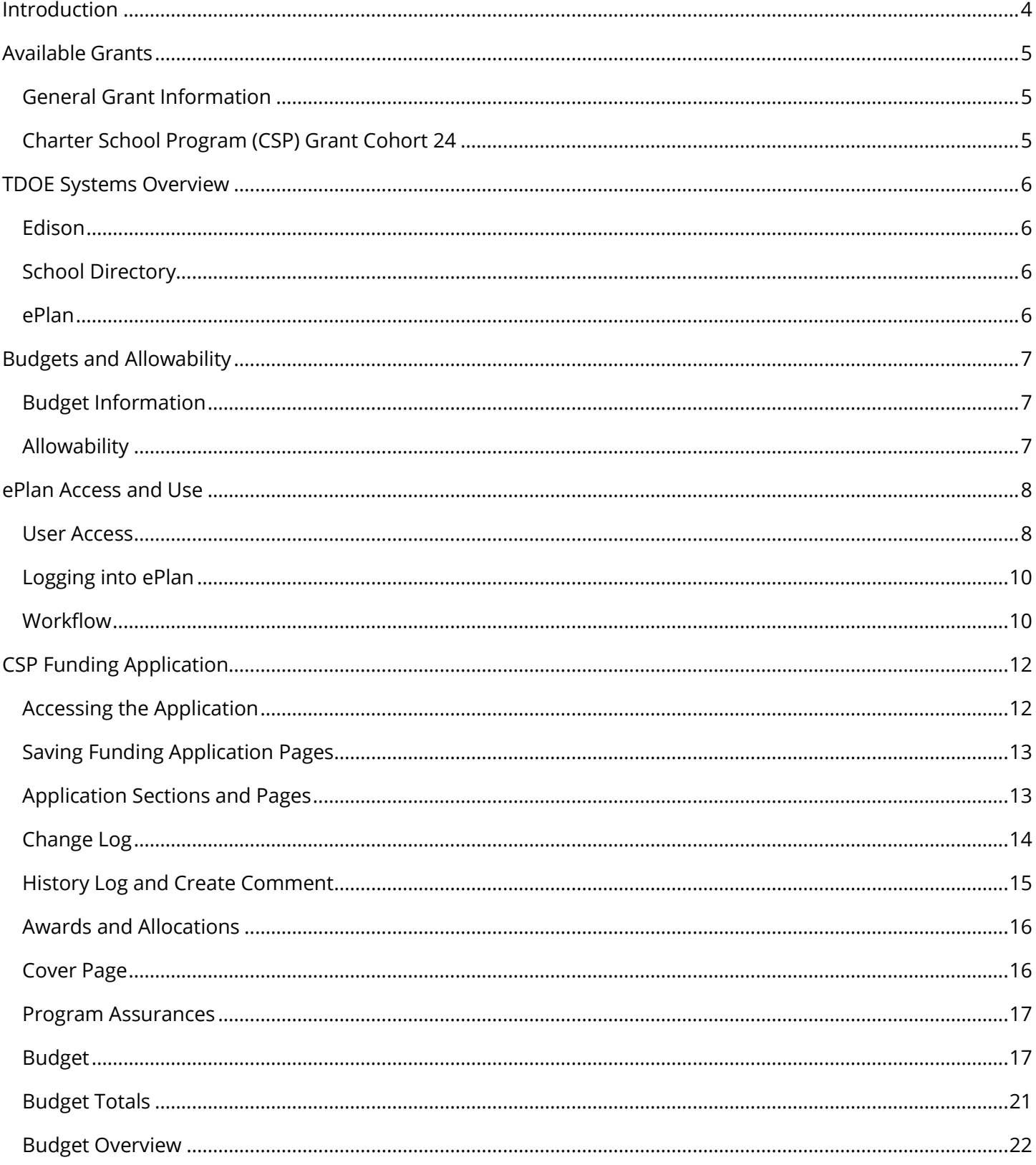

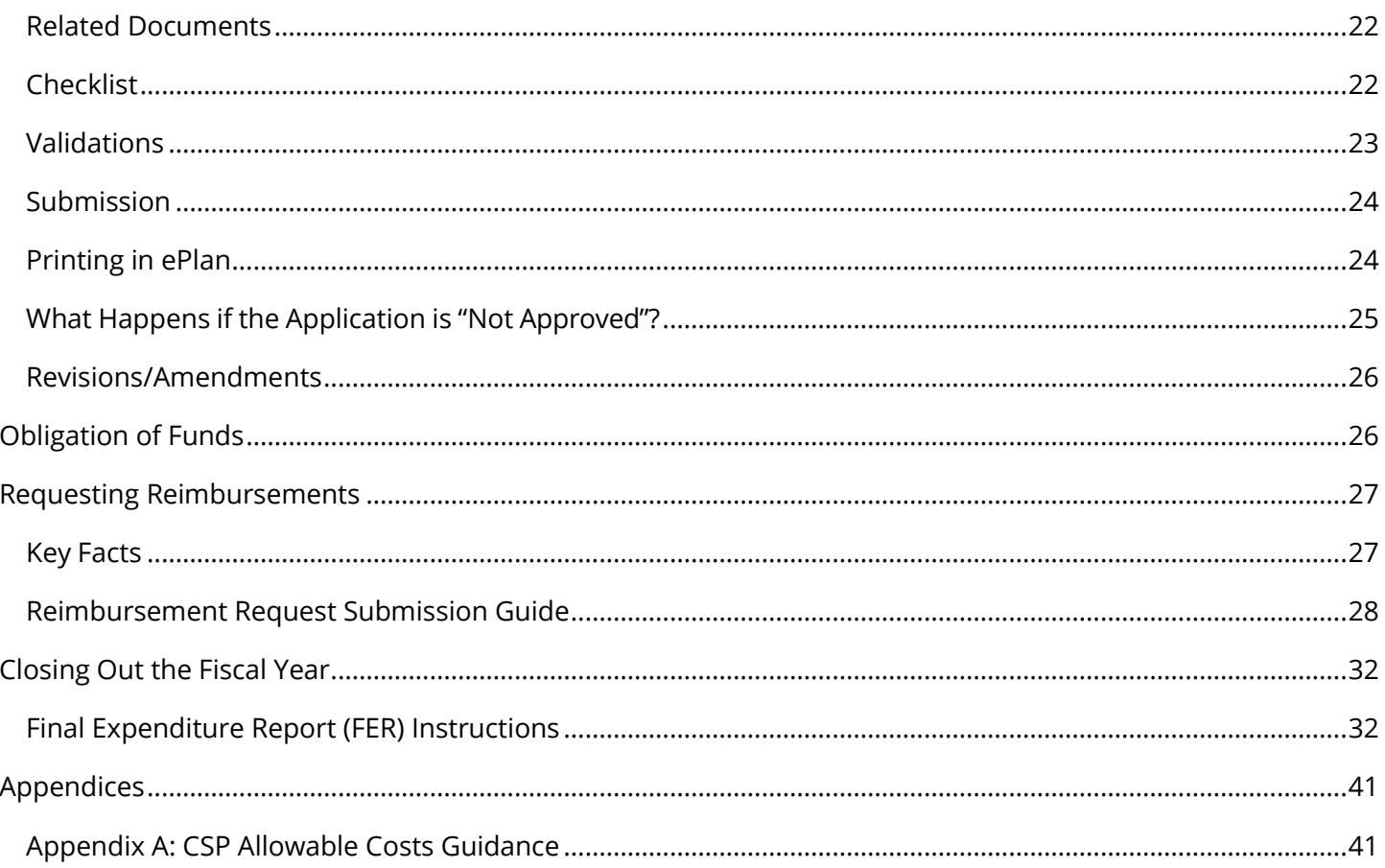

## <span id="page-3-0"></span>**Introduction**

Under the 2022 Charter Schools Program (CSP) State Entities Competition, the United States Department of Education (USED) awarded grants to six states. Authorized under the Every Student Succeeds Act (ESSA) (20 U.S.C. 7221-7221j), the CSP State Entities Program is a competitive grant program that enables State entities to award subgrants to eligible applicants in their State. The purposes of the CSP program are to expand opportunities for all students, particularly traditionally underserved students, to attend charter schools and meet challenging State academic standards; provide financial assistance for the planning, program design, and initial implementation of public charter schools; increase the number of high-quality charter schools available to students across the United States; evaluate the impact of charter schools on student achievement, families, and communities; share best practices between charter schools and other public schools; encourage States to provide facilities support to charter schools; and support efforts to strengthen the charter school authorizing process.

On September 30, 2022, the Tennessee Department of Education (TDOE) was awarded a competitive five-year CSP grant in the amount of \$24,668,630.00 (Award No. S282A220010) to administer grants that will pursue the following three overarching objectives:

**Increase the number of highquality charter schools through new start-up, and replication of successful models.**

**Decrease the number of academically poor-performing charter schools by strengthening charter school accountability and oversight of authorizers.**

**Support improvement in all schools with emphasis collaboration and sharing best practices.**

## <span id="page-4-0"></span>**Available Grants**

Both planning and implementation and replication grants are available under the CSP grant. Each grant type supports objective #1 by expanding the number of high-quality charter schools available to students in the state of Tennessee. TDOE will award a total of 30 grants in two categories over the CSP grant period:

- **Planning and Implementation Grants** will focus on providing funds to newly authorized Tennessee charter school operators to design, plan, and implement their schools.
- **Replication Grants** will focus on providing funds to existing Tennessee charter school operators who have schools currently operating the state of Tennessee that have demonstrated academic, financial, and operational success and have a desire to replicate their successful school model to serve a greater number of economically disadvantaged students.

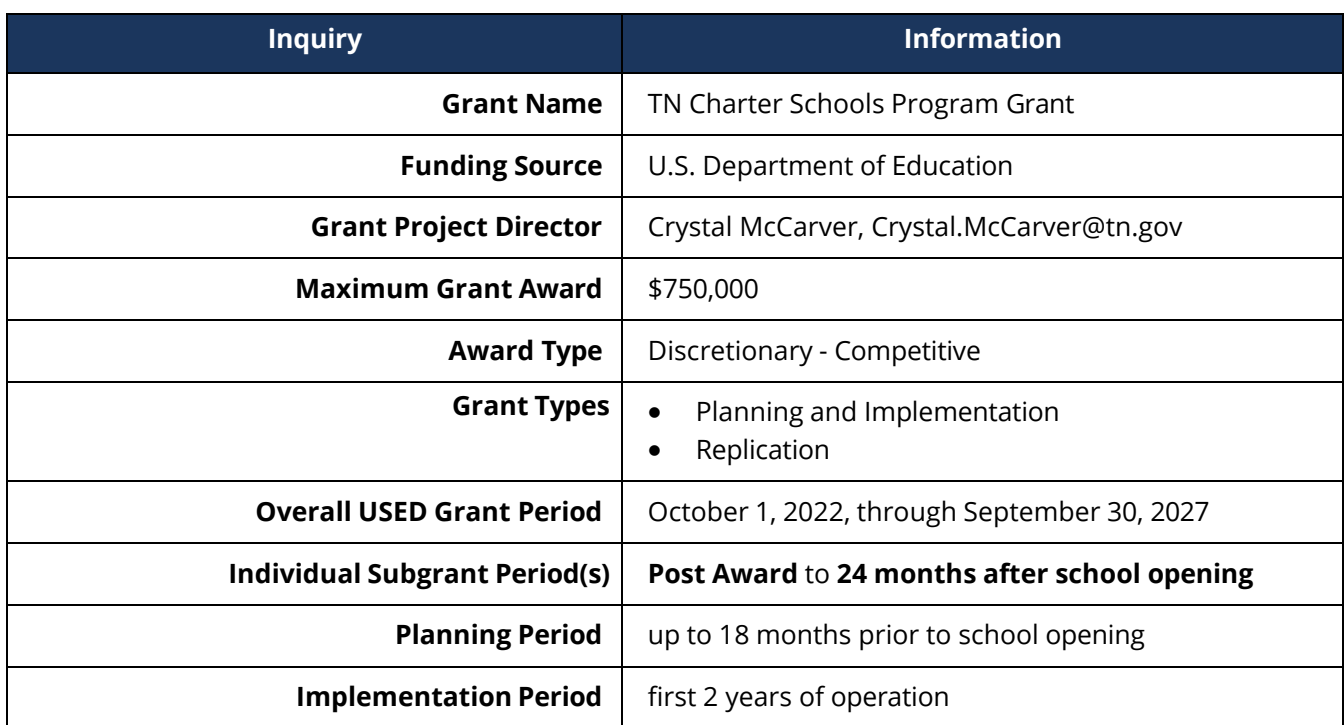

## <span id="page-4-1"></span>*General Grant Information*

## <span id="page-4-2"></span>*Charter School Program (CSP) Grant Cohort 24*

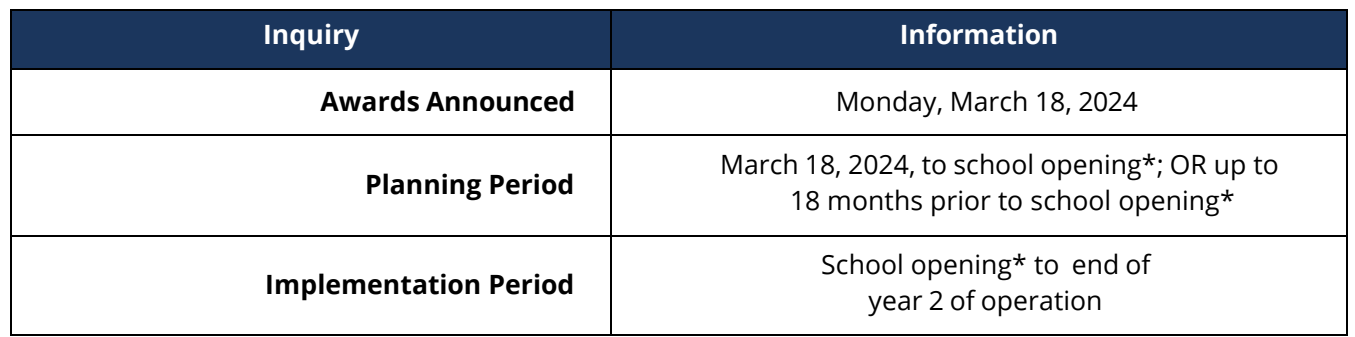

\*For the purposes of the grant, **school opening will be considered July 1** of the calendar year the school opens.

## <span id="page-5-0"></span>**TDOE Systems Overview**

For budgeting, reimbursement, and monitoring, awarded schools need to be registered in the following systems:

- **Edison** (as a [supplier](https://sso.edison.tn.gov/psp/paprd/SUPPLIER/SUPP/h/?tab=PAPP_GUEST) to receive funds)
- **School Directory** (school number)
- **ePlan** (grants management system)

### <span id="page-5-1"></span>*Edison*

Edison is the State's financial management system, and recipients must be registered in this system to do business with the State. This registration must occur before any reimbursements from the grant can be made. To register with the State of Tennessee, please **[click here](https://hub.edison.tn.gov/psp/paprd/SUPPLIER/SUPP/h/?tab=PAPP_GUEST)** to be re-directed to the Supplier Portal.

The department does not manage supplier maintenance and cannot assist with issues related to registration in this system. For assistance registering, contact [Supplier.Maintenance@tn.gov](mailto:Supplier.Maintenance@tn.gov) or call 615-741-9745.

## <span id="page-5-2"></span>*School Directory*

The School Directory is a data repository for district and school identifying information for the department. Changes in district and school information stored in this data system can impact funding, accountability, designations, etc. Therefore, ensuring accuracy is vital when making updates to the School Directory. Additionally, the School Directory serves the broader community as a public database with school names, types, contact information programs, services, etc.

Registering with the school directory provides a school number, which is used to register in ePlan. However, if an official school number is not assigned before budgeting is required, a temporary number will be assigned in ePlan. Information on registering for the school directory can be found **[here](https://www.tn.gov/education/districts/lea-operations/school-resources/school-directory.html)**.

### <span id="page-5-3"></span>*ePlan*

ePlan [\(https://eplan.tn.gov/\)](https://eplan.tn.gov/) is Tennessee's online grants management system, which is used to:

- Apply for federal funding
- Request reimbursements
- Process budget amendments
- Submit plans and reports

The CSP grant awards will be administered through ePlan. Each school will complete a funding application which outlines the budget for the grant. This budget will need to be approved by the Director of Choice Grants before schools can request reimbursement for grant funds. The approval of your initial funding application does not mean that all your subsequent costs are necessarily allowable under federal regulations or state policies.

## <span id="page-6-0"></span>**Budgets and Allowability**

## <span id="page-6-1"></span>*Budget Information*

In the initial application, grant applicants were asked to complete the State of TN Grant Budget Form, the Grant Budget Line Item Detail, and a budget narrative. This information will be the basis upon which a more specific budget is generated in the funding application in ePlan.

As indicated in the email accompanying the award letter, the awarding of the grant *does not* mean the budget submitted in the application will be approved. Budgets must align with allowable costs. Therefore, revisions may be needed before the budget can be approved.

## <span id="page-6-2"></span>*Allowability*

All grant expenditures must be reasonable, necessary, allowable, and allocable as defined in the Office of Management and Budget's Uniform Guidance (2 C.F.R. Part 200).

- Reasonable: A cost is reasonable if it does not exceed that which would be incurred by a prudent person under the same circumstances at the time the decision was made.
- Necessary: A cost is necessary if the purchase of such is needed to meet grant goals?
- Allocable: A cost is allocable to a particular Federal award or other cost objective if the goods or services involved are chargeable or assignable to that Federal award or cost objective in accordance with relative benefits received.

All costs must be justified for the specific purposes of this CSP grant, necessary to complete grant objectives, supported with justification for reimbursement, and aligned with state and federal law. Allowable costs for the CSP grant fall under two categories**:** 

- 1. **Planning** and design of the educational program which may include:
	- refinement of the desired educational results and the methods for measuring progress toward achieving those results; AND
	- professional development of teachers and other staff who will work in the charter school.
- 2. **Initial Implementation which** may include:
	- informing the community about the school;
	- acquiring necessary equipment and educational materials and supplies;
	- acquiring or developing curriculum materials; and
	- other initial operational costs that cannot be met from State or local sources.

Some costs are **never** allowable within the CSP grant. These include:

- Construction
- Personnel costs that are related to ongoing operations of the charter school (personnel expenses incurred before or after the school's opening are allowed as long as these expenses are associated with initial implementation activities); and
- Indirect Costs

More guidance on allowability for each phase and a list of unallowable costs is provided in [Appendix A.](#page-40-1)

## <span id="page-7-0"></span>ePlan Access and Use

### <span id="page-7-1"></span>*User Access*

All users must have the correct ePlan user permission to access and complete the CSP funding application. Users with existing ePlan access may check which personnel are assigned each user access role in ePlan from the left navigation menu, by selecting Address Book, then scrolling to the role.

New ePlan users (and existing ePlan users who need additional user access roles) must request those roles using the *ePlan User Access Form for Charter Schools*, available in ePlan on the homepage or TDOE Resources in the folder titled User Access Forms. TDOE Resources is accessible without logging into ePlan. Email completed forms to ePlan.Help@tn.gov and allow two business days for the request to be processed. Users will receive an email reply when access has been granted.

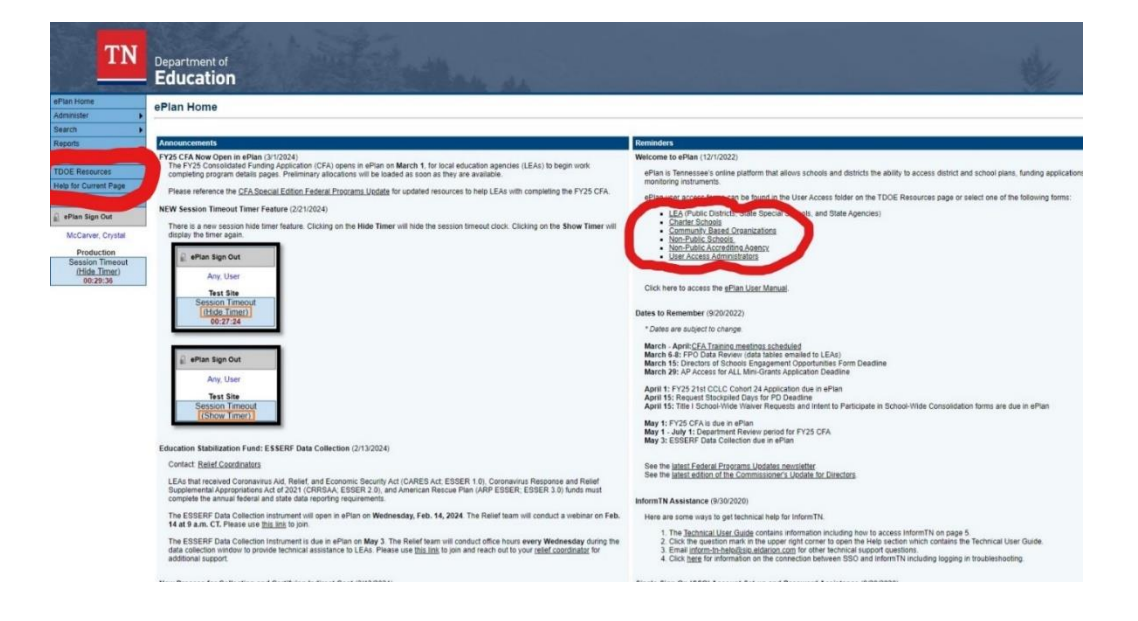

The following roles are needed for the CSP grant.

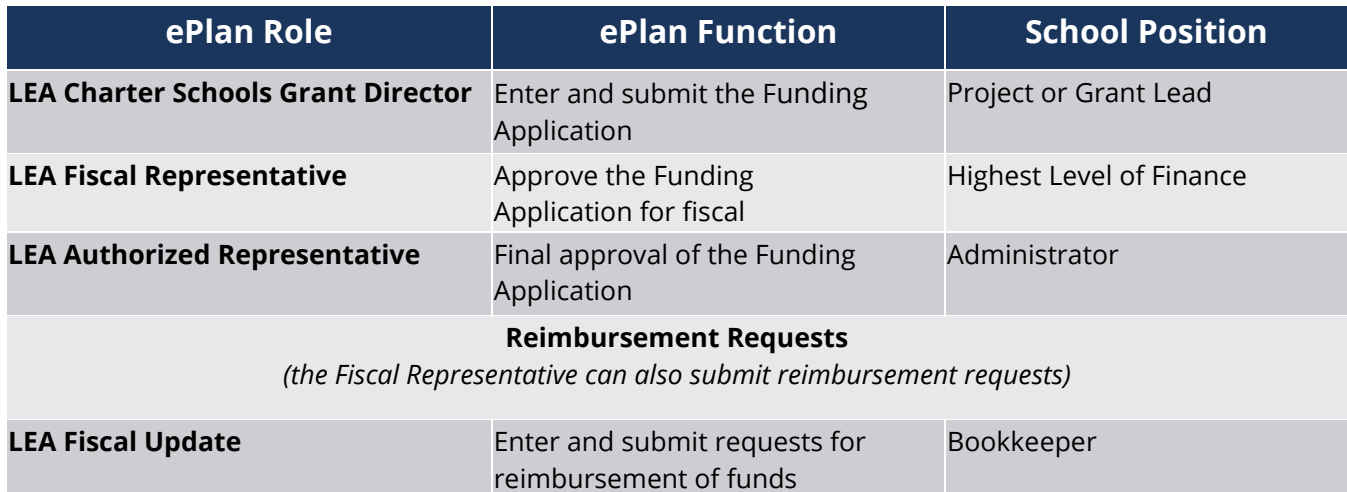

#### You will check the ones below on the user access form.

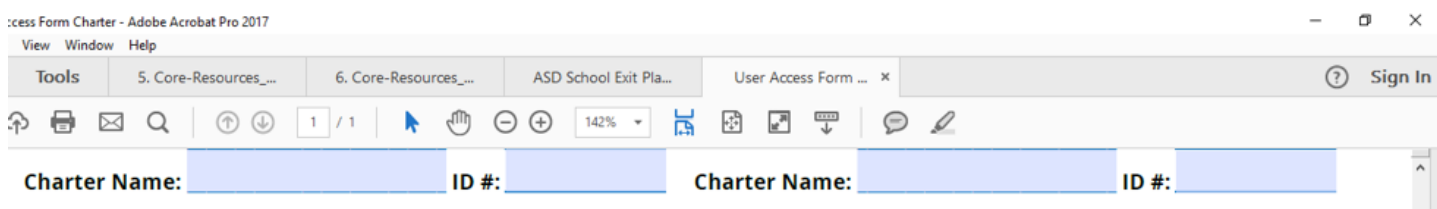

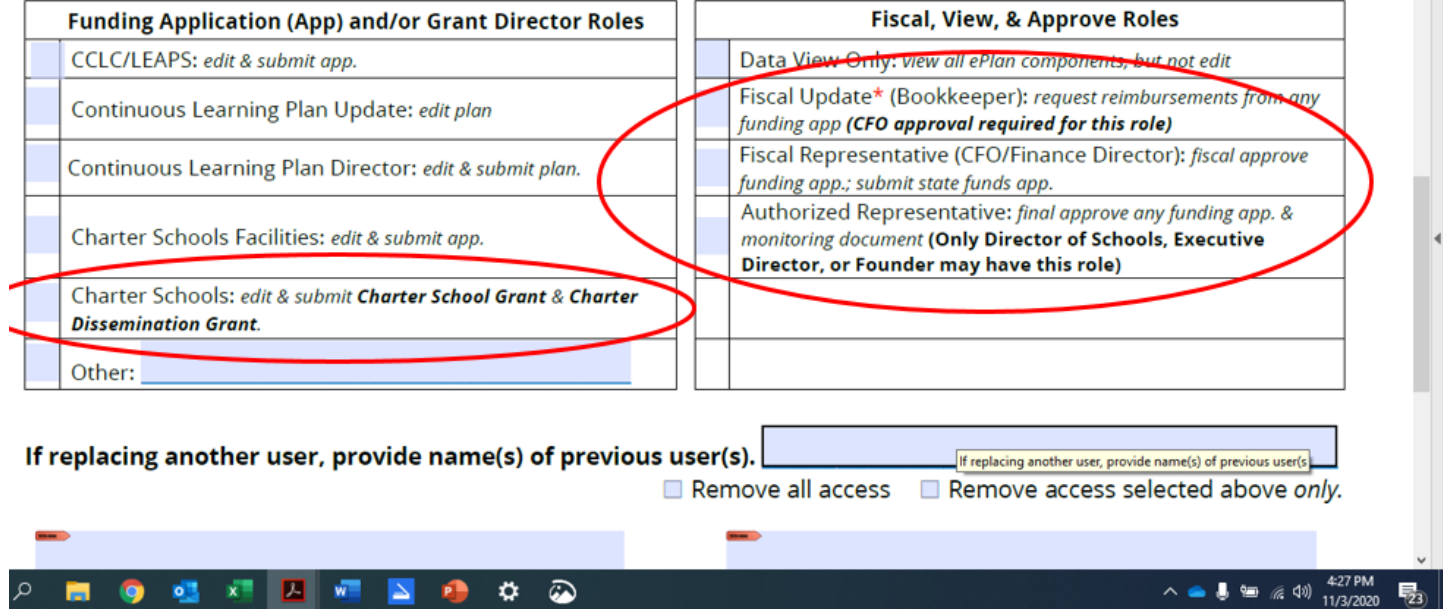

## <span id="page-9-0"></span>*Logging into ePlan*

Once you are set up in ePlan, you will receive an email from the ePlan with instructions on how to set up a password. If you have any password or user access issues or questions, please contact ePlan

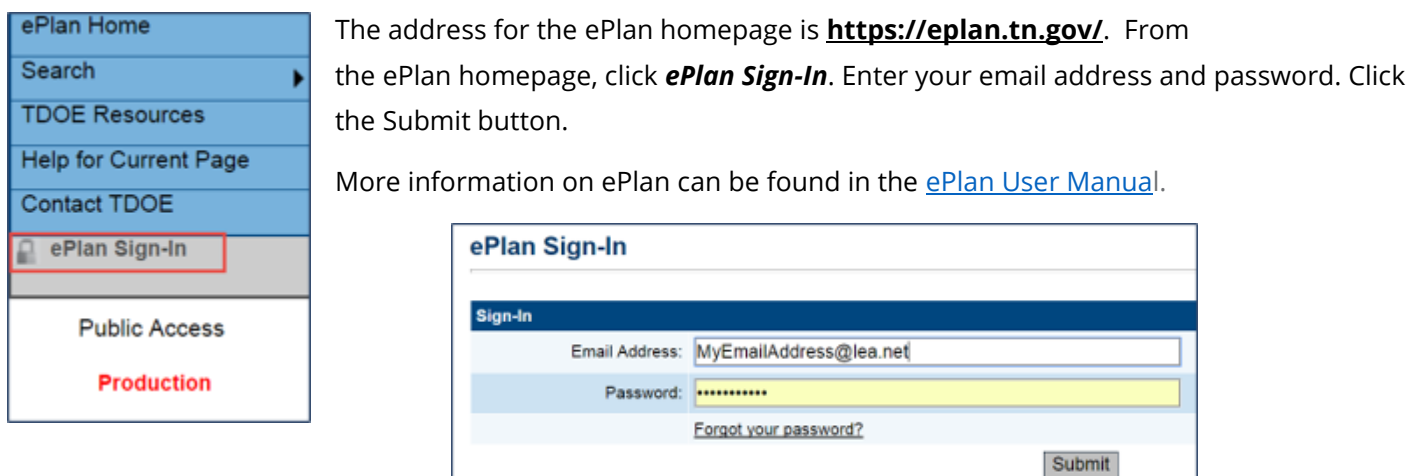

## <span id="page-9-1"></span>*Workflow*

Below are the roles and the order of the workflow steps for the application process. Only those with the designated role can move the application to the next step in the process.

After each status change, ePlan automatically sends a notification email to all users in the LEA who have the ePlan role of the next step in the process. Reimbursements cannot be submitted until approval is received from the TDOE Program Director.

For example, after the *LEA Grant Director* clicks *Draft Completed*, ePlan automatically sends an email to all users who have the role of *LEA Fiscal Representative*. When the *LEA Fiscal Representative* approves, the *LEA Authorized Representative* receives an email and must complete the last step, *LEA Authorized Representative Approved*, for the application to be submitted to the *TDOE Program Director* for approval. The *TDOE Program Director* must approve the application for allocations to become available for reimbursement.

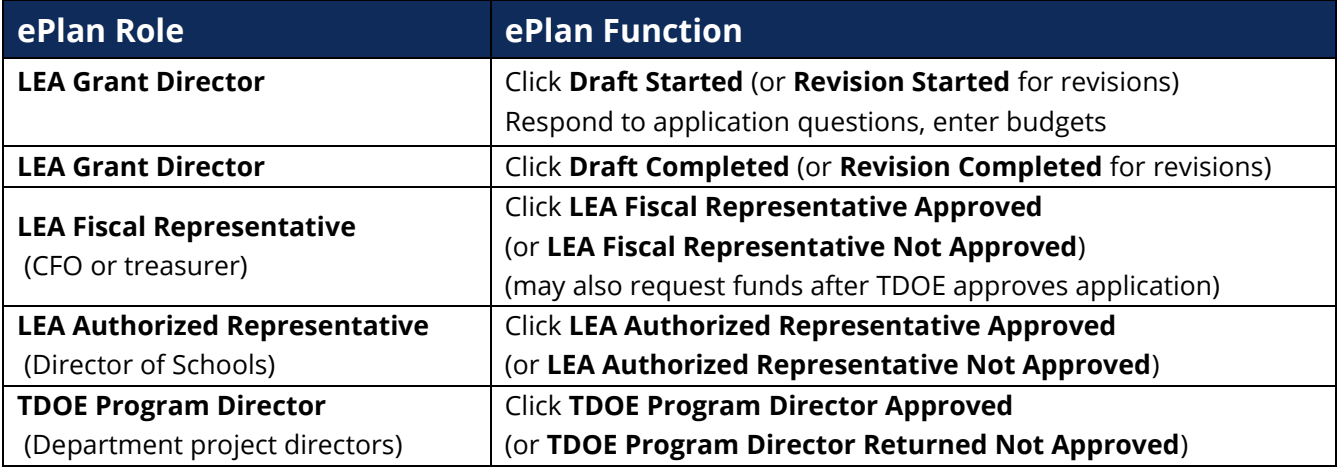

The stage in which the application is in determines whether or not an application can be edited. The application must be in *Draft Started* or have been returned for revisions to be edited.

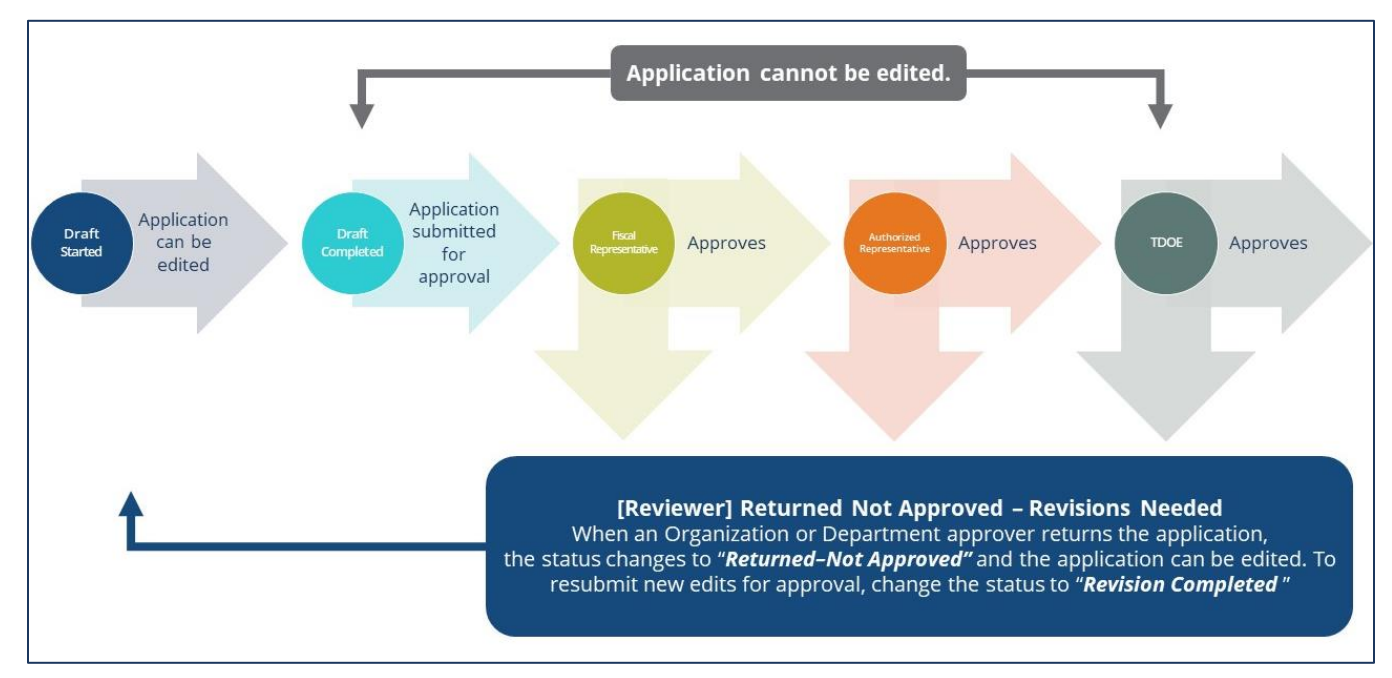

## <span id="page-11-0"></span>**CSP Funding Application**

## <span id="page-11-1"></span>*Accessing the Application*

To navigate to applications from the ePlan homepage, hover over the **Funding** tab on the left menu bar, then select **Funding Applications**. *NOTE:* For users with ePlan roles for multiple organizations, return to ePlan home to select the correct organization before proceeding to Funding Applications.

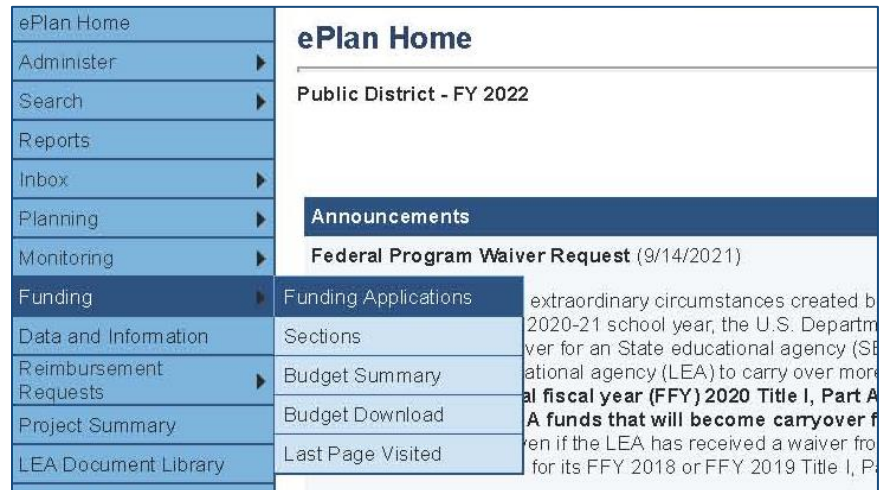

Select the desired fiscal year from the dropdown in the upper left corner of the screen. Funding applications are stored in ePlan according to the state fiscal year (i.e., 2022 indicates the 2021–22 school year). This current CSP grant award begins *in fiscal year 2024.*

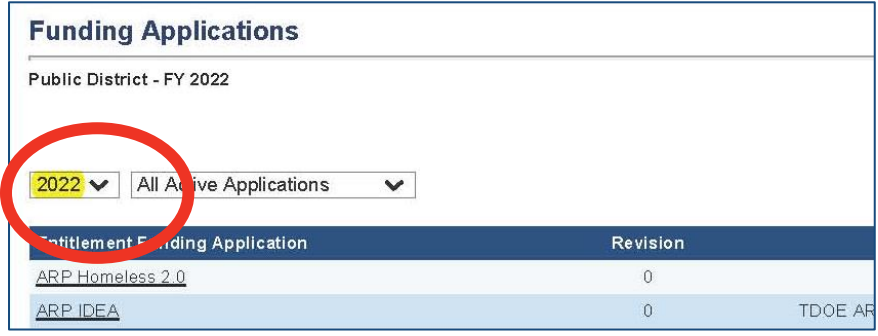

Click on **the application name (Charter Schools Grant Cohort 2024)** to access the application.

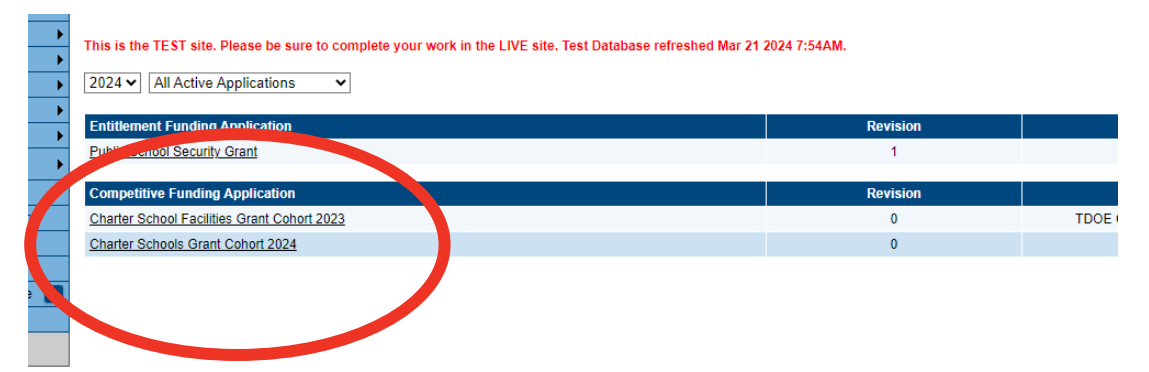

To begin the application, next to **Change Status To:** click on *Draft Started*.

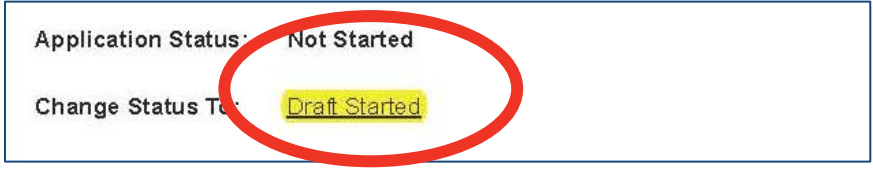

## <span id="page-12-0"></span>*Saving Funding Application Pages*

After working in a funding application, users must click the **Save and Go To** button, then ensure that the page has finished saving before closing ePlan or leaving the page.

Users can tell that the page has not saved when the browser's spinning wheel or loading icon is still occurring. The screenshot below shows an example of a page that has not finished saving. Please make sure that the browser's loading icon is no longer spinning before closing the page.

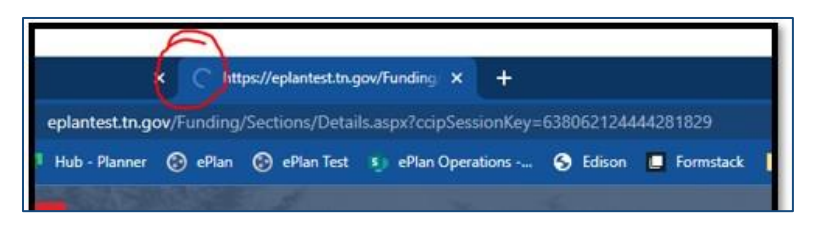

The best way to see if a change to the application was saved after leaving

the page is to review the **Change Log**. The **Change Log** for the application can be accessed from the **Sections** page.

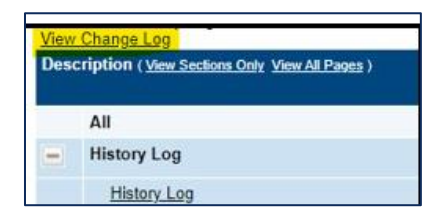

## <span id="page-12-1"></span>*Application Sections and Pages*

The **Sections** page lists all the available sections and pages within an application. The **Sections** page is helpful in navigating to the specific sections and pages which must be completed.

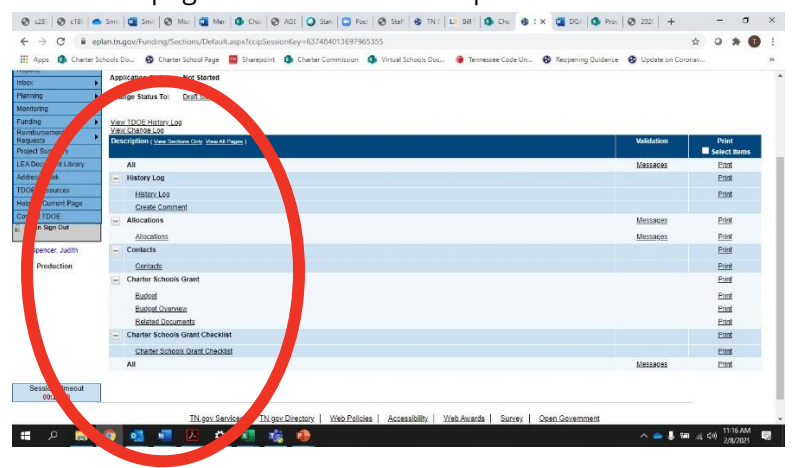

Use the *Sections* page to access each section and page of the application. View this page in its entirety or in a condensed view where only the main section categories are visible. For easy navigation, users may return to the *Sections* page by navigating to the *Funding* tab on the ePlan blue menu bar and selecting *Sections*. Users can only see grant applications and sections where an allocation exists for the LEA. For example, if an LEA does not receive the Charter Schools Grant, the page is not visible to that LEA.

From the *Sections* page, users can access each page of the application. Application pages include a variety of input fields.

- **Check boxes** are boxes that allow the user to indicate whether something applies to the LEA. On some pages, checkboxes mark other fields as *not-applicable* so that users are no longer required to respond.
- **Drop-down menus** allow users to select from a preprogrammed drop-down list of answers.
- **Radio buttons** are small circular input fields that allow users to select one option out of a list of options.
- **Narrative boxes** are boxes that allow formatting, including bolding, numbering, and font manipulation. Paste information such as text, tables, pictures, and graphs into narrative boxes.
- **Text boxes** are designed for more concise responses and do not allow as much formatting flexibility. Note: Some text boxes have character limits. It is still possible to paste text into a text box; however, the text *may not hold its original formatting.*
- **Tables** provide structured entry for multiple pieces of related information. They may include a combination of other input fields and may feature an *Add Row* function, where users can increase the size of the table to enter additional information. Where the trash can icon appears on additional rows, users can delete unneeded rows.
- **Plus and Minus symbols** allow the user to show or hide additional questions on the page.

## <span id="page-13-0"></span>*Change Log*

The **Change Log** may be accessed on the main sections page for every funding application. It lists every change or update since the previous status. This helps users identify changes that have been made to the application since they last viewed it. More information about the **Change Log** is available in the ePlan User Manual.

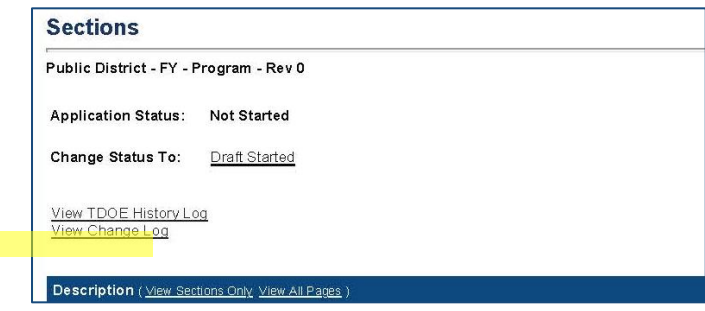

## <span id="page-14-0"></span>*History Log and Create Comment*

The **History Log** contains a record of status changes and comments made on the application. ePlan users may want or need to create a comment in an ePlan funding application for one of the following reasons:

- To provide an explanation as a part of the application's history.
- To provide information that a user cannot add into the main application due to the application's current status (users can only edit applications that are in a *Draft Started* or *Revision Started* status.)

ePlan creates a running record of all comments. Any comment created and saved in an ePlan funding application will always be available as a part of the funding application's history log.

#### **To Add a Comment in a Funding Application:**

- 1. Navigate to the funding application's main **Sections** page.
	- To navigate to the main funding application page from other pages in the application, click **Go To**  and **Sections** as shown and highlighted below.
- 2. Select **Create Comment** from under the *History Log* on the main section page as highlighted in the screenshot below to navigate to the *Create Comment* page.
- 3. On the **Create Comment** page, type your comment in the box.
- 4. If desired, a hyperlink can be inserted in a comment by clicking the hyperlink icon.
- 5. To send an email notification of this comment to recipients check the box next to **Send Email to ePlan Contacts** below the main comment box.
	- Sending an email notification is not required to create the comment.
	- If no email notification is needed, click **Save and Go To** to exit the page. The comment is now a part of the Funding Application **History Log** for everyone to view.
- 6. **To send an email notification:** Select the recipients to receive notification of the comment from the lists provided and then click **Add**.

#### **Available Contact Groups**

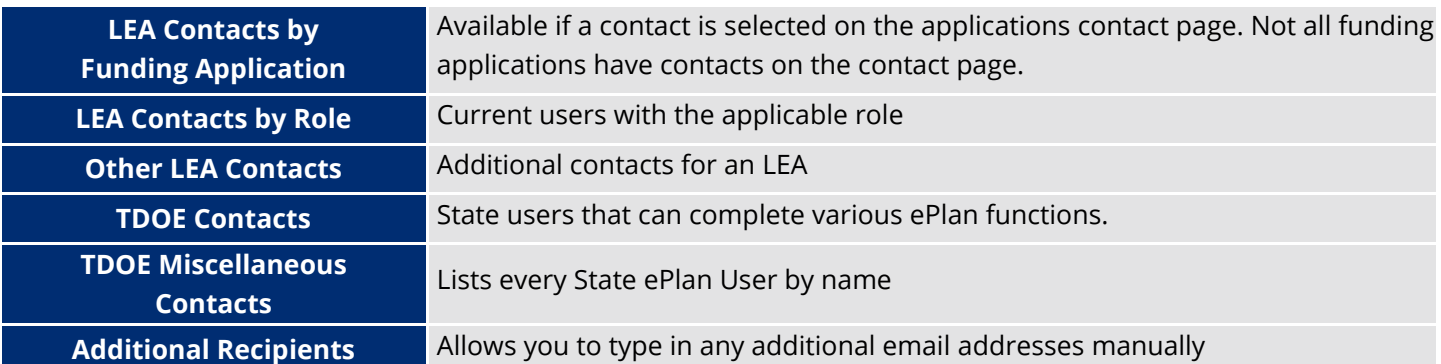

- It is a good practice to send a copy of your comment to yourself to let you know when the message has been delivered.
- 7. The **Recipient Summary** shows who will receive the email.
- 8. Clicking **Save And Go To** will send the comment notification.
- 9. Comments with email notifications can be accessed from the **Inbox** on your ePlan tab in addition to the history log of the funding application.

## <span id="page-15-0"></span>*Awards and Allocations*

Recipients are notified via email that the grant has been awarded. The Allocations page in ePlan indicates the total amount awarded by the grant program to the grantee. For competitive grants, the Allocations page will not typically be populated until grant awards are made.

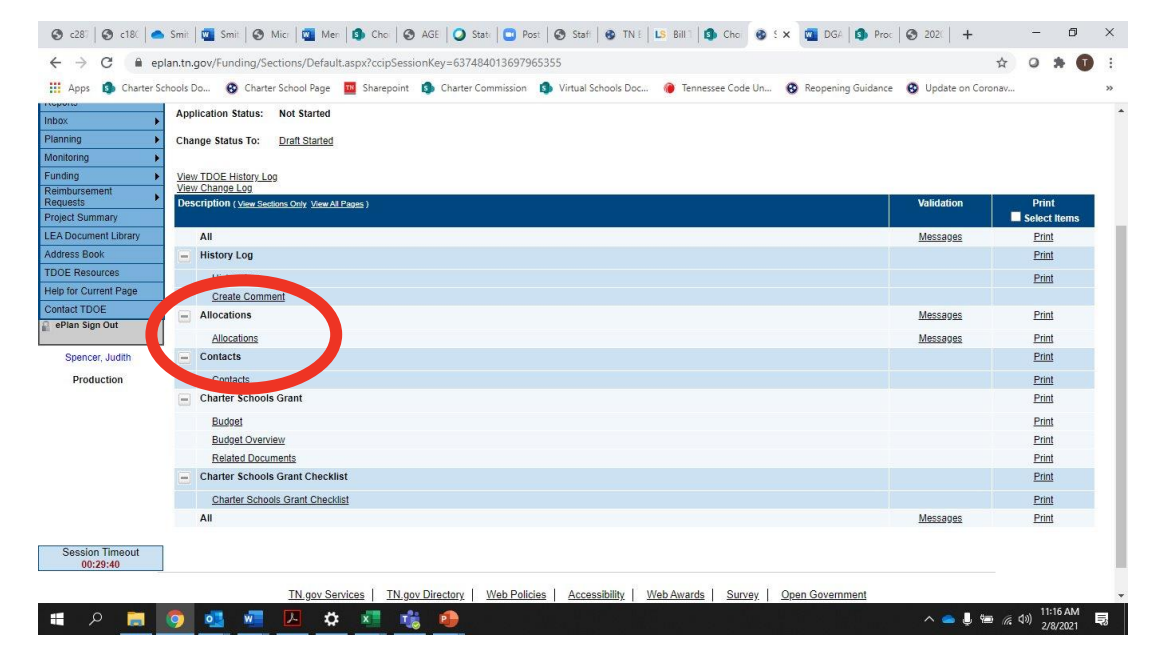

### <span id="page-15-1"></span>*Cover Page*

The *Cover Page* requires entry of general organization information: the ID Number, Organization Name, Official Address, and name and email and phone contact information for organization and program points of contact. For federal funding applications, this page also requires the LEA to provide the Unique Entity Identifier (UEI) set up at SAM.gov. Once all fields are complete, hover over the **Save And Go To** button and click on **Sections** to return to the *Sections* page.

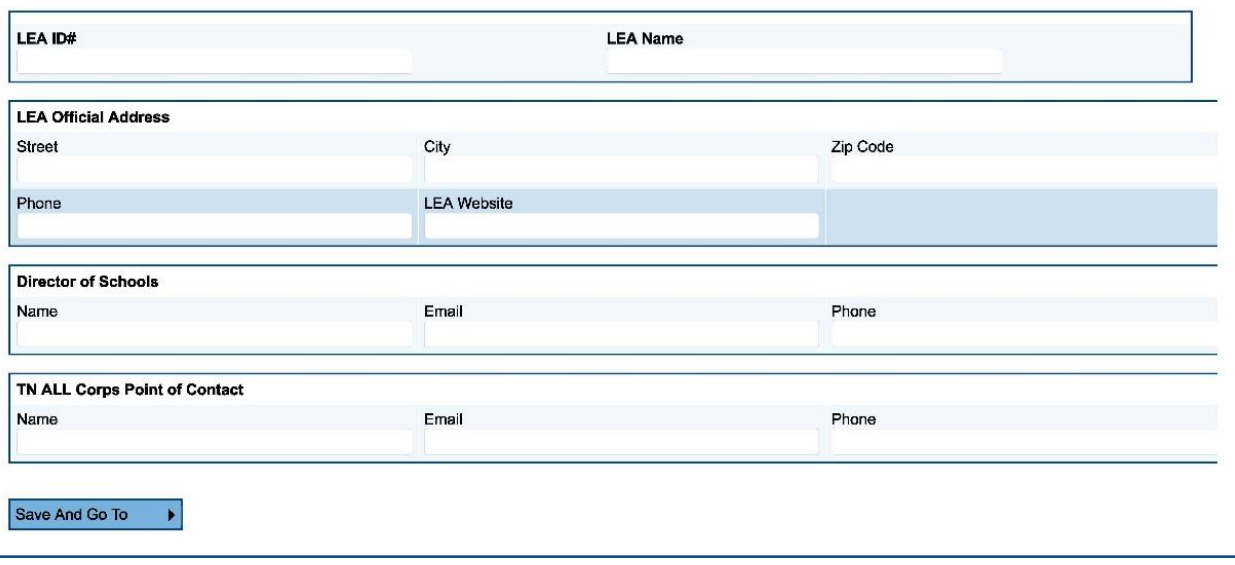

## <span id="page-16-0"></span>*Program Assurances*

Users must review all program assurances thoroughly. All items specified are requirements of the program, legislation, or regulation.

By checking the assurance check box, the user affirms that they have read and understand all requirements and that the user assures the state education agency that the user meets each of the conditions detailed in the Assurances.

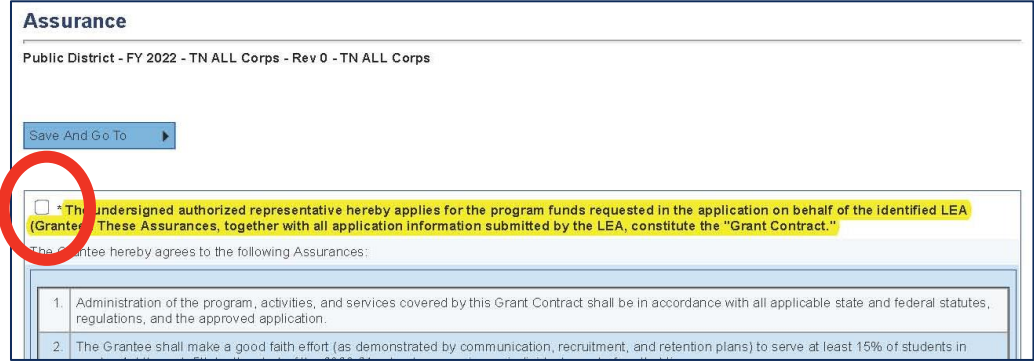

The official acceptance of the award results when the recipient verifies acceptance of the assurances, uploads the signed document, and completes the funding application in ePlan. The required assurance document is available at the bottom of the Assurances page and is uploaded to the Related Documents page.

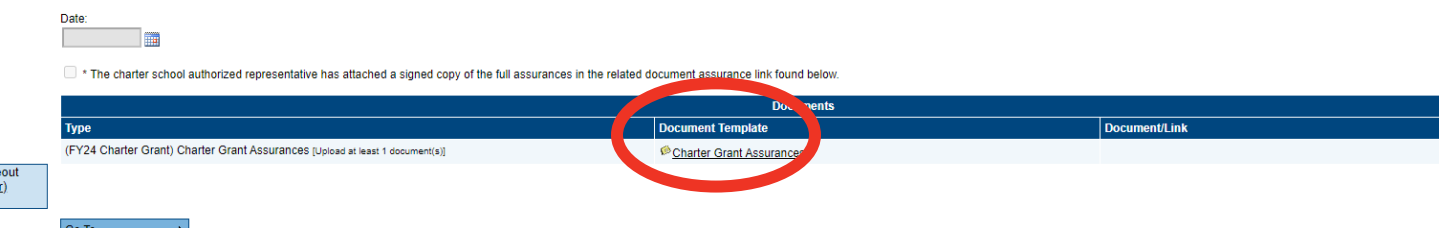

## <span id="page-16-1"></span>*Budget*

The budget page must be completed to properly allocate the grant award to allowable budget categories. The budget categories and line items available correspond to the allowable costs outlined in [Appendix A.](#page-40-1) Each allowable cost indicates the budget codes to be used.

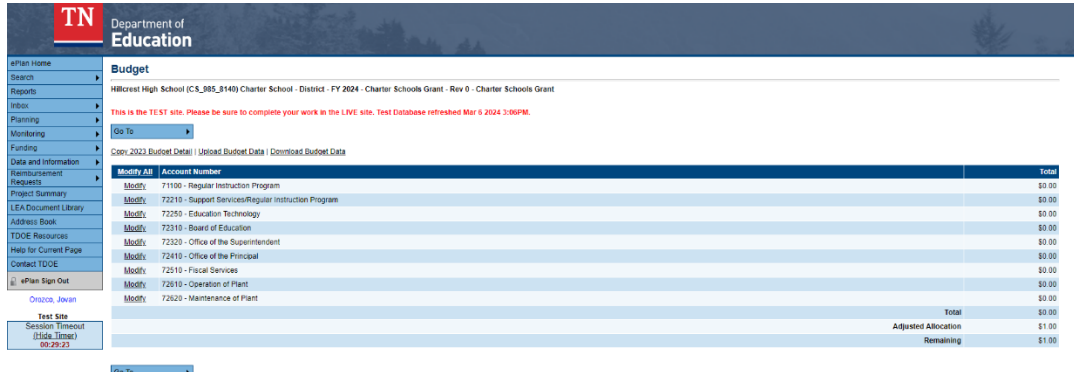

To enter each budget line item:

- For each budget line that the organization plans to use, click **Modify** located to the left of the account number to open the Budget Detail page for that line item.
- On the Budget Detail page for the line item, click **Add Budget Detail**.

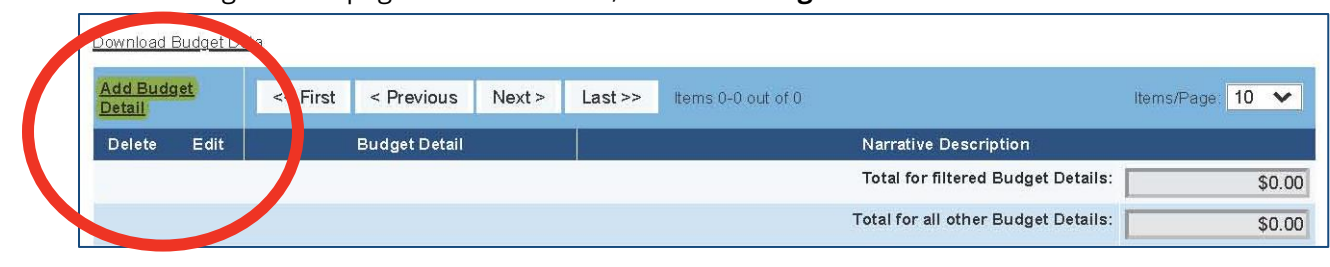

#### **Create Budget Detail**

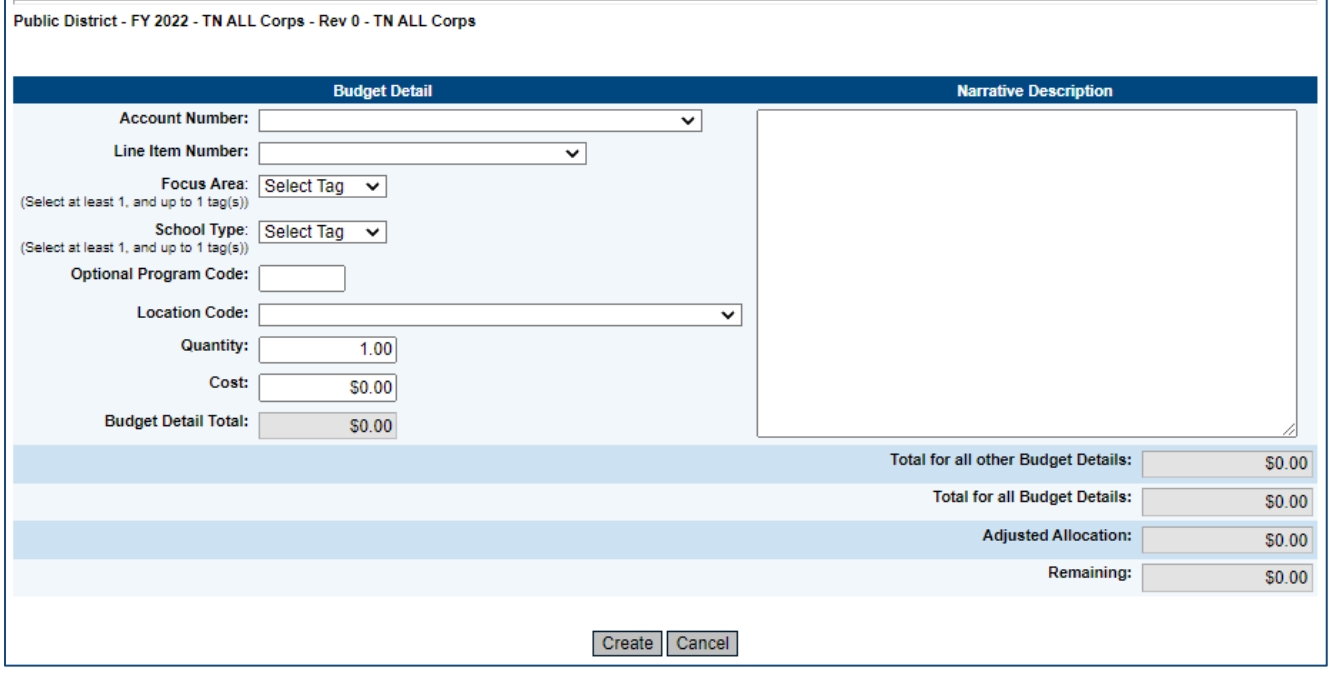

- For each Budget Detail:
	- o The account number auto-populates for the account that is being modified.
	- $\circ$  Select the appropriate line item number from the dropdown menu. A complete list of available line items is available in **Appendix A**.
	- o Select the appropriate budget tag (i.e., Planning, Implementation Year 1, or Implementation Year2) for the expenditure.
	- o Add a narrative description for each entry.
	- o Enter the quantity and cost for the budget detail. The quantity is most commonly 1.00.
	- o ePlan auto-calculates the line Item total as quantity multiplied by cost.
- Continue to add additional budget details as needed for the budget line item.
- To **edit** existing budget details, click the pencil icon. To delete an existing Budget Detail, click the trash can icon.
- Click Return to navigate back to the Budget page and repeat this process for each budget line.

#### **Budget Guidance**

- **1.** Make sure that your budgeted expenses are allowable under CSP Planning and Implementation regulations (see [Appendix A\)](#page-40-1). The expense must also be assigned to the appropriate year (i.e., Planning, Implementation Year 1, or Implementation Year 2.)
- **2.** Please double check that all budgeted expenses are associated with the correct and most specific line items.
	- For example, if there is a more specific line item possible (such as Textbooks), please include a budgeted expense for any student textbooks in that line item, rather than under a broader category like "Instructional Materials."
- **3.** Please ensure that each budget line item only appears once and provide a detailed breakdown of the expenses associated with that line item in the "Narrative Description" box.
- **4.** The breakout of expenses in the budget line item narrative should be very detailed.
	- Expenses are subject to external audit and monitoring. Reviewers need to be able to look at the Narrative Description and determine that:
		- i. items are allowable under the federal grant requirements, and
		- ii. costs associated with each item are reasonable.
	- Budgeted expenses should generally include the type of item, number purchased, and cost per unit. This goes for instructional supplies and materials, technology, classroom furniture, etc.

Here is an example of how this might look for 71100-722:

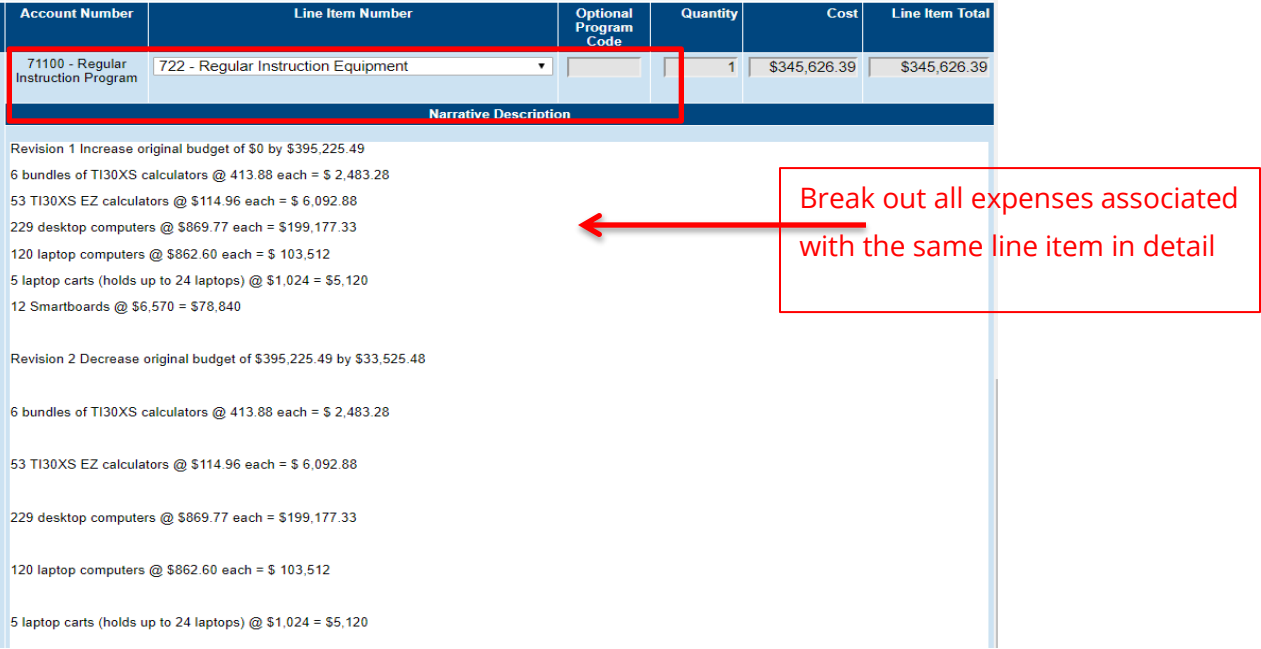

- **5.** Generally speaking, the level of detail in the screenshot is necessary for any expenses for which you will seek reimbursement within the fiscal year.
	- Since this grant runs over multiple years, you may want to set aside funds for specified activities down the road and may not have this level of detail yet. *In those cases, please be as specific as possible in outlining the anticipated purchase, estimated cost, and the month and year you anticipate using those funds*.
- **6.** When future expenses are known in greater detail, or any time you are requesting a change in the budget, you will need to edit the Narrative Description to reflect a revision that adjusts the budget accordingly.
	- When you are ready to submit a revision, leave the original Narrative Description unchanged. Insert the changes to the budget below a new label of "Revision 1," "Revision 2," etc. The revised Narrative Description should specify the cost change, and which activities or purchases are being revised.
	- See the example below:

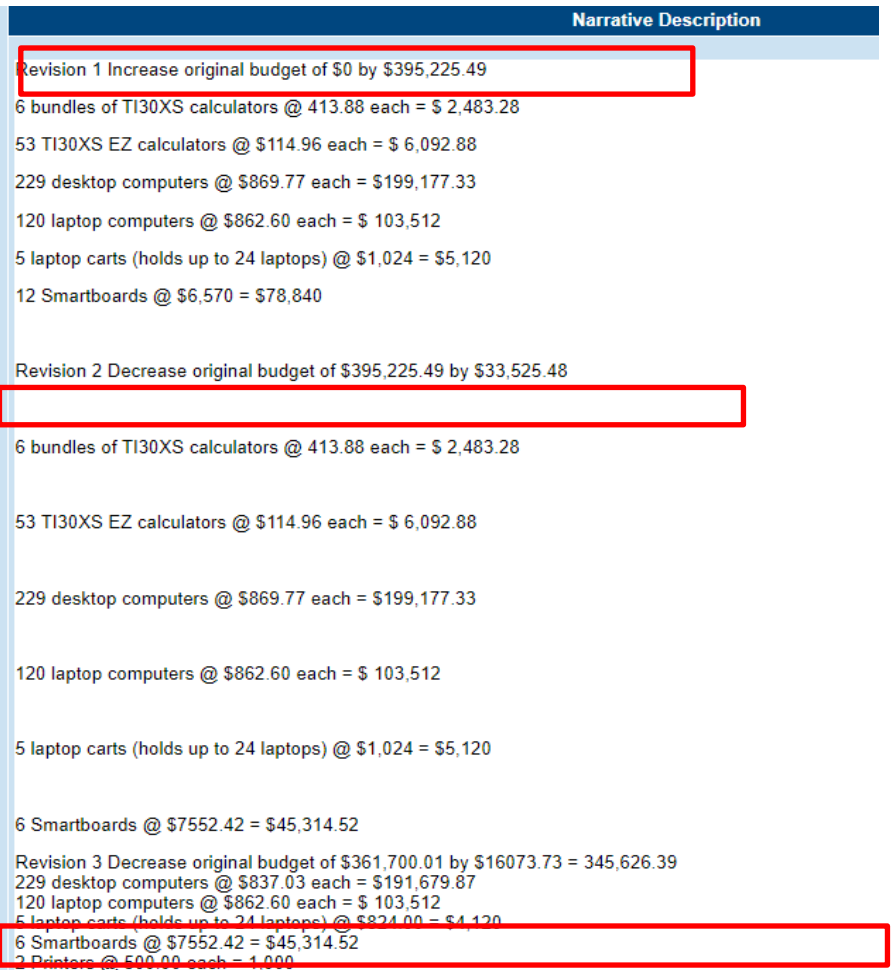

- **7.** Any time you are using the "Other Contracted Services" line item, you should specify whom the contract is with and what services will be provided.
	- This line item should only be used when there is a contract that will be signed. If the services will be performed in year two, and you do not know exactly which vendor you will use, please specify as much as you can about the contract (estimated cost, services, and month/year), and revise the line item when you have more details.
- **8.** Any time you use "In-service/Staff Development, you should specify what will be provided. If this is for conferences, you need to name the conference and how many staff (with titles) are attending. The cost of attendance should be broken down (hotels, conference fees, per diem, etc.). If it is for a trainer or consultant to come to you, the name of the trainer/training group and the specific duration/number of instances of training should be provided.

**9.** For salaries, please use FTEs (full time equivalents). Instead of using percentages, designate portions of a whole. For example, a salary paid 100% would be 1 FTE. If 44% of a salary is being paid by the grant, then that would be .44 FTE.

Here is an example from an approved budget:

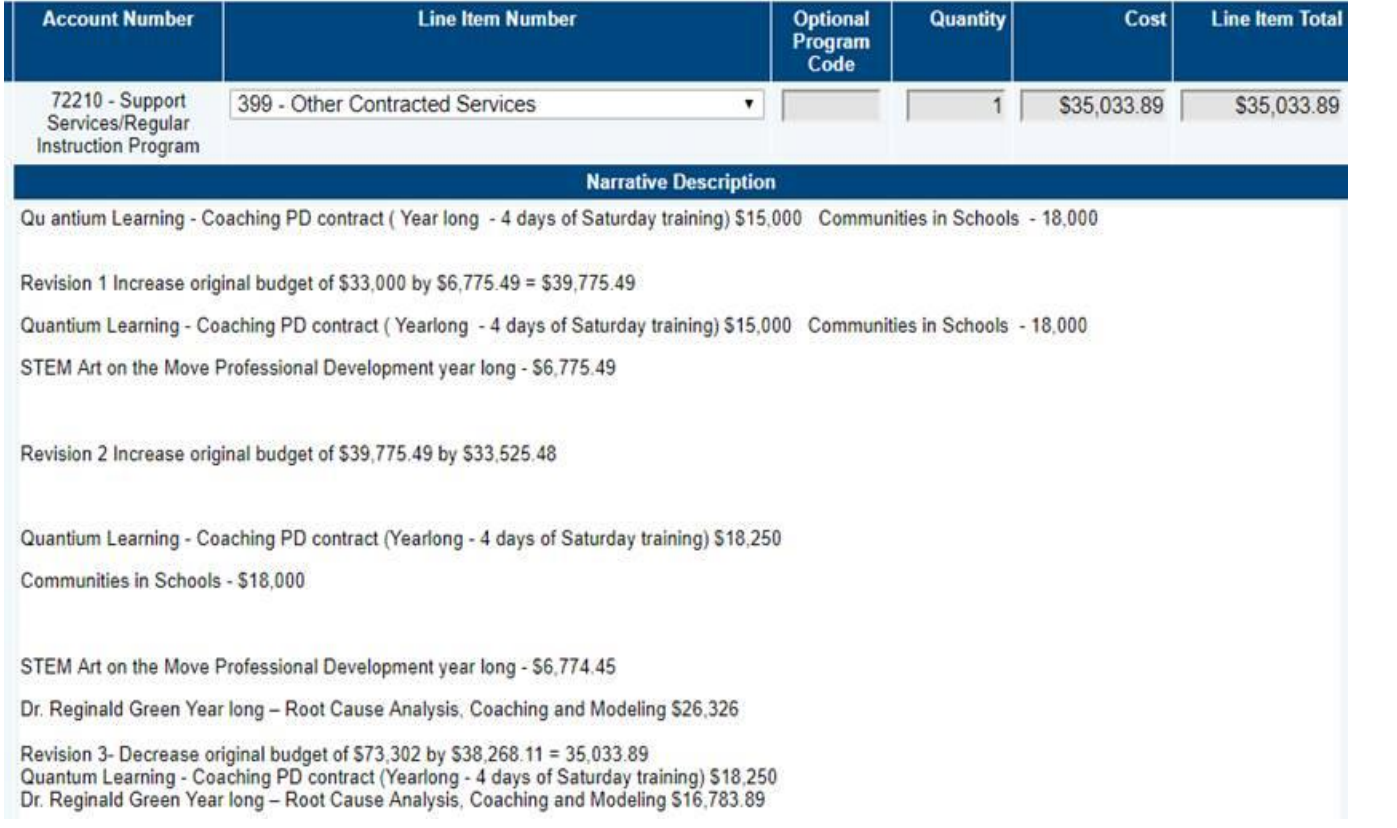

## <span id="page-20-0"></span>*Budget Totals*

<span id="page-20-1"></span>ePlan auto-calculates the budget totals as budget details are entered and deducts the budgeted amounts from the awarded allocation. Users can see the total calculations at the bottom right-hand corner of the *Update Budget Detail* page. Once all budget details are complete, confirm that the amount in the *Remaining* area is \$0.00.

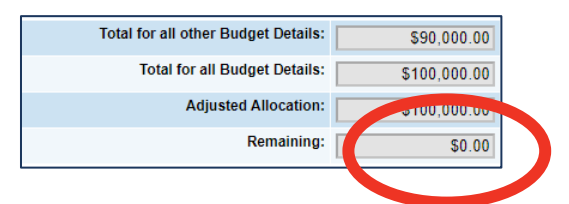

### *Budget Overview*

Every funding application will have a standard *Budget Overview* page that shows a summary of how the grantee has proposed allocating the grant funds by line item number.

The Show Unbudgeted Categories link will show every line item that is available to be budgeted.

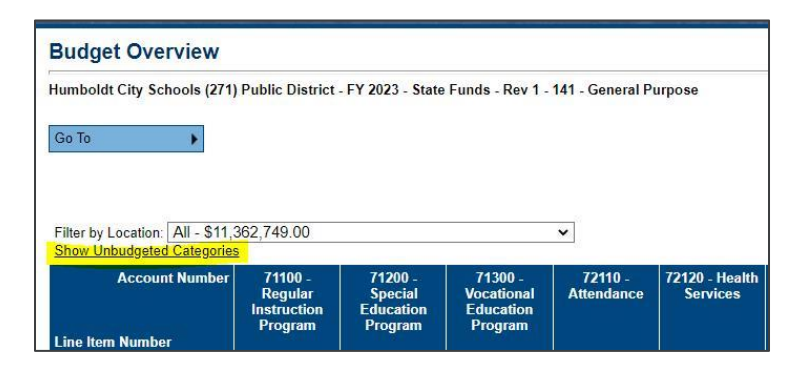

### <span id="page-21-0"></span>*Related Documents*

The **Related Documents** page allows users to upload external related documents. For the CSP grant, the only required document is the signed assurance document. Headers in the Related Documents section indicate if the document is required or optional. If a document is required, ePlan prevents submission of the application without an upload.

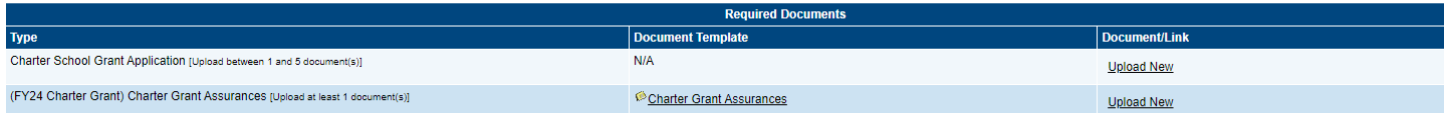

The **Document Template** column provides links to download templates or forms for application items, if applicable. If **N/A** appears in this column, there is no required template for that specific item. Upload content in any format.

- Download the document template (if applicable), complete the document, and click the **Upload New** link to begin the upload.
- Click the **Choose File** button to browse for the document.
- **Upload** the document and enter a specific name for the document.
- Click **Create** to upload the document.

## <span id="page-21-1"></span>*Checklist*

The checklist provides feedback and communicates corrections that must be made to the application before it can be approved. The budget section is designated with one of these statuses:

- **Not Reviewed:** No review occurred.
- **OK:** The section has no corrections and is approvable.
- **Coordinator Reviewed:** The section has been reviewed by the coordinator.
- **Attention Needed:** The section has items that need to have corrections completed.

After submission, the department reviews the application and marks the budget as **OK**, **Not Applicable**, or **Attention Needed**. Applications that contain no items that are marked **Attention Needed** can be approved.

If the application contains items that are marked as **Attention Needed**, the application will be returned to the user with a status of **Not Approved**. The user must review the checklist for items that are marked **Attention Needed** and make the necessary changes to those items. Only the checked items in the areas marked **Attention Needed** need correction. Each section marked **Attention Needed** includes notes to explain items needing attention. The user should check for notes and additional comments.

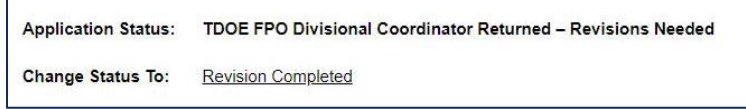

Once the user has made the necessary adjustments, the user resubmits the application for approval. If the department determines that the area is corrected, **Attention Needed** will be changed to **OK** by department leadership. If the items needing attention still have not been corrected, the application will be returned again with a status of **Not Approved**.

## <span id="page-22-0"></span>*Validations*

ePlan runs funding application validations as checks to help users complete the funding application correctly. Users can view validation messages from the Sections page, by clicking "Messages" in the Validation column. Users can view all validation messages in the application, or validation messages for the individual section or page.

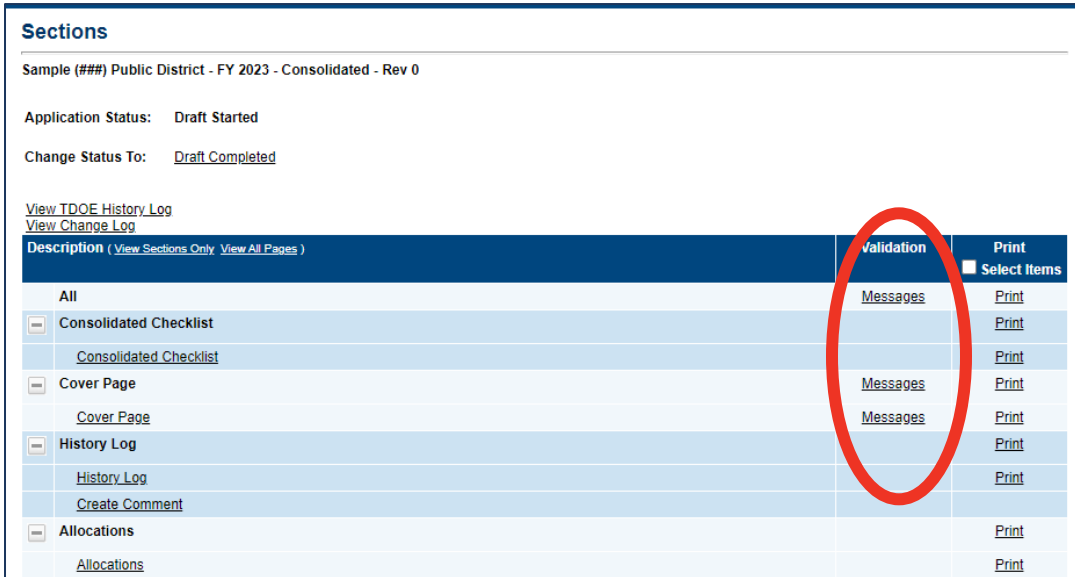

On the Validation Messages page, items marked **Warning** are validations that users are not required to address prior to submitting the application. Examples of warnings are not uploading an optional related document or budgeting an entire allocation.

Items marked **Error** are incorrect, and users must address each one before submitting the application. Examples of errors are (1) budgeting for more than the allocation, (2) budgeting more indirect cost than is allowable, (3) not budgeting in a section where there is an allocation, (4) not uploading a required related document, and (5) not responding to a required question.

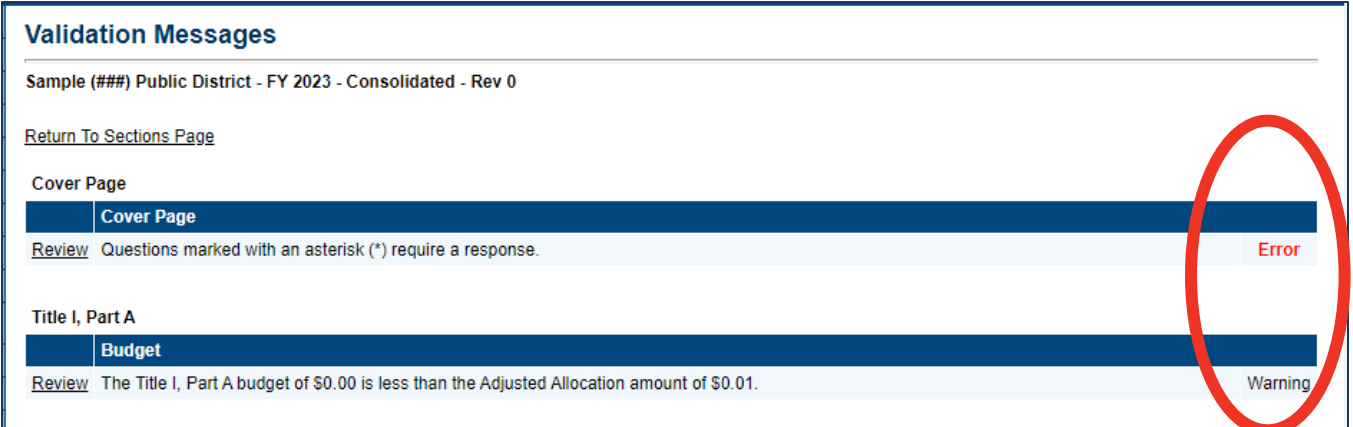

If the user does not address all **Error** validations, ePlan will not allow a user to submit the application. Click on the *Review* link to go to the identified page to make corrections.

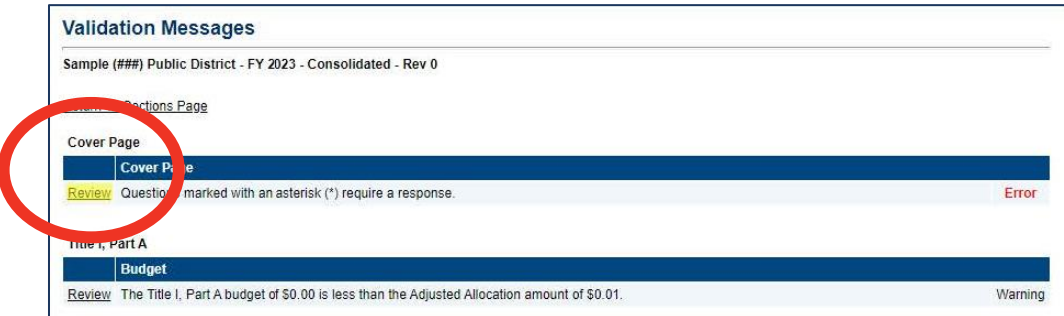

### <span id="page-23-0"></span>*Submission*

When all application sections and pages are complete and any validation errors are cleared, the application is ready for submission and the approval process. Refer to the User Access section of this guide for the approval workflow.

To submit the application for review, the user changes the application status on the **Sections** page to **Draft Complete**. This generates an email to the next user in the approval workflow who must review the draft and click **Approved** (or **Not Approved**) at the top of the **Sections** page.

Once the application receives approval from the TDOE Program Director, users may begin submitting reimbursements.

## <span id="page-23-1"></span>*Printing in ePlan*

Users may print or download a PDF from the **Sections** page.

• To print the entire application, click the **Print** link across from the word **All** at the top of the **Sections** page. Print requests do not include any uploaded related documents.

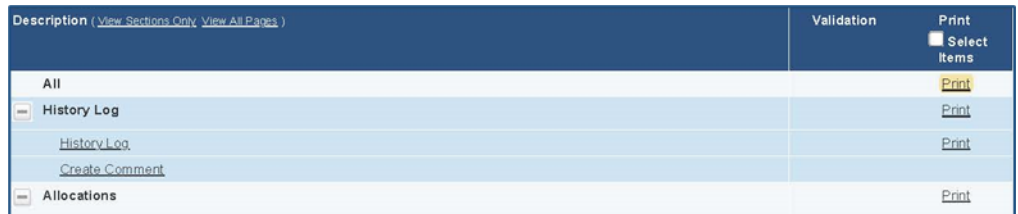

- To print a single page, click on the **Print** link across from the name of the page.
- To print an entire section, click on the **Print** link to the far right of the section name.
- To choose multiple pages, check the **Print Select Items** box at the top of the print column to select more than one page. The **Print** links appear as checkboxes. Select all text boxes for the desired print request.

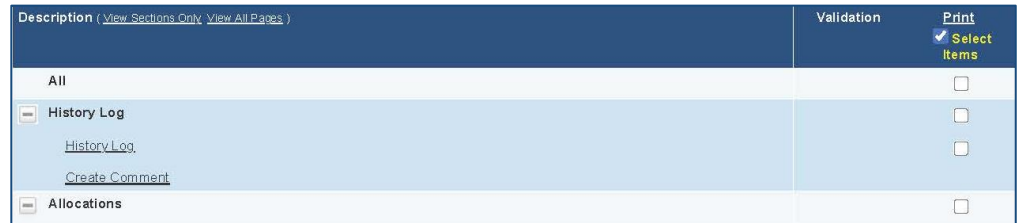

- Select the checkboxes and click **Print** at the top of the column.
- The **Print Request** screen pops up. If necessary, Users may rename their print job here.
- Click **Print**. The **Generating Document** screen appears. The system takes 20–30 seconds to generate the print job. For larger files, expect an email from the ePlan system when the file is ready to download.
- After ePlan generates the print file, click **Return to Funding Applications**.
- ePlan generates a PDF which appears at the top of the page from the **TDOE Resources** menu item in ePlan. The PDF link remains in **TDOE Resources** for five (5) days. Users may use the **Delete** links to remove any print jobs if desired.

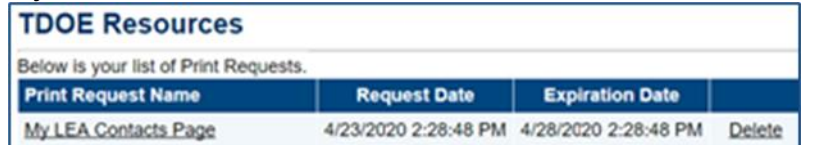

## <span id="page-24-0"></span>*What Happens if the Application is "Not Approved"?*

LEA users and State reviewers may select *"…Not Approved"* at multiple review points. When this happens and the application is in a *"…Not Approved"* or a **"…** *Returned—Revisions Needed* " workflow status, the application effectively returns to the *Draft Started* workflow status where LEA users can make updates to the submission.

When requested updates are complete, the *LEA Grant Director* must again click *Draft Complete*, then the *LEA Fiscal Representative* must click *LEA Fiscal Representative Approved, and the LEA Authorized Representative* must click *LEA Authorized Representative Approved* to resubmit the application to the TDOE Program Director for approval.

## <span id="page-25-0"></span>*Revisions/Amendments*

After funds are awarded, if during the grant year you need to make a change to your budget (over 10% per line), the application will need to be placed back in *Draft Started* by the LEA Grant Director. This will re-open the budget and narrative textboxes for user entry to make changes.

Once the revisions are made and the application goes back through the workflow to final approval by the TDOE Program Director. The ePlan workflow statuses will proceed in the same order as with the initial application process.

## <span id="page-25-1"></span>**Obligation of Funds**

The grant award period will begin on March 18, 2024. This is typically the earliest that grant expenditures can be obligated in order to be eligible for reimbursement. For this CSP application cycle, however, the TDOE can accept reimbursements for expenditures that occurred 90 days before the beginning of the grant award period. This means that *December 19, 2023,* is the earliest that allowable grant expenditures are eligible for reimbursement. No reimbursements will be approved for expenditures that occurred prior to December 19, 2023.

<span id="page-25-2"></span>The chart below describes when obligations are made, which can be helpful in determining when the expenditure occurred.

#### 576.707 When obligations are made.

The following table shows when a State or a subgrantee makes obligations for various kinds of property and services.

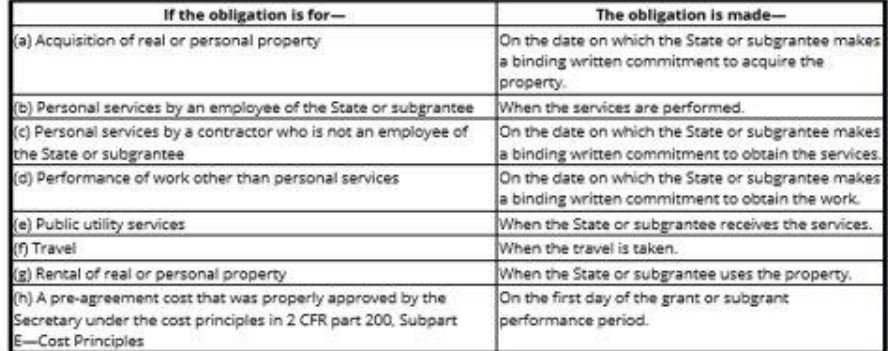

(Authority: 20 U.S.C. 1221e-3, 3474, and 6511(a))

[45 FR 22517, Apr. 3, 1980. Redesignated at 45 FR 77368, Nov. 21, 1980, as amended at 55 FR 14817, Apr. 18, 1990; 57 FR 30342, July 8, 1992; 79 FR 76094, Dec. 19, 2014]

## <span id="page-26-0"></span>**Requesting Reimbursements**

This section details how a grantee submits and receives a request for reimbursement in ePlan. For additional support, please contact:

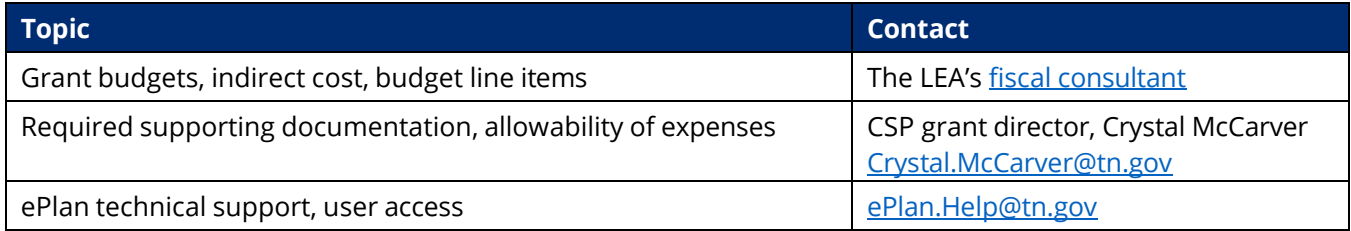

## <span id="page-26-1"></span>*Key Facts*

Reimbursement requests can:

- only be submitted for a funding application that has been fully approved by the department.
	- o *Note:* If a grantee is creating a revision to their funding application, a reimbursement request must be created based on the most-recently approved funding application budget, or the grantee must wait until the revised funding application has been approved.
- only include line items from the approved application budget.
- only be submitted for expenses that have already taken place.
- only be completed by users with the *LEA Fiscal Representative* role.
- only be submitted one at a time, per grant, per fiscal year (i.e., a new reimbursement request cannot be submitted for the same grant in the same fiscal year until the prior reimbursement request has been paid).
- take up to 5-7 days to be approved and paid through Edison. This timeline begins after the reimbursement request is marked as *State Accounting System Accepted*.

#### **Reimbursement requests follow these workflow steps:**

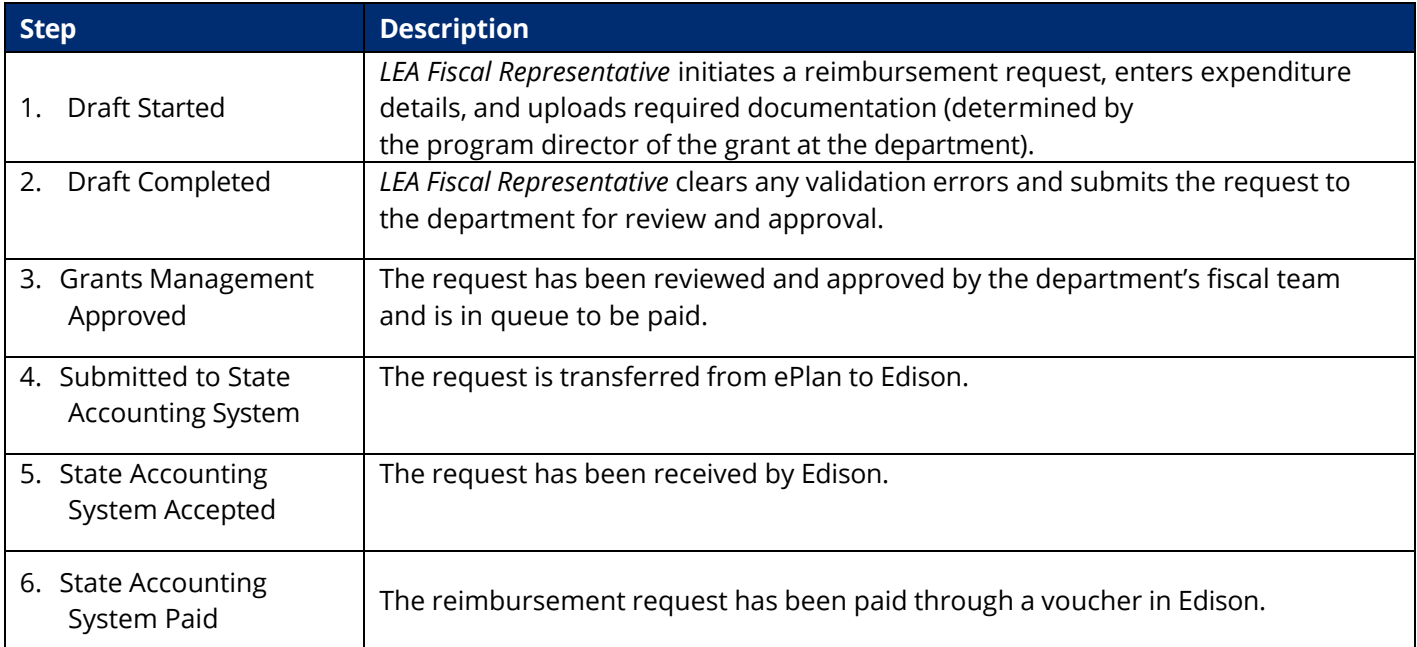

## <span id="page-27-0"></span>*Reimbursement Request Submission Guide*

- **1.** Sign in to [http://ePlan.tn.gov.](http://eplan.tn.gov/)
- *2.* From the ePlan main menu, select *Reimbursement Requests* > *Reimbursement Requests*.

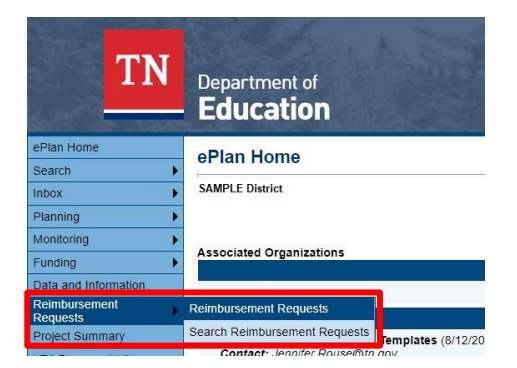

- *3.* Select the fiscal year and specific grant from which to request reimbursement.
	- a. You can also select the funding application from the drop-down menu.

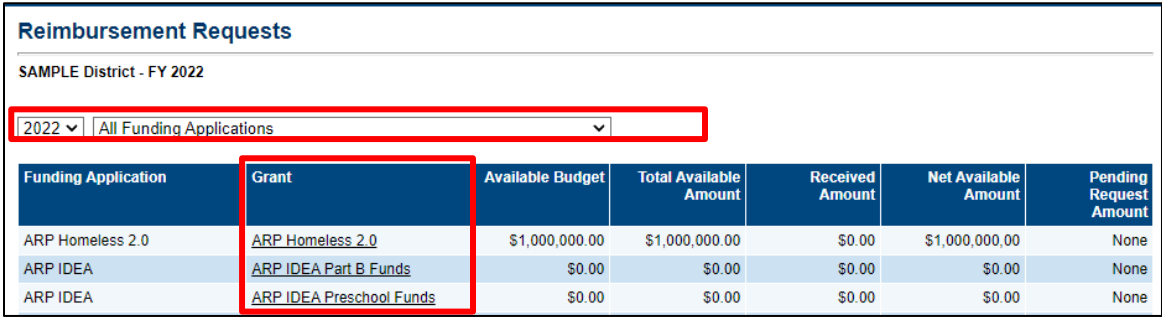

*4.* Once the grant is selected, click *Create New Reimbursement Request*.

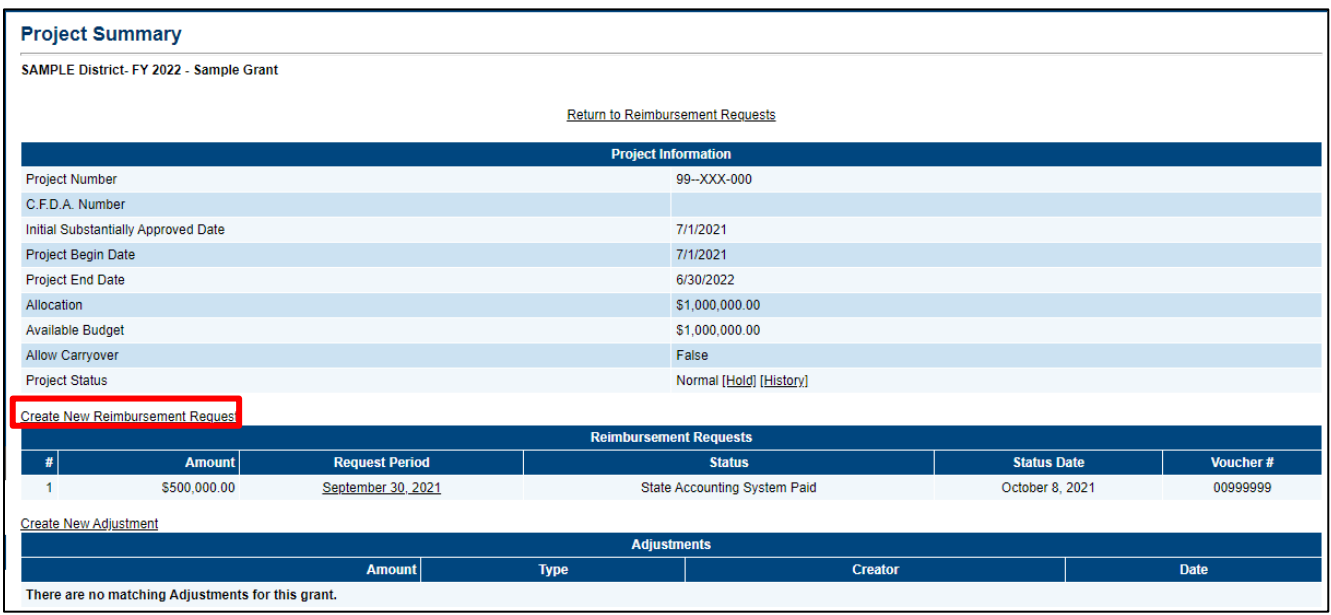

*5.* Click *Confirm* on the next screen to verify that you wish to create a reimbursement request.

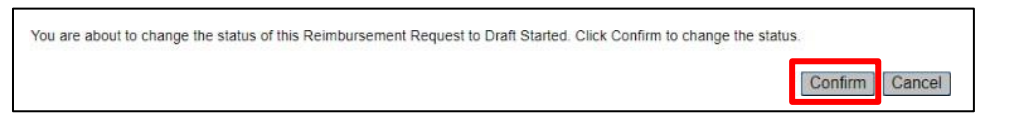

*6.* You will now be in *Draft Started* status. Click *Expenditure Details*.

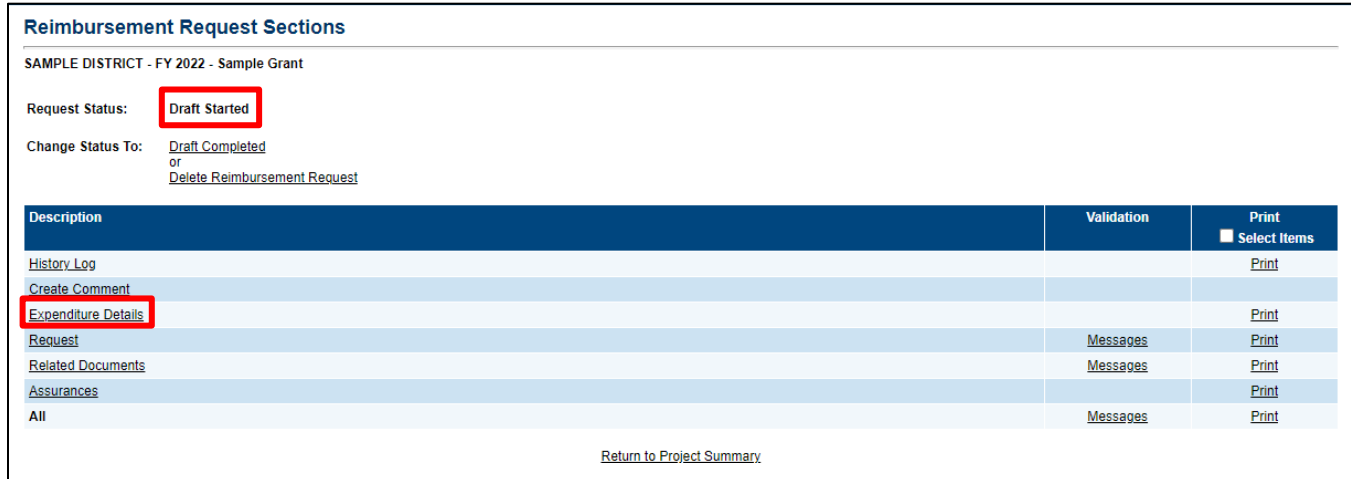

- *7.* Enter expenditures for which you are requesting reimbursement in the appropriate cells on the *Expenditure Details* page.
	- a. If you hover your mouse over each cell, you will see the budget amount, the amount that has been requested, and the amount remaining.
	- b. ePlan will calculate the *Total*.
	- c. Remember, always enter year-to-date expenditures. If you do not, there will be a validation error preventing the submission of the request.

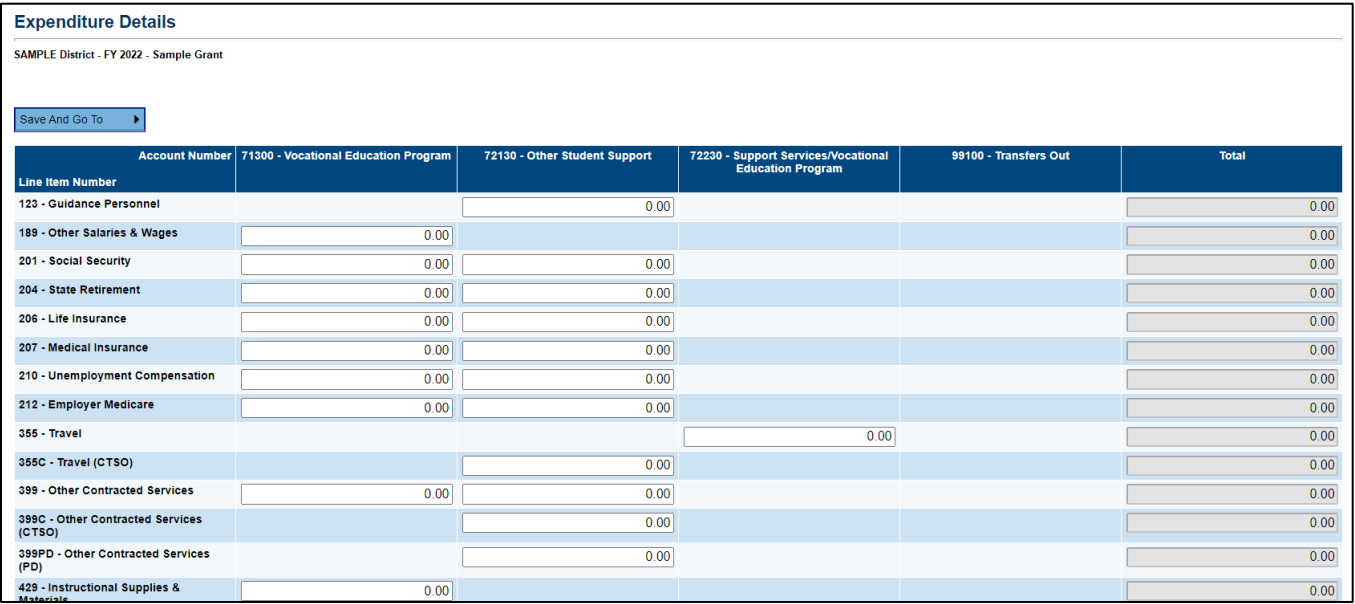

*8.* After expenditures are entered, click *Save and Go To* and select *Request*.

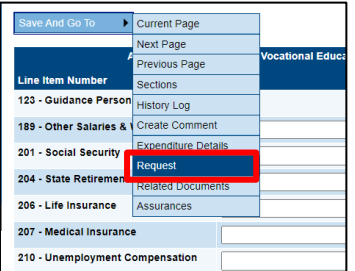

- *9.* On the *Request* page, enter a date into the *Fiscal Information As Of* line; this is the date through which you are requesting reimbursement.
	- a. ePlan will calculate the amount of the reimbursement due.

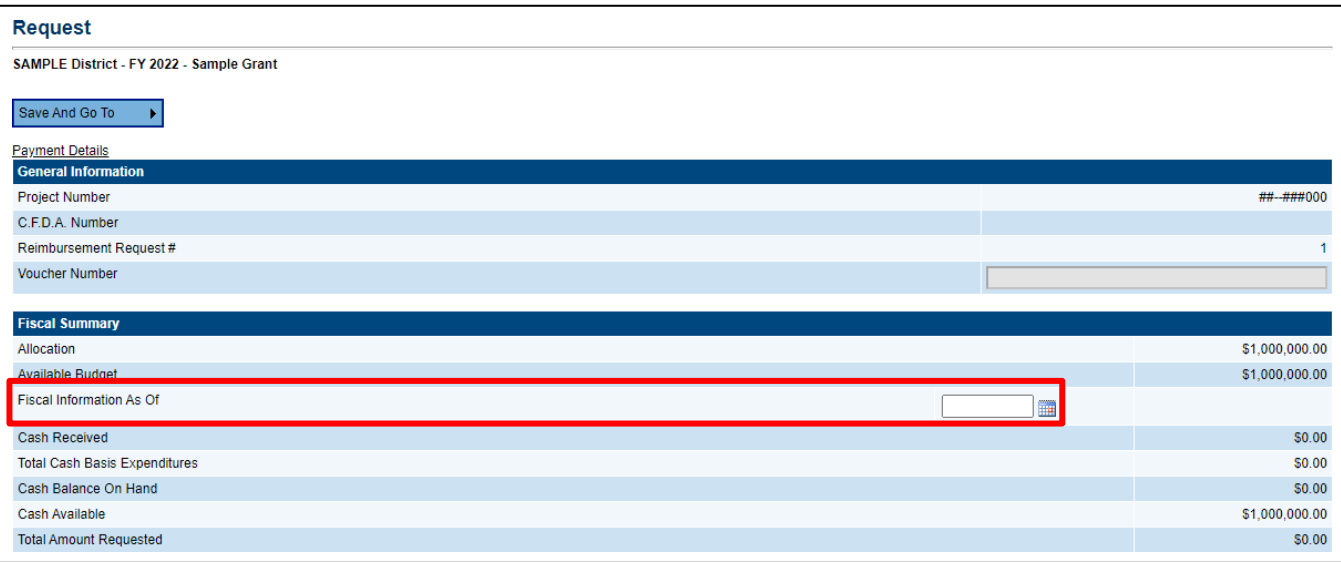

*10.* Click *Save And Go To > Related Documents* to upload any required or optional supporting documentation. If there is a required template that you must use, it will be in the *Document Template* column.

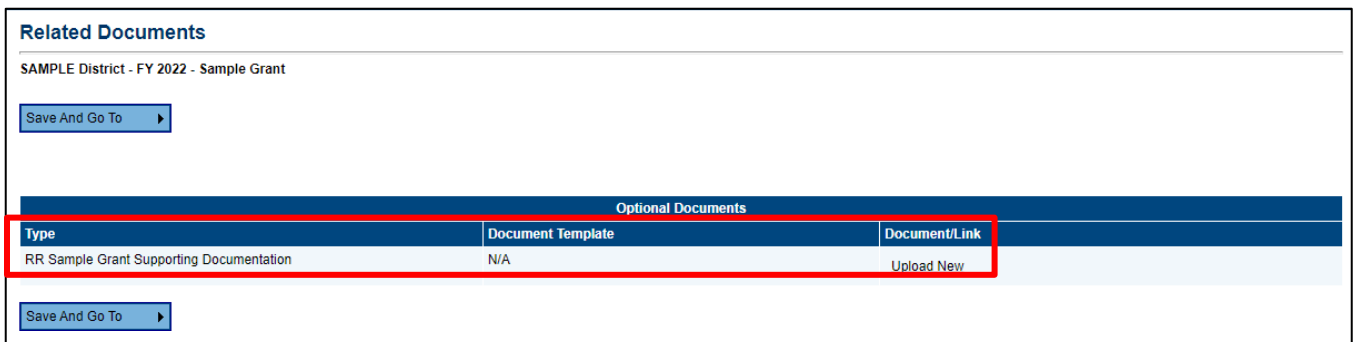

*11.* Go to *Save And Go To* > *Sections* to review and clear any validation errors. Click on the underlined *Messages* in the *Validation* column to review errors and warnings.

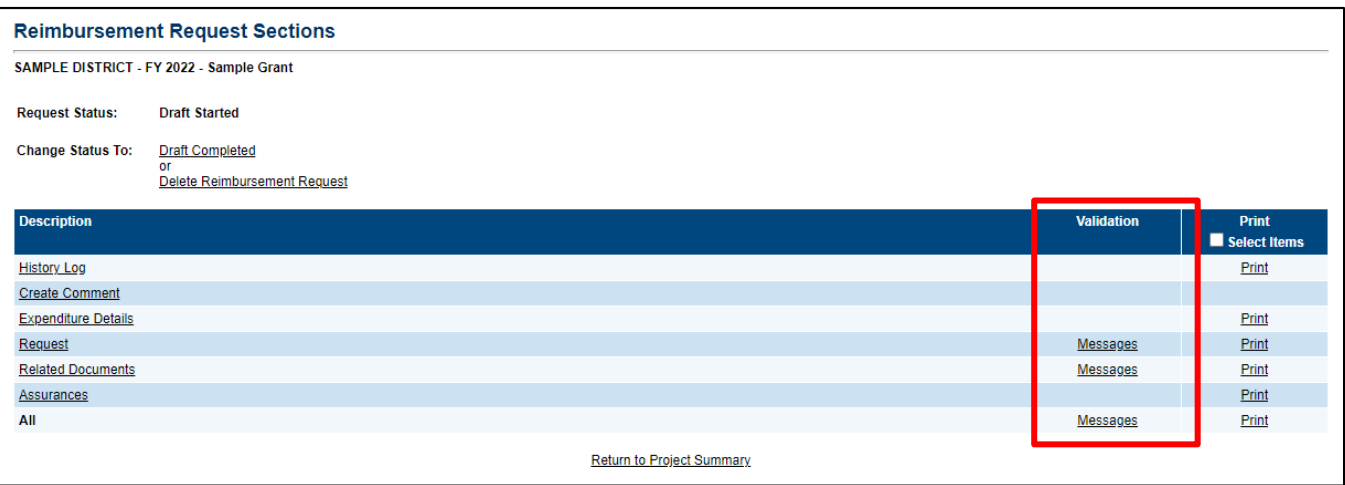

- a. *Errors* must be addressed before the request can be submitted.
- b. *Warnings* do not need to be addressed but be sure to review the warnings to ensure you did not miss an important step.
- c. You can review all errors and warnings at once by clicking *Messages* in the *All* row at the bottom of the table (e.g., the screenshot below shows all errors and warnings across multiple sections).

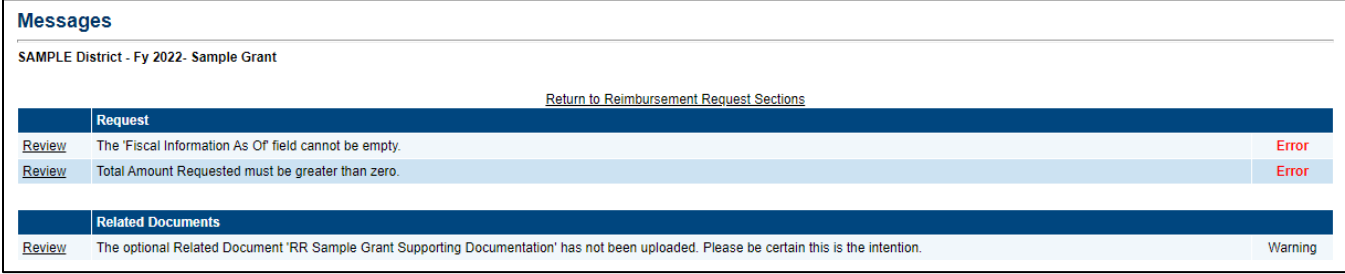

- d. If you attempt to submit a request before resolving errors, you will receive the following error message: *Status cannot be changed. One or more validation errors exist. Click here to view the errors.*
- e. *Note:* Requests created in error can only be deleted by the *LEA Fiscal Representative* while the request is in *Draft Started* status.
- *12.* Once any validation errors have been resolved and you are ready to submit, return to the *Sections* page and click *Draft Completed*. This will send the request to the department for approval.

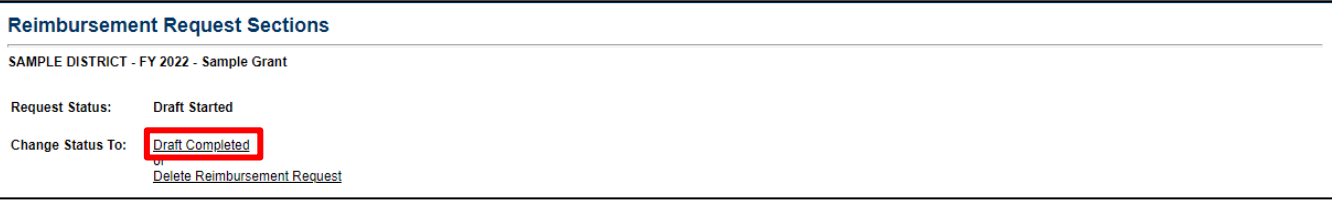

## <span id="page-31-0"></span>**Closing Out the Fiscal Year**

All year-end financial reporting is done in ePlan. The CSP grant is administered by fiscal year, which runs July 1 to June 30. All federal grants awarded in ePlan require the completion of a final expenditure report (FER) after the end of the fiscal year to account for all expenditures in the fiscal year that just ended. The FER can only be started after July 1. Best practice is to submit the FER by August 1 and it is required to be submitted by October 1, no exceptions.

The FER cannot be initiated in ePlan if a budget revision or reimbursement request is incomplete. Complete and have approved any outstanding budget revisions and be sure to delete any draft reimbursement requests before starting.

Carryover (if applicable) will be loaded into next fiscal year only after the FER is completed and approved. The carryover will move into a new grant funding application where it will need to be budgeted. This will automatically put the application in Draft Started status.

## <span id="page-31-1"></span>*Final Expenditure Report (FER) Instructions*

All users must have the correct ePlan user access role to access and complete the FER for a funding application. Below are the roles and the order of the status levels specific to the FER process.

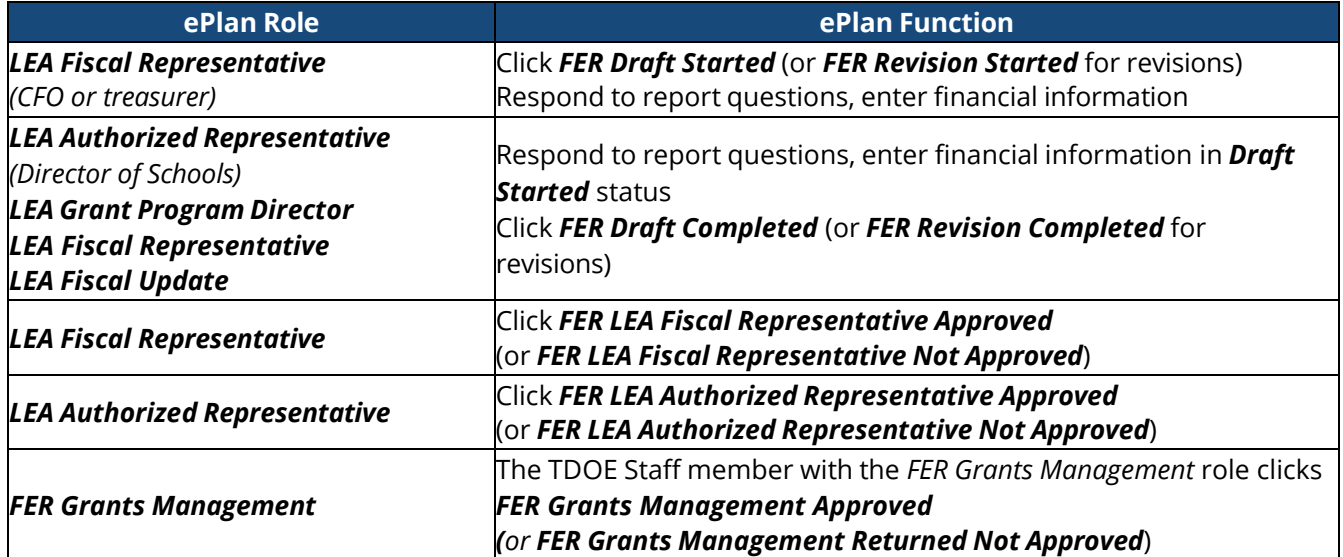

After each status change, ePlan automatically sends a notification email to all users in the LEA who have the ePlan role of the next step in the process. For example, after the *LEA Grant Program Director* clicks *Draft Completed*, ePlan automatically emails all users in the LEA with the role of *LEA Fiscal Representative*.

When hovering the cursor over **Change Status To** options in the FER, a tooltip appears that indicates the roles with access to make the status change. This tooltip lists the names of individual users associated with each permitted role.

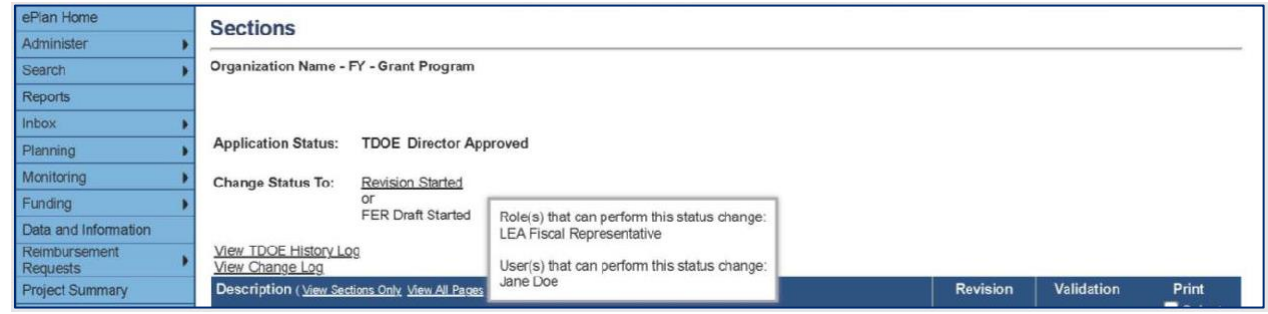

#### *Overview of FER Sections*

The Actual Revenue, Final Expenditures, and Balance Sheet sections must be completed in each FER.

Grant revenue received by the LEA must be reported in the Actual Revenue section. If additional revenue is being requested with completion of the FER, this also is to be reported in the actual revenue amount.

Actual expenditures as reported in the LEA's accounting system must be reported in the Final Expenditures section. Please review what is reported in the Final Expenditures section for accuracy.

Assets, liabilities, and reserves as indicated on the LEA's Trial Balance for each grant must be reported in the Balance Sheet section. The End of Year Reserves must be calculated.

A Statement of Revenues, Statement of Expenditures, and Trial Balance generated from the LEA's accounting system as of June 30 for the individual program/grant must be uploaded into the FER Related Documents page. The information in these documents must match what is entered into the corresponding sections of the Final Expenditure Report.

Any remaining and allowable carryover amount must be entered on the Carryover page, as applicable.

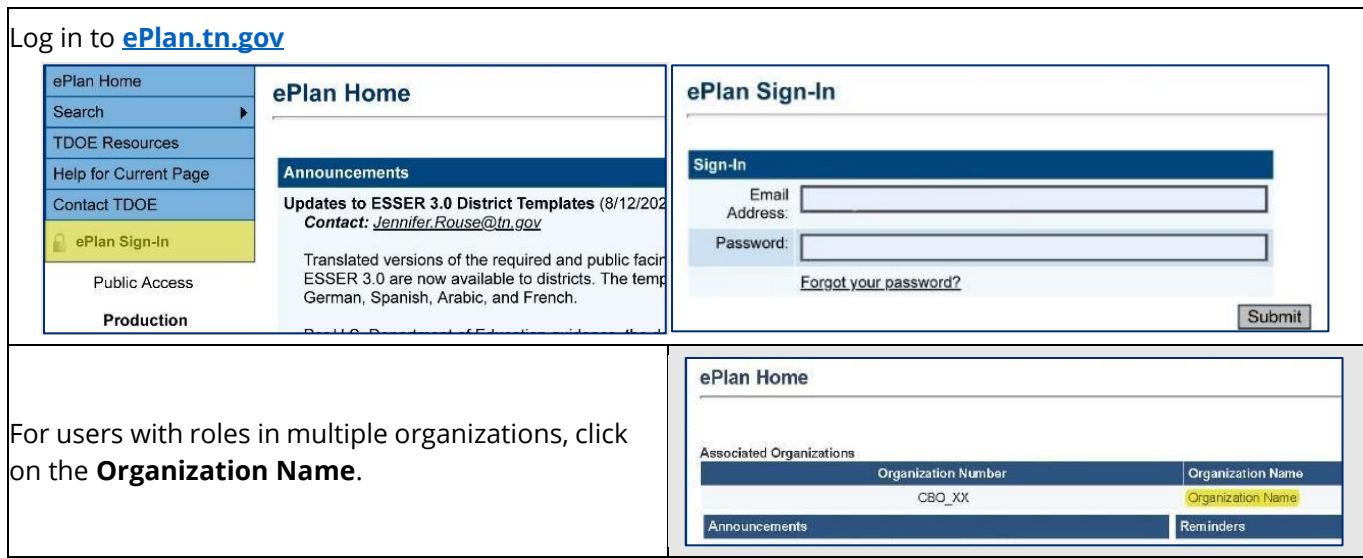

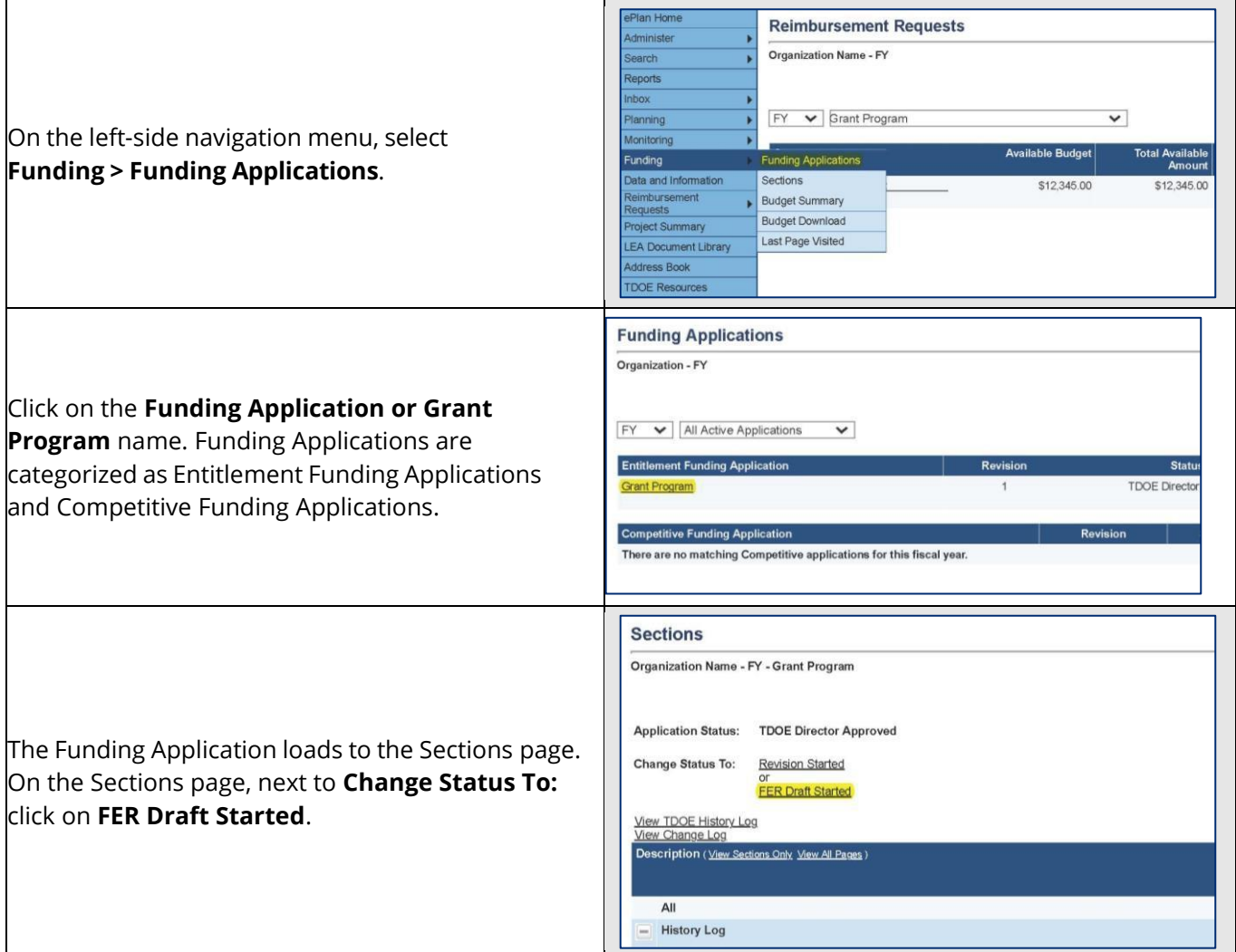

A confirmation message appears. Read the message text and click the **check box** next to the message to acknowledge reading it. Then, click the **Confirm button**.

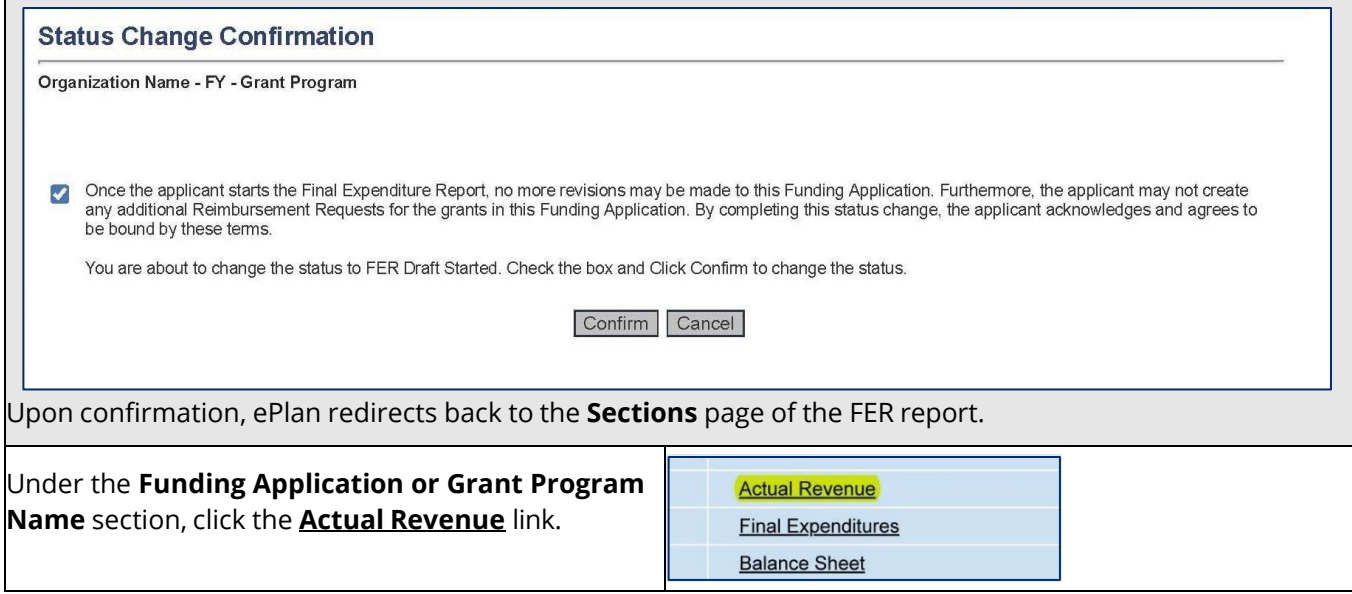

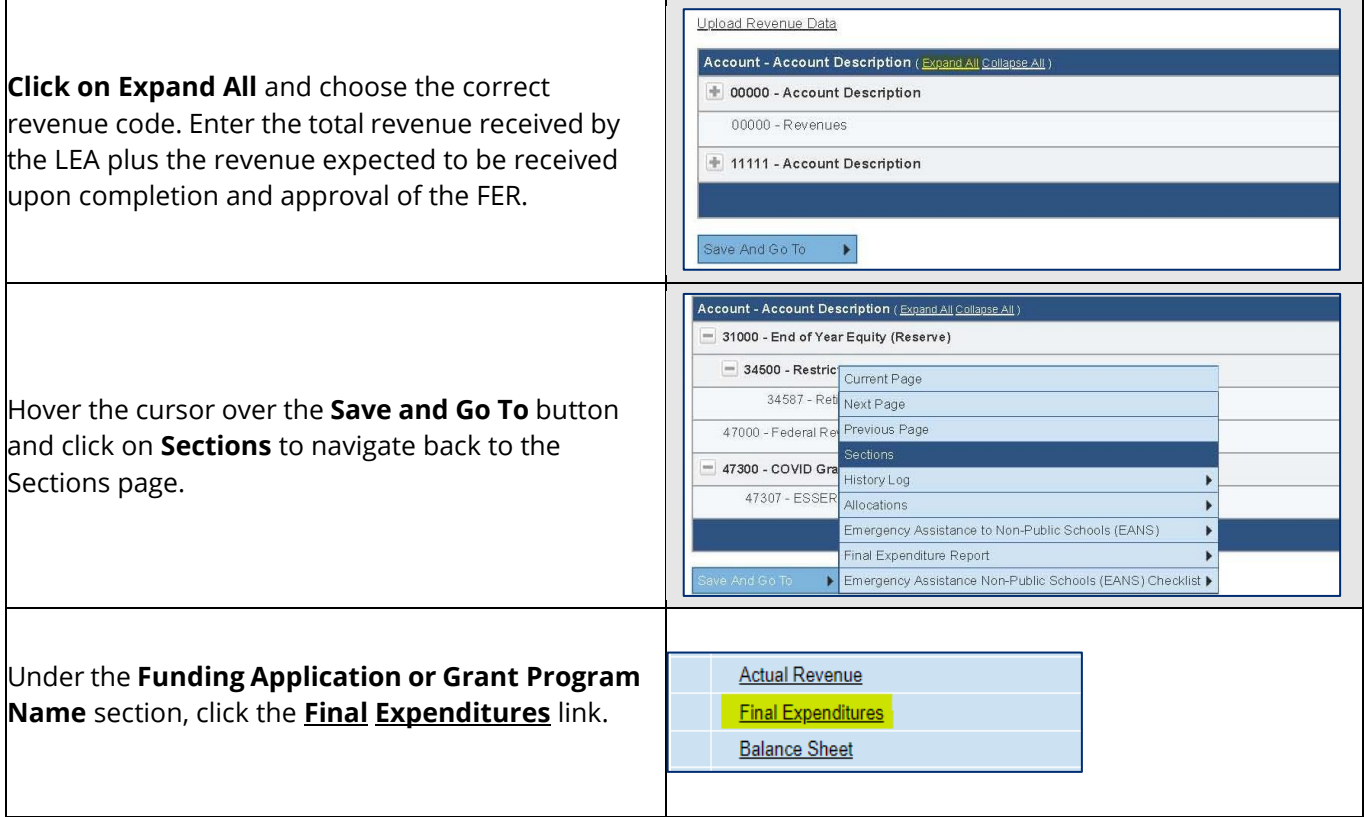

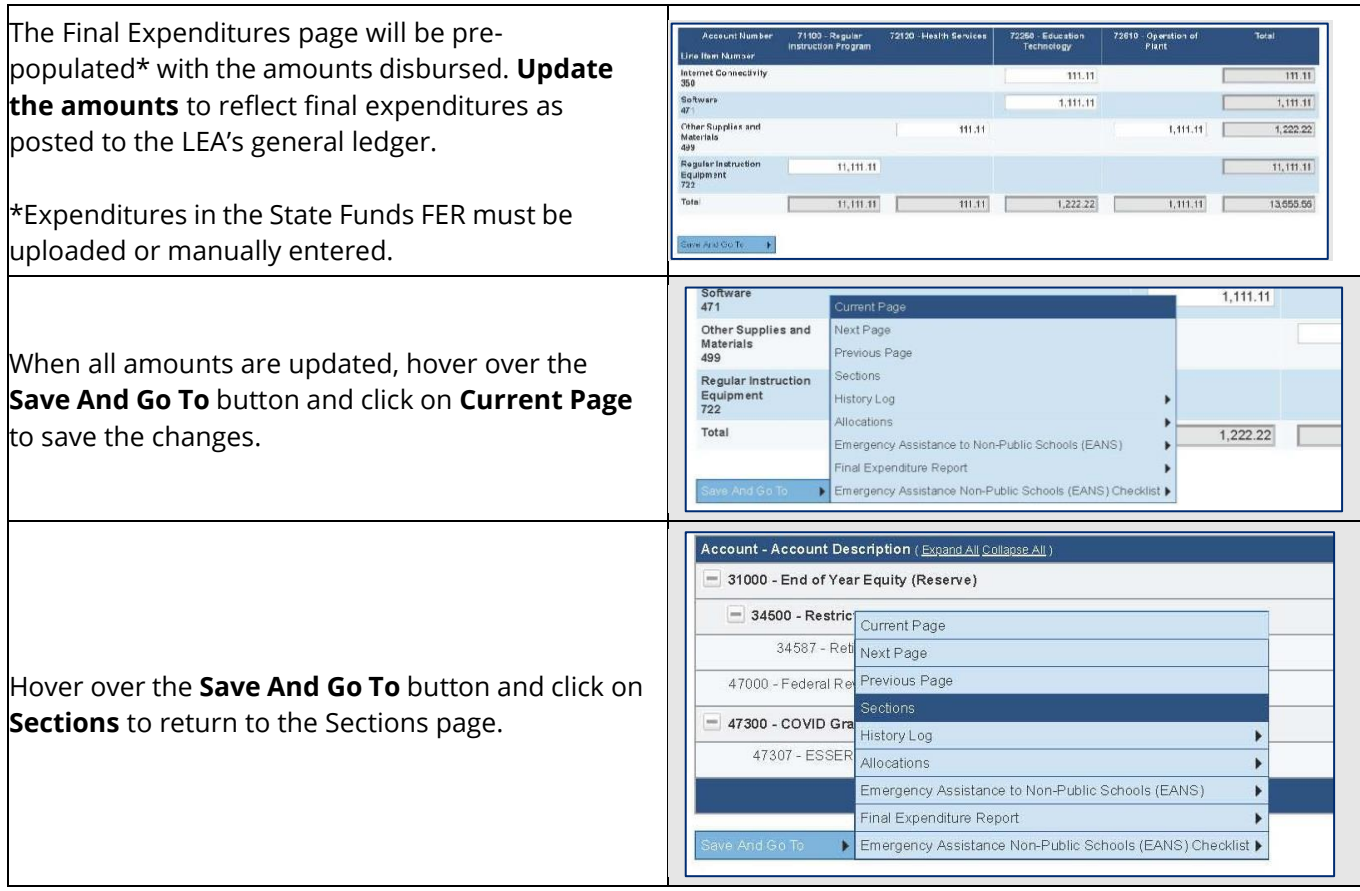

Under the **Funding Application or Grant Program Name** section, click the **Balance Sheet** link.

Enter or upload amounts from the LEA's general ledger Trial Balance report into the Balance Sheet. The End of Year Reserves must be calculated. See **[Calculating Ending Reserve Balances](https://eplan.tn.gov/DocumentLibrary/ViewDocument.aspx?DocumentKey=1909861&inline=true)** in TDOE Resources, Fiscal – District Technical Assistance, Year-end Close One Pagers for more information.

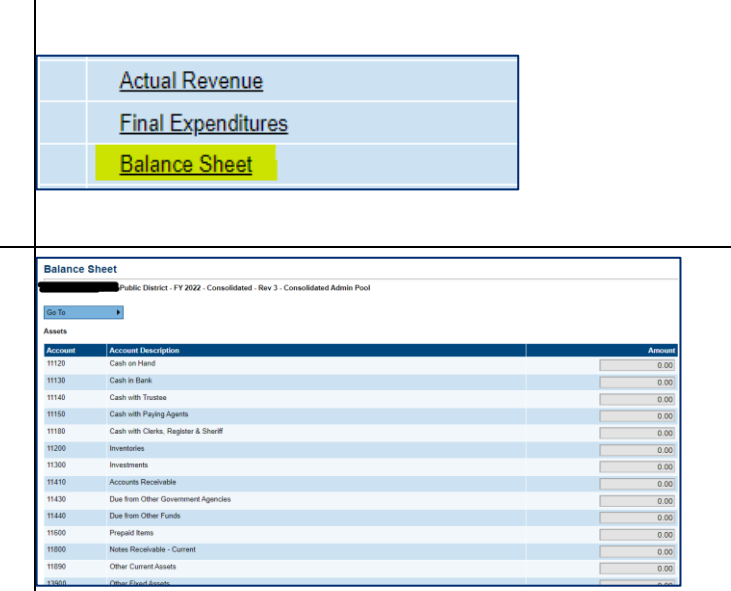

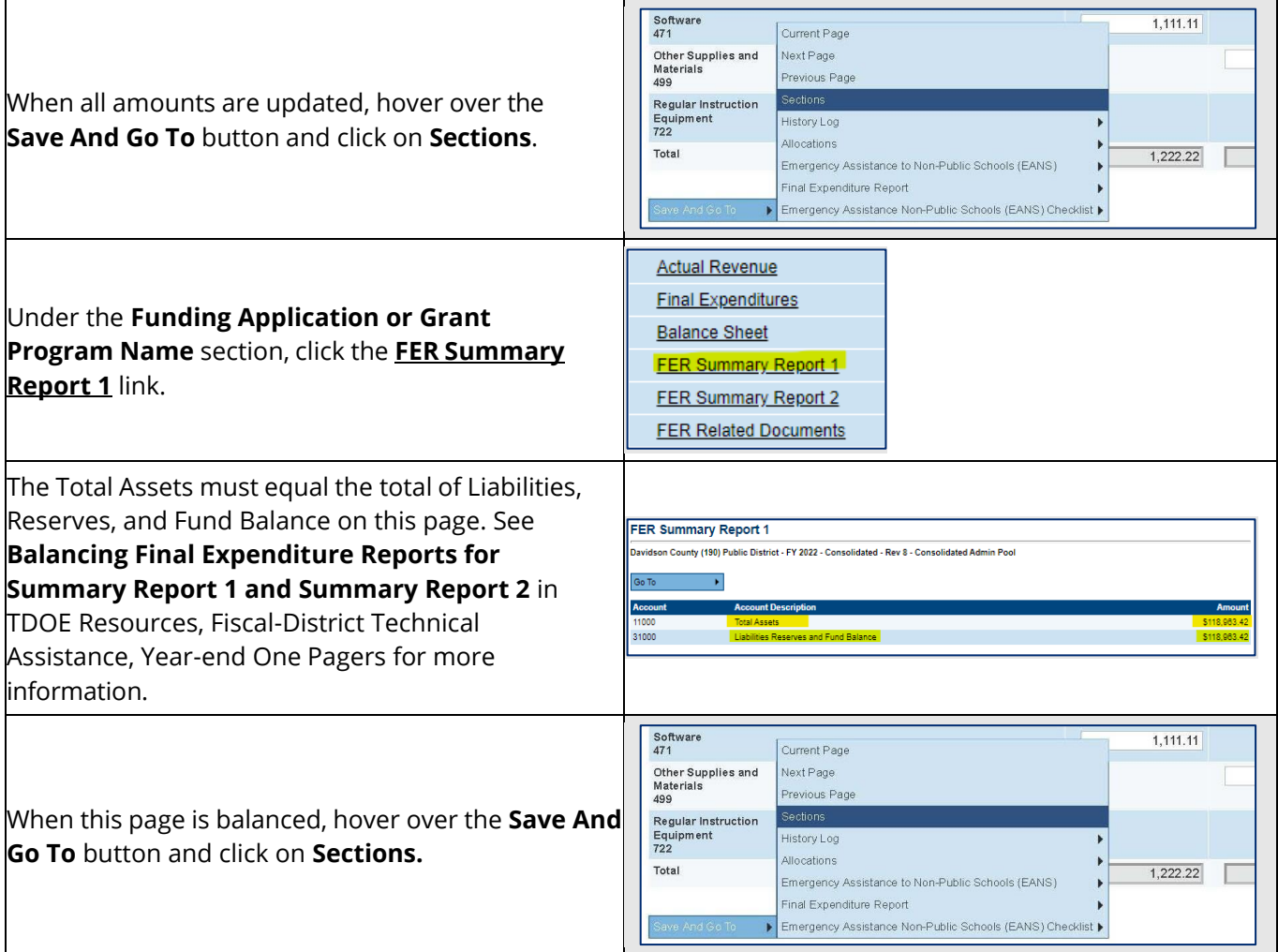

Under the **Funding Application or Grant Program Name** section, click the **FER Summary Report 2** link.

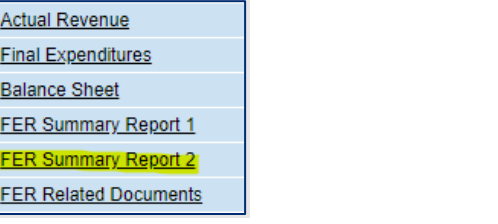

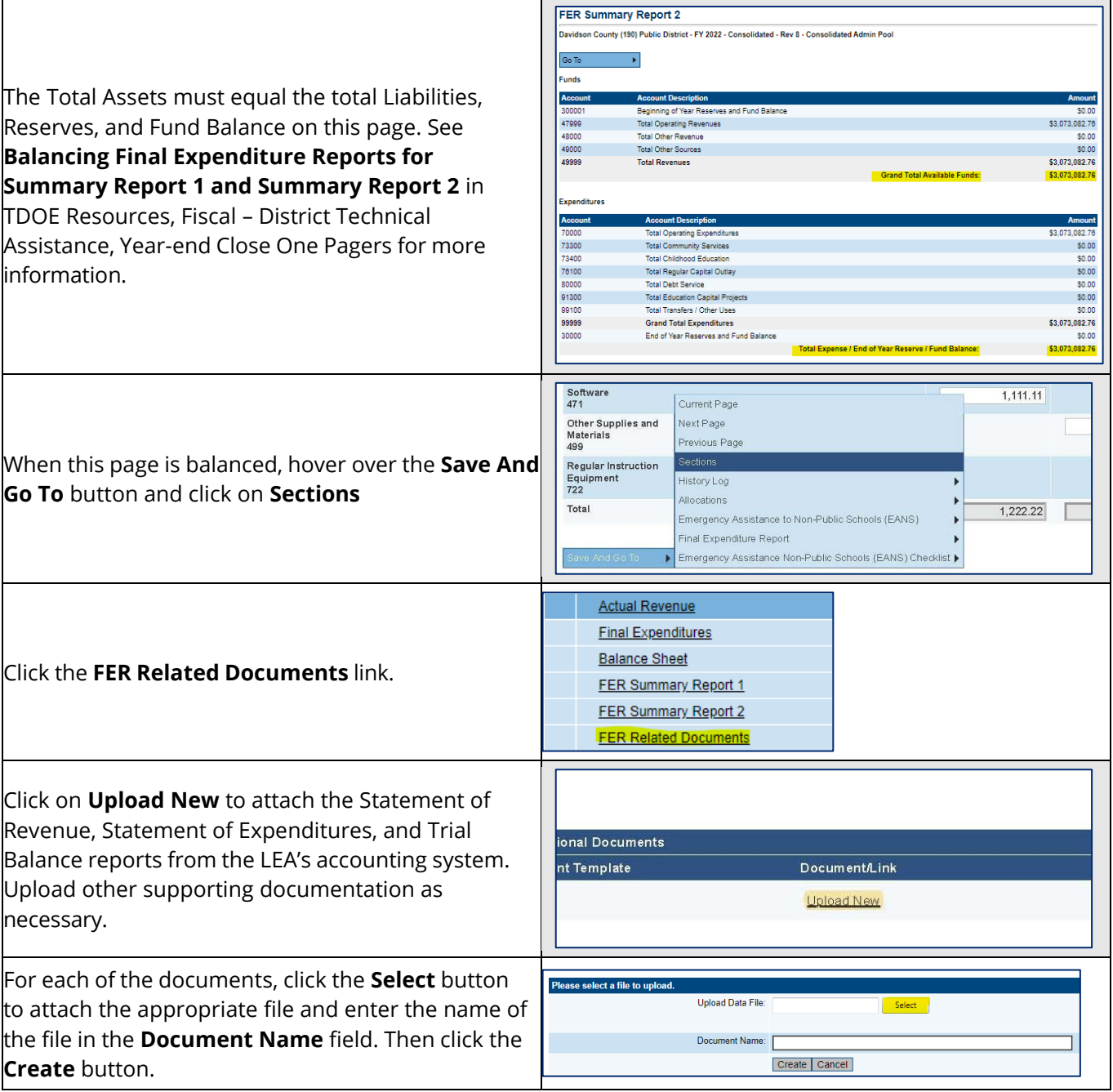

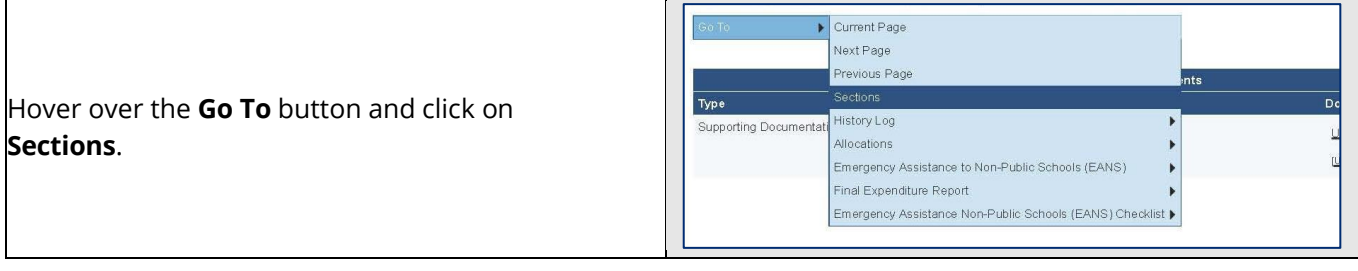

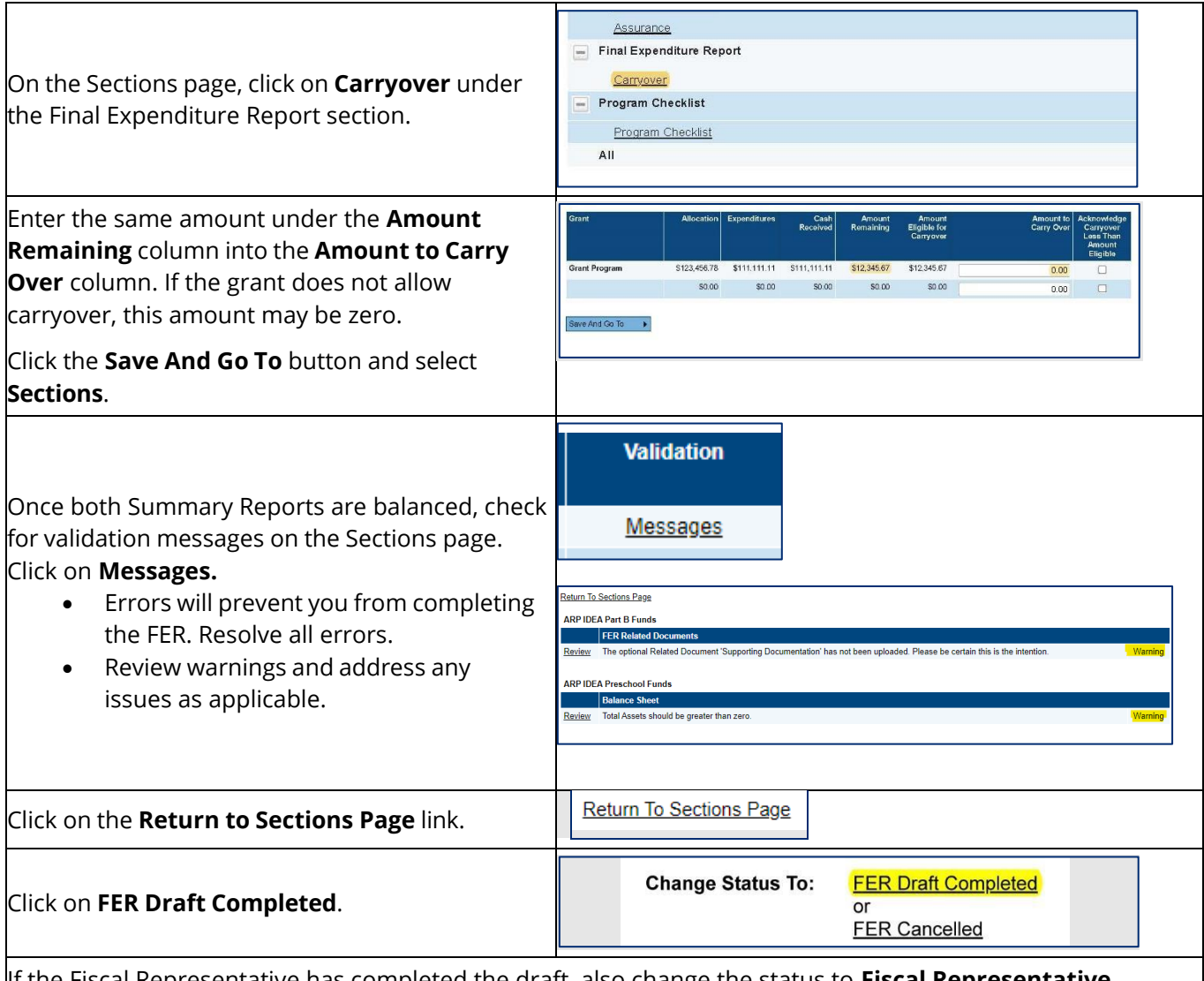

If the Fiscal Representative has completed the draft, also change the status to **Fiscal Representative Approved**. Otherwise, the **Fiscal Representative** will follow the **Instructions for Fiscal Representative to Approve FER.**

Once the Fiscal Representative has approved the FER, the **Authorized Representative** will follow the Instructions for Authorized [Representative](#page-38-0) to Approve FER.

## <span id="page-38-0"></span>**Instructions for Fiscal Representative to Approve FER**

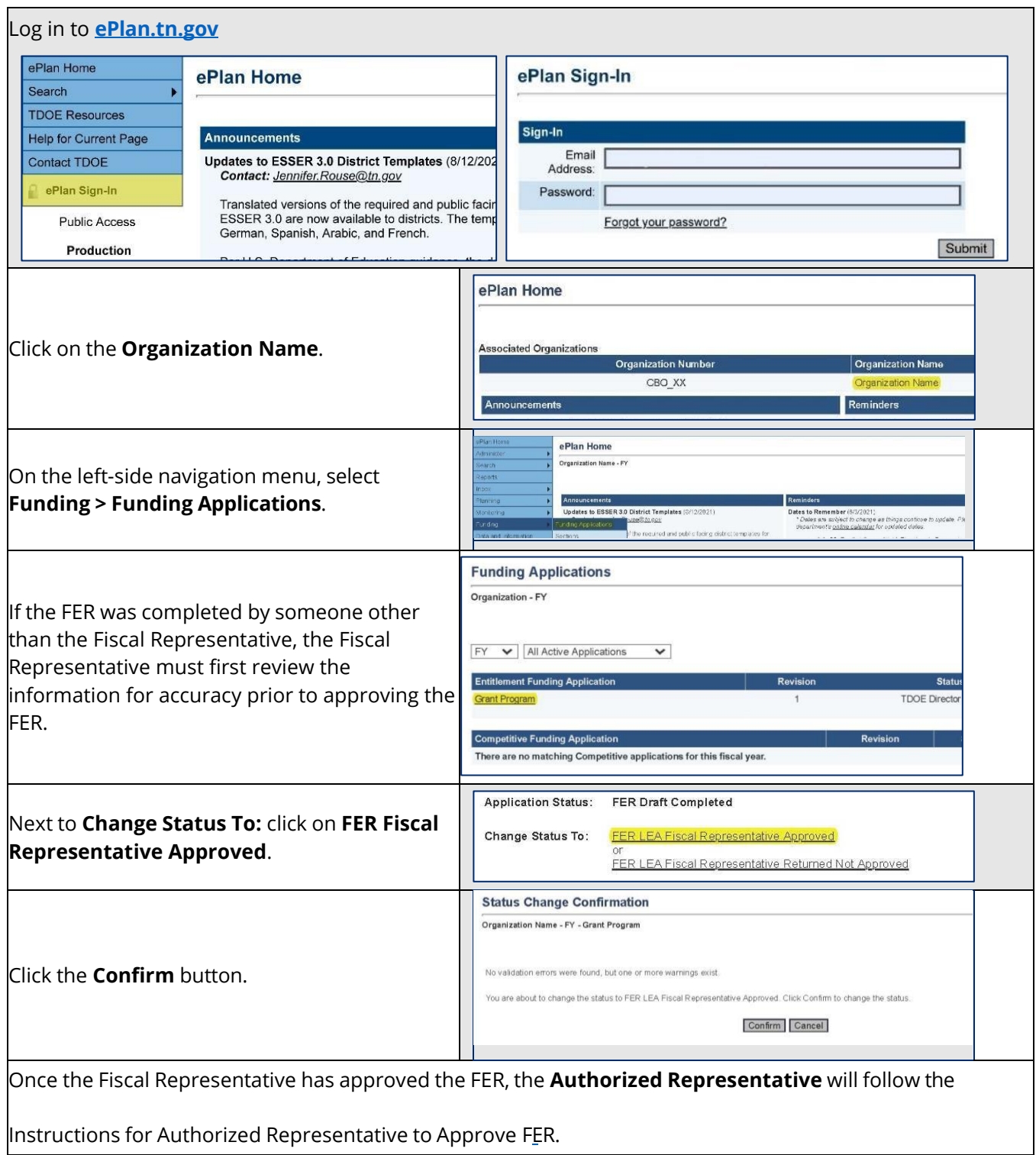

## **Instructions for Authorized Representative to Approve FER**

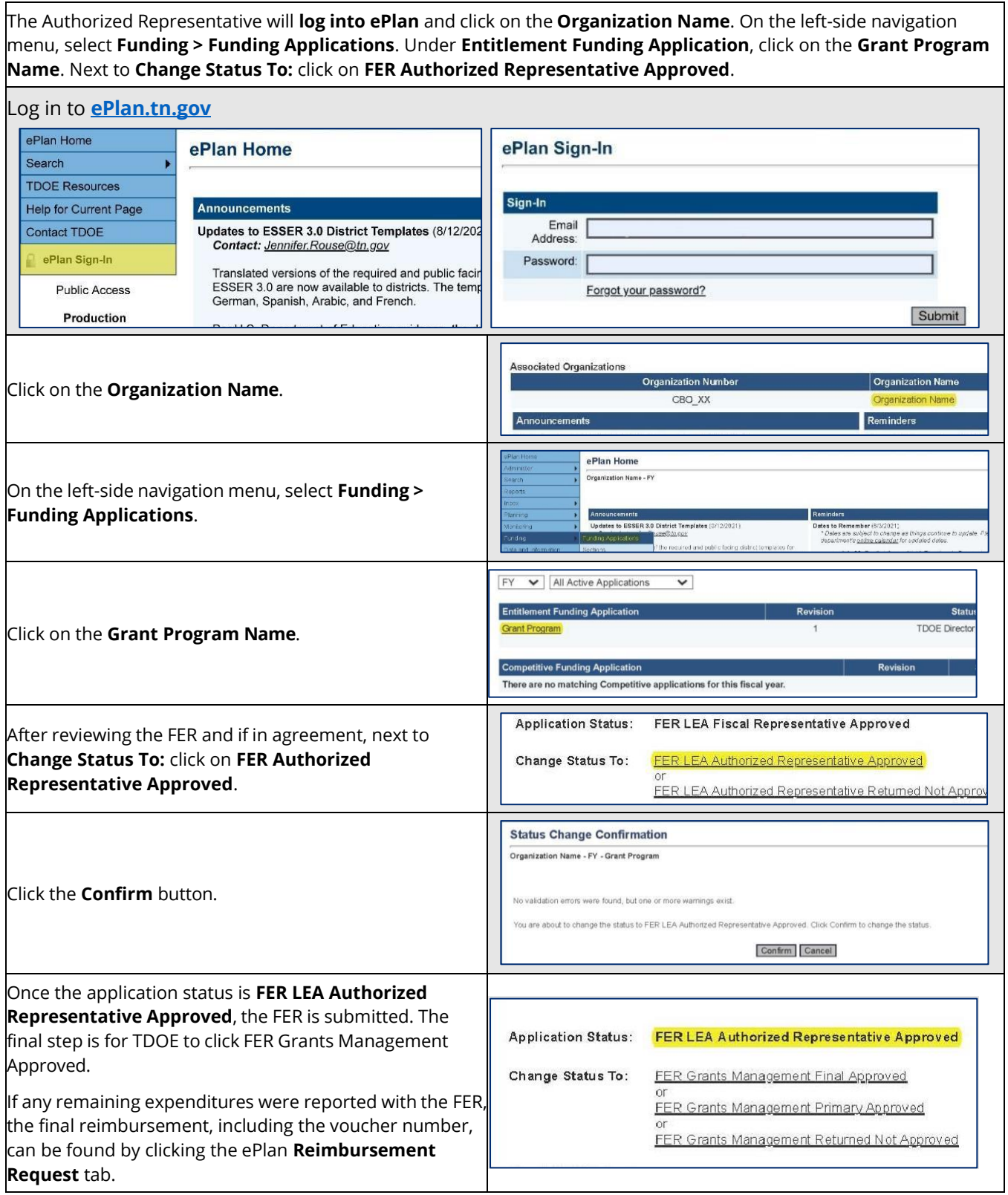

## **Appendices**

### *Appendix A: CSP Allowable Costs Guidance*

This section is intended to help CSP recipient schools in the planning and preparation of their budgets, budget revisions, and reimbursement requests for CSP funds. The items and services included within Appendix A are not intended to include an exhaustive list of allowable and/or unallowable expenses. Contact the CSP Program Manager via email at *Charter.Schools@tn.gov* to determine if an expense not listed within Appendix A is allowable.

#### **HOW TO USE THIS GUIDE**:

- Allowable costs are organized into three categories: General Support Services, Classroom Level Support, and Instructional Support.
- <span id="page-40-0"></span>• Some costs are never allowable within the CSP grant program. A list of unallowable costs is provided at the end of Appendix A.
- Whether a cost is allowable during the planning and/or implementation phase is noted in the "Allowable Usage Timeframe" column.
- <span id="page-40-1"></span>• Use the column, "TN Account Function & Object Codes" to align costs to your school's budgetary line items.
- **When submitting your budget or reimbursement request, please do not copy and paste descriptions from the list below**. This guide is meant to help schools determine whether a cost is allowable. Schools should provide detailed reimbursement requests to ensure that the CSP program manager can process reimbursement requests in an accurate and timely manner. See the section of this guide titled, "Requesting [Reimbursement](#page-25-2)" for further guidance.

#### **IMPORTANT:**

- All requested budget line items must be *reasonable, necessary, allowable* and *allocable*.
- Budget requests must align with state and federal laws and other guidance.
- Subrecipients may be required to provide additional documentation or justification for an expense at any time.
- A charter school that has received State or local funds must ensure that the State or local funds are unavailable to cover the cost of any items and/or services requested within their CSP grant budget.

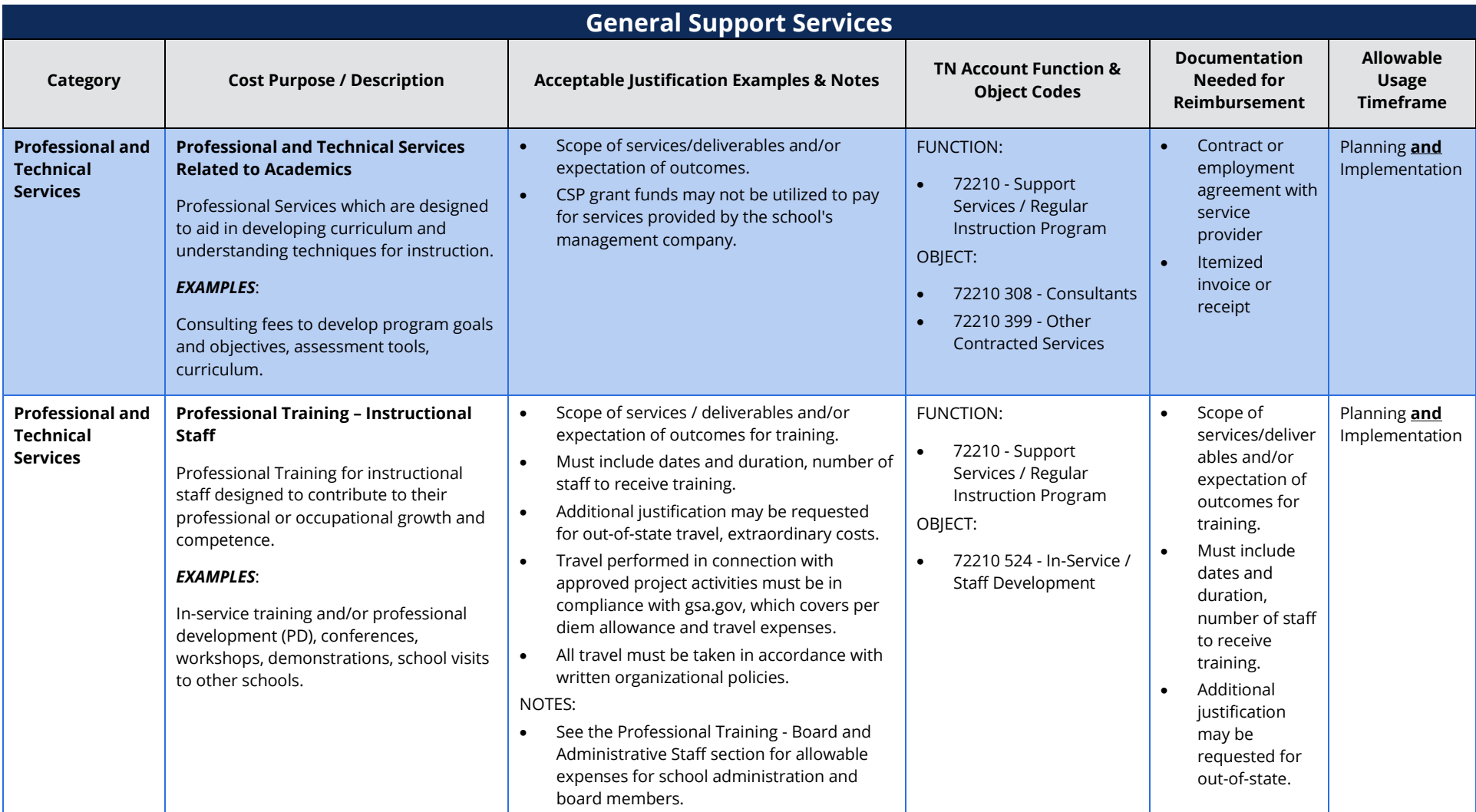

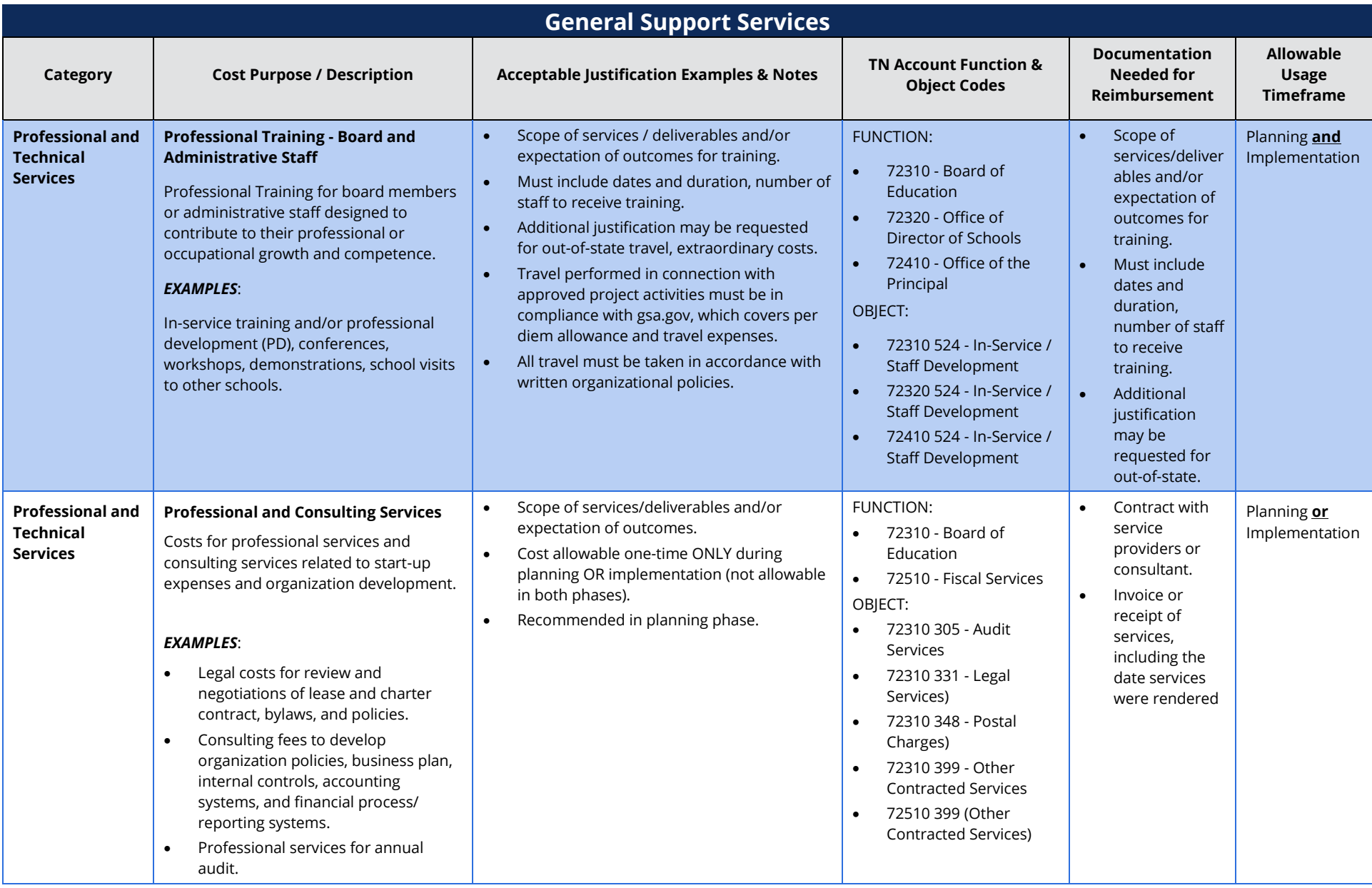

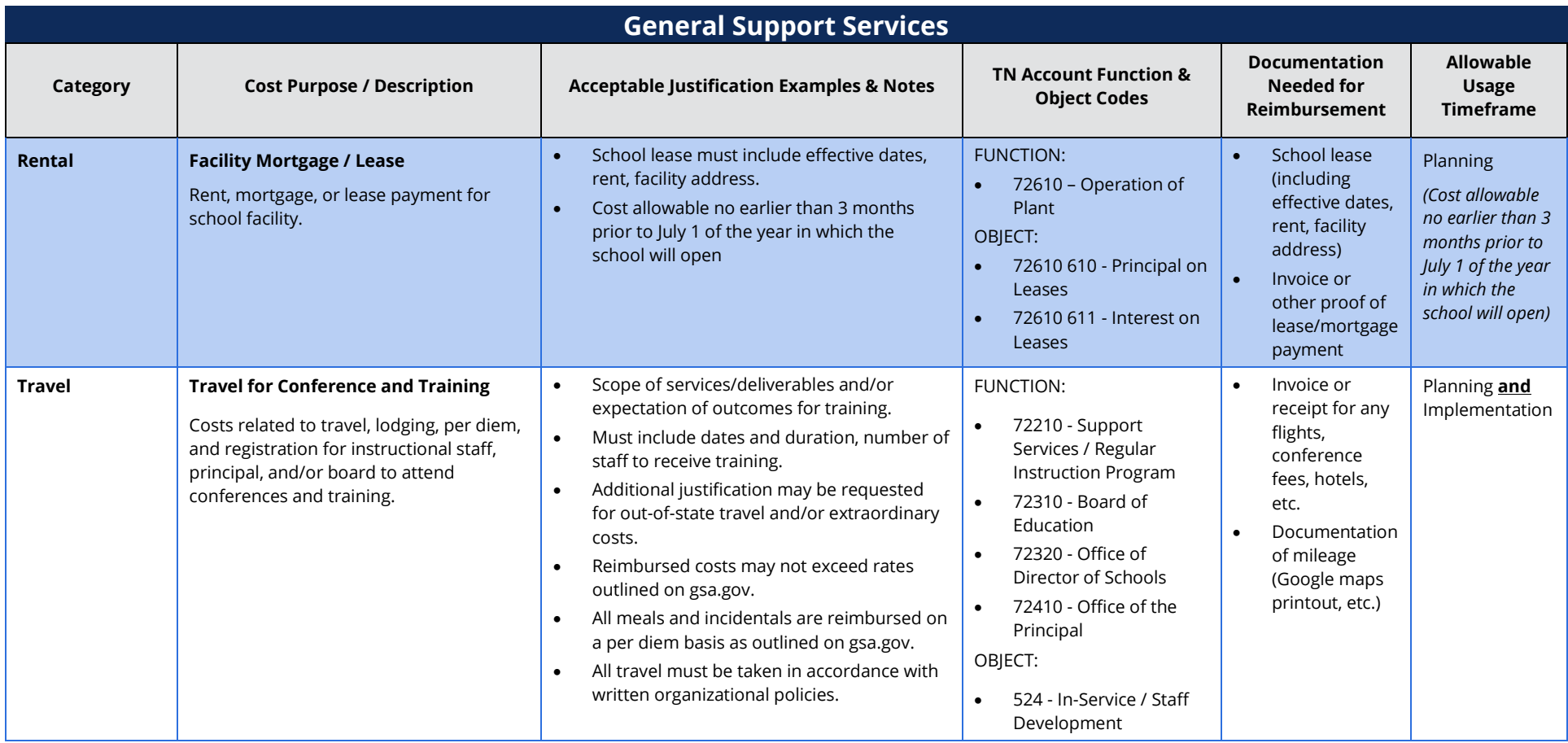

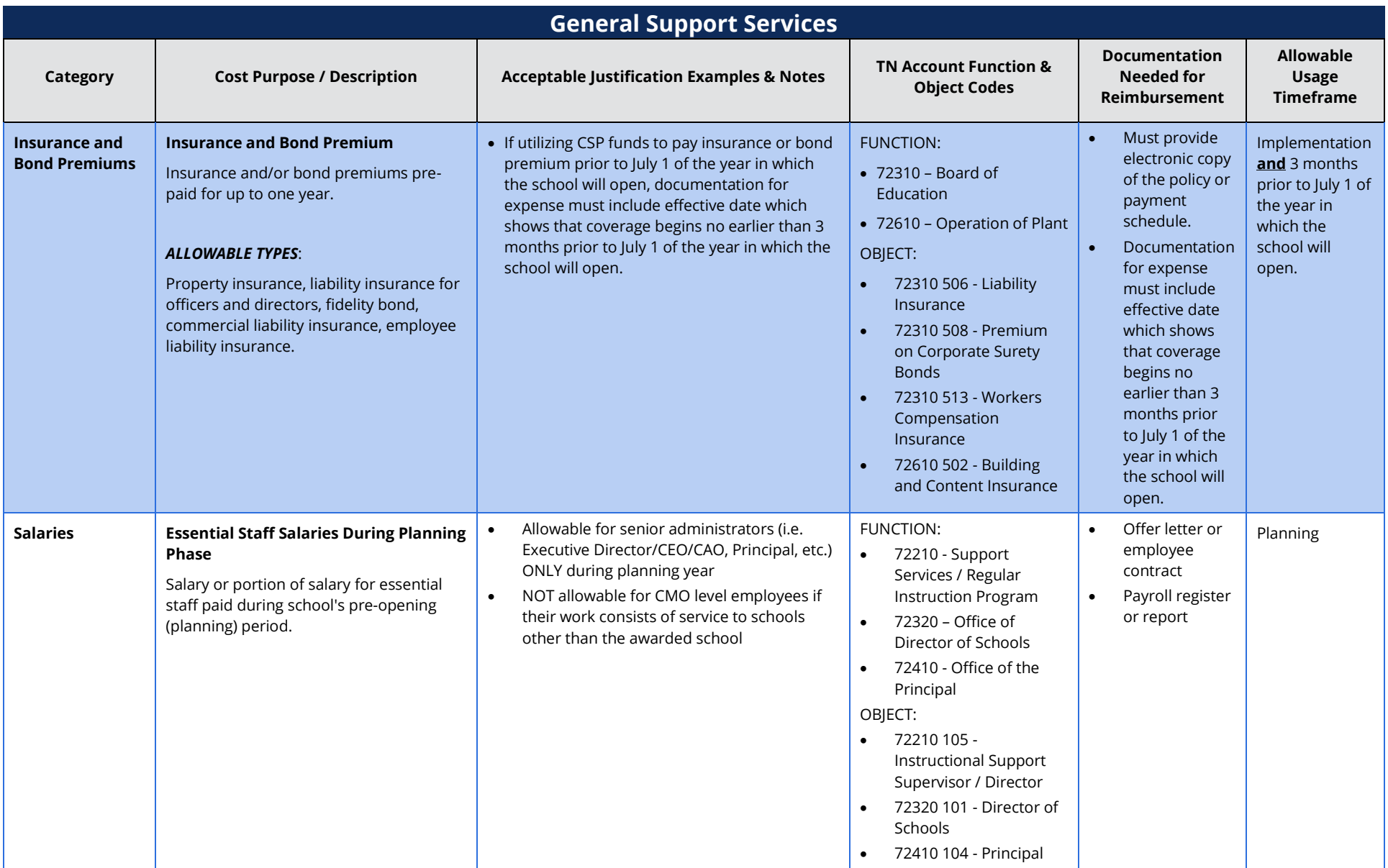

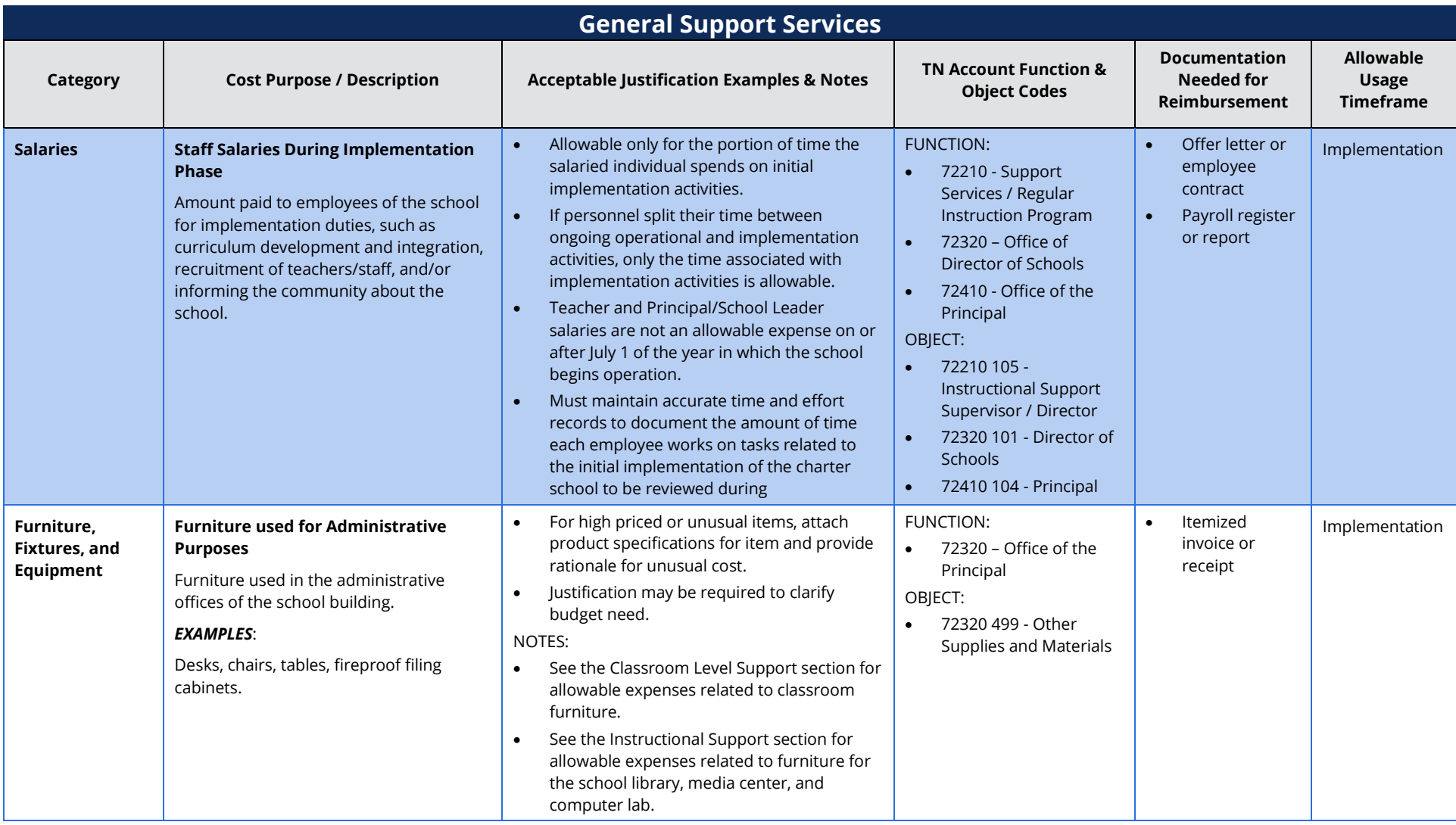

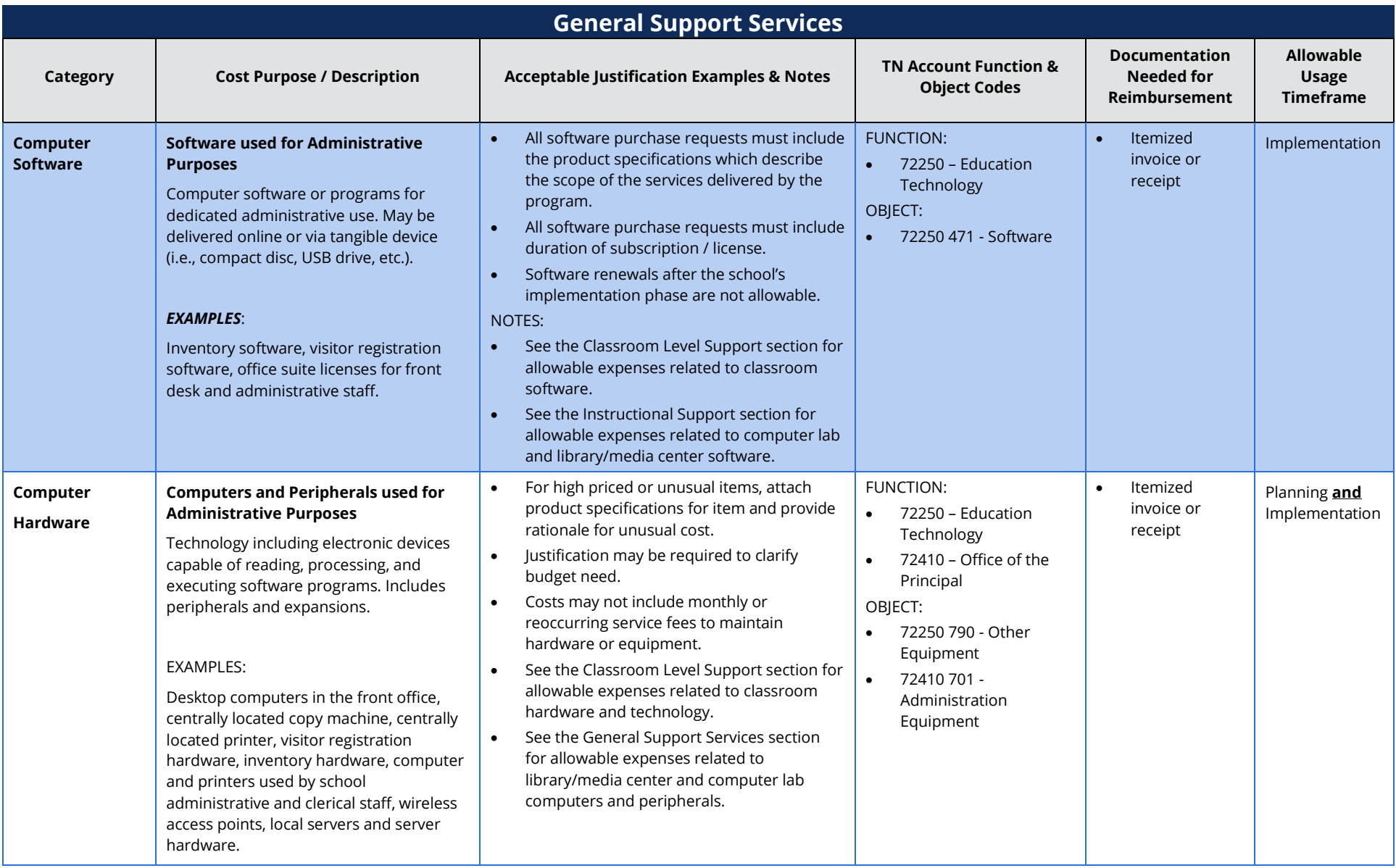

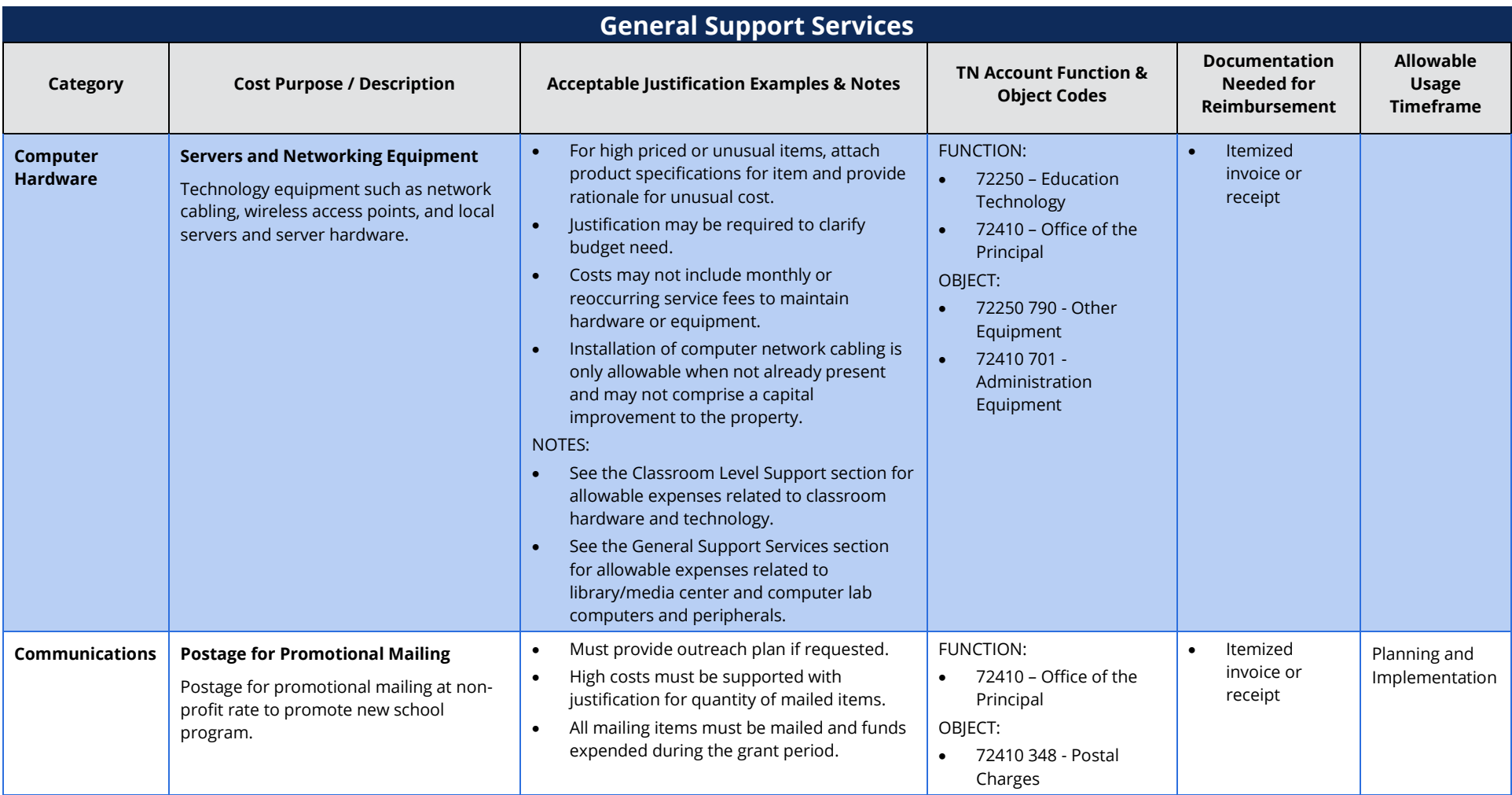

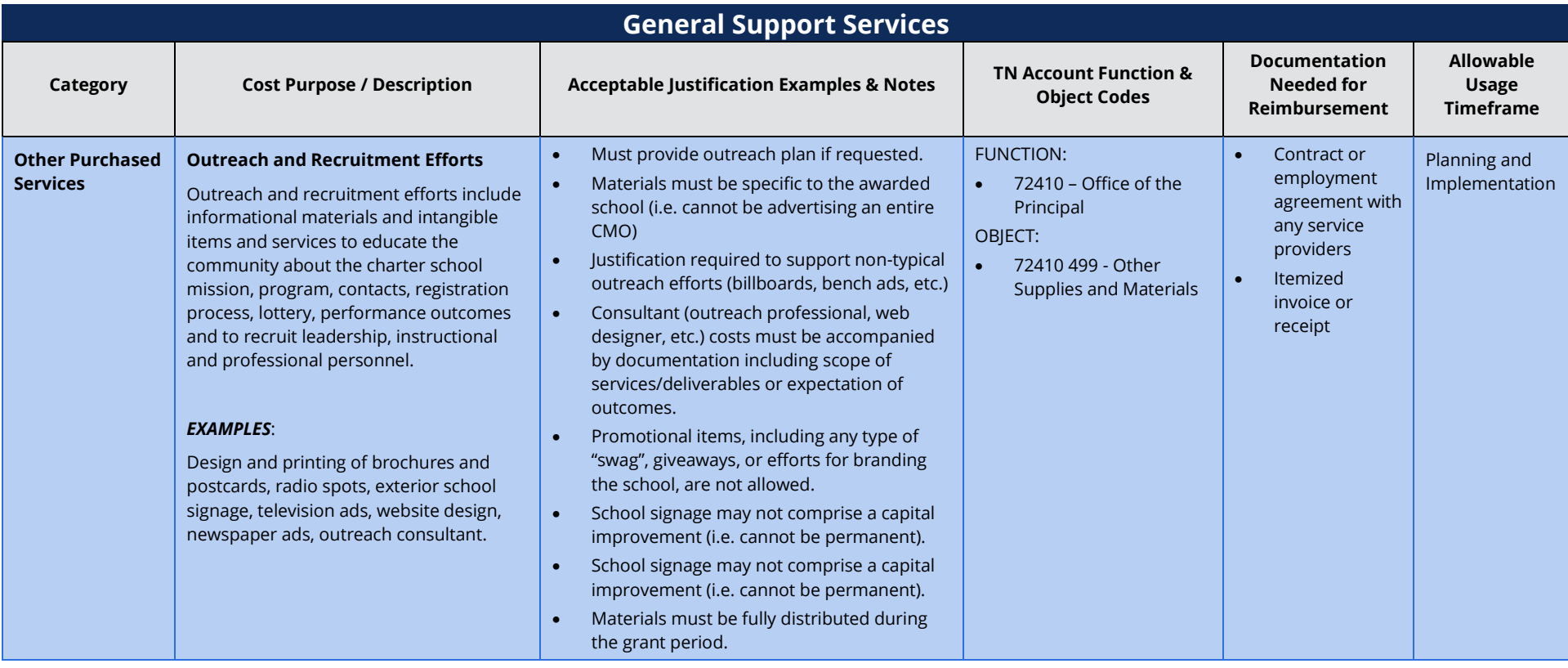

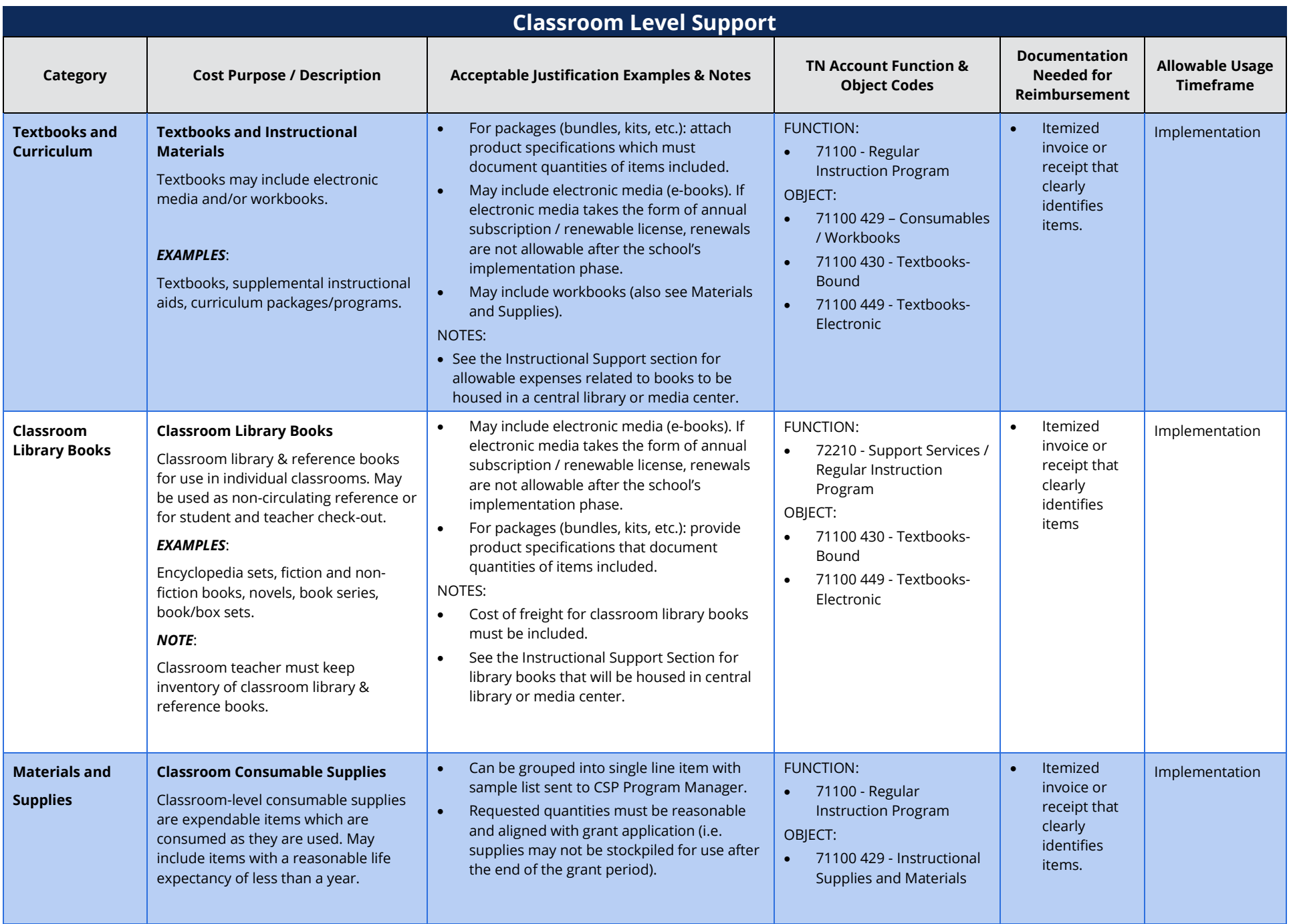

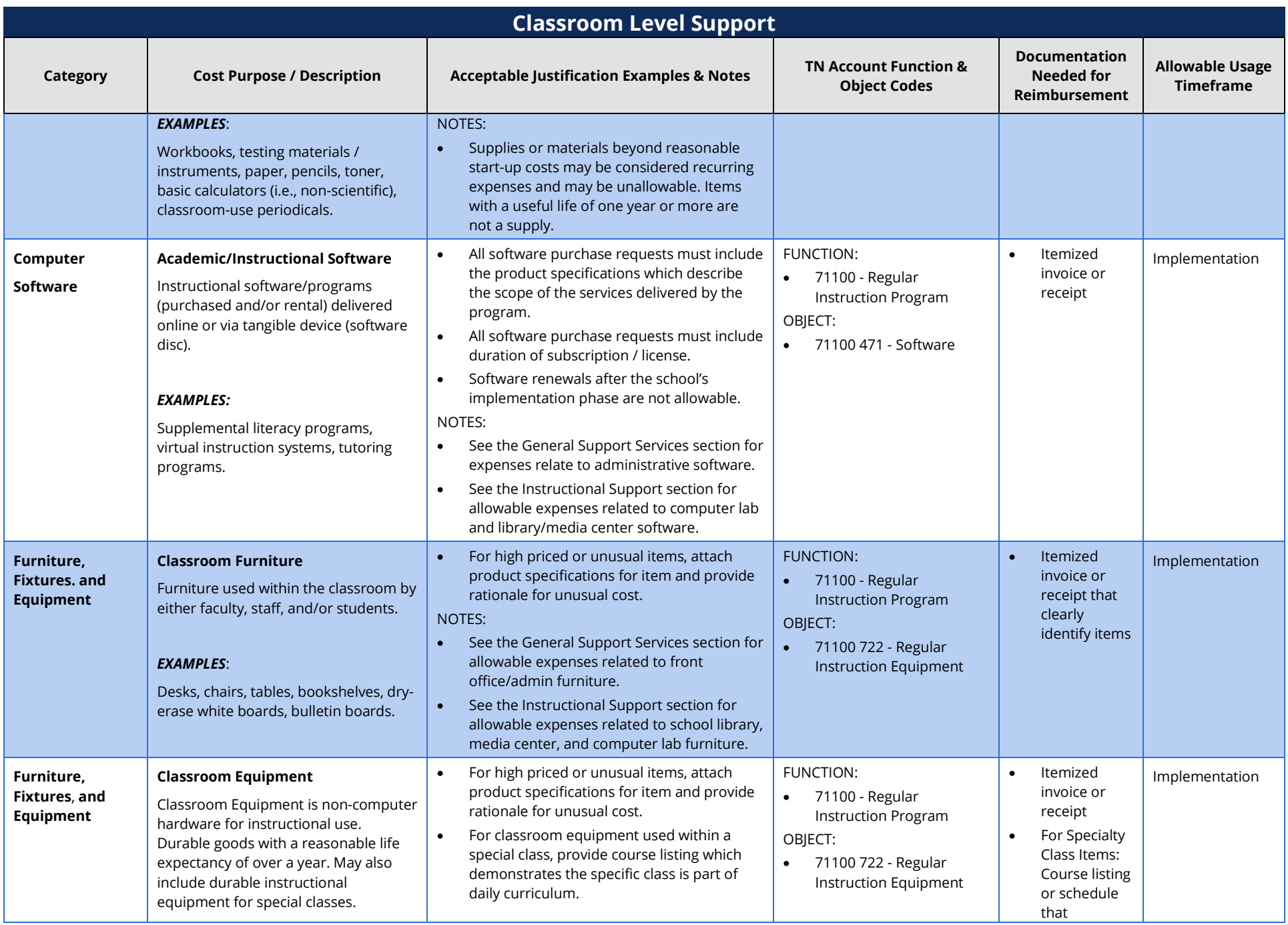

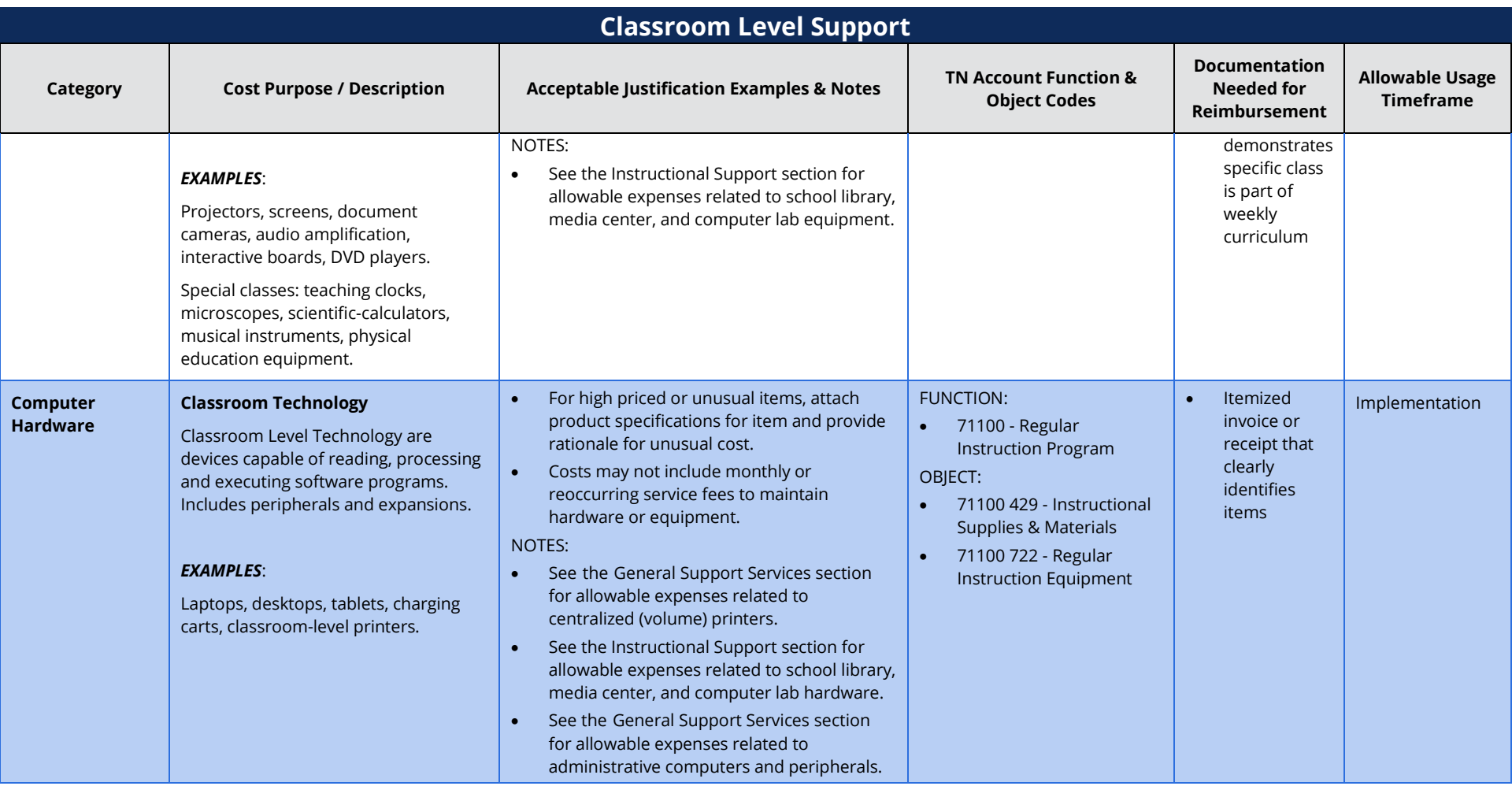

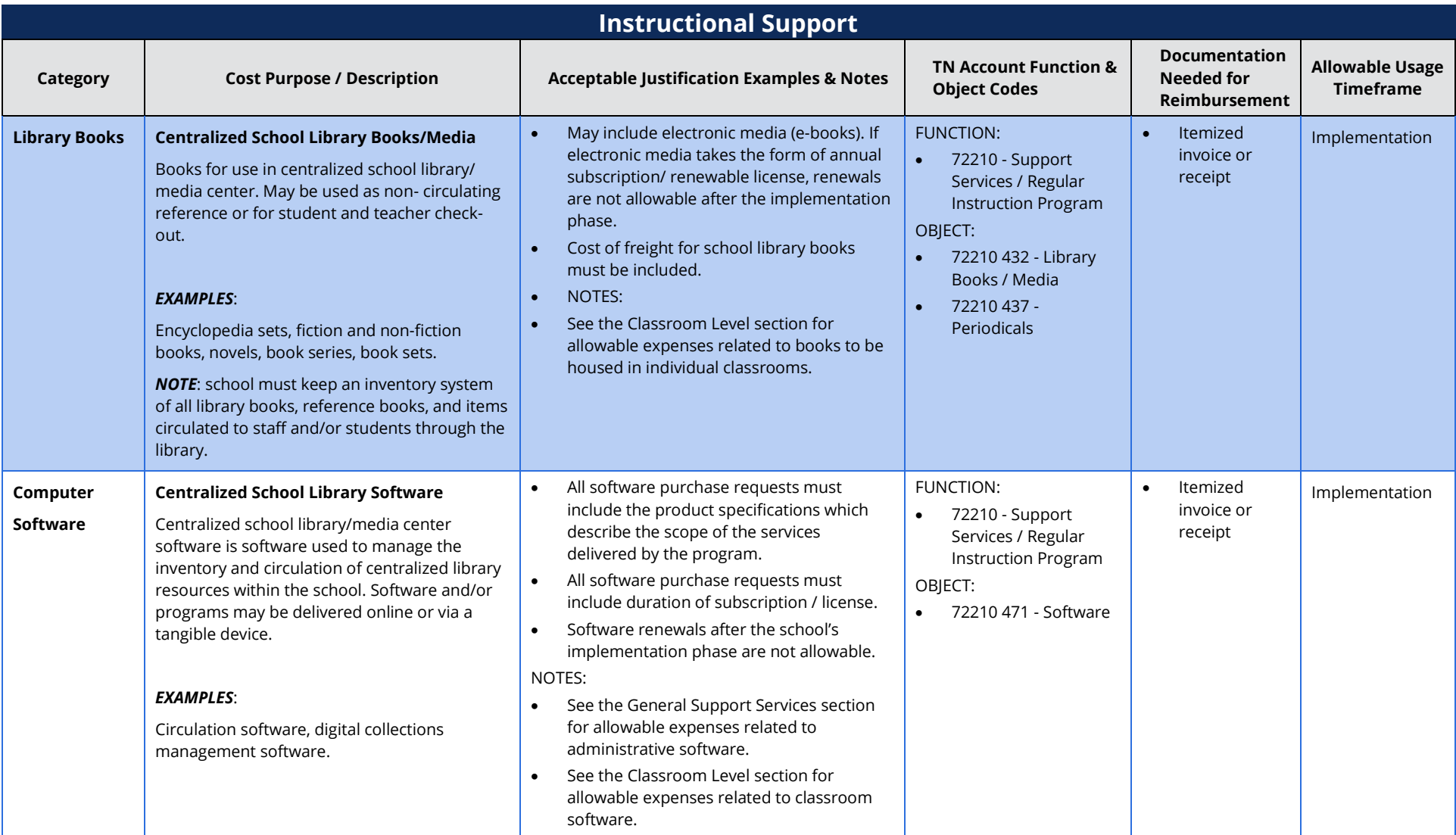

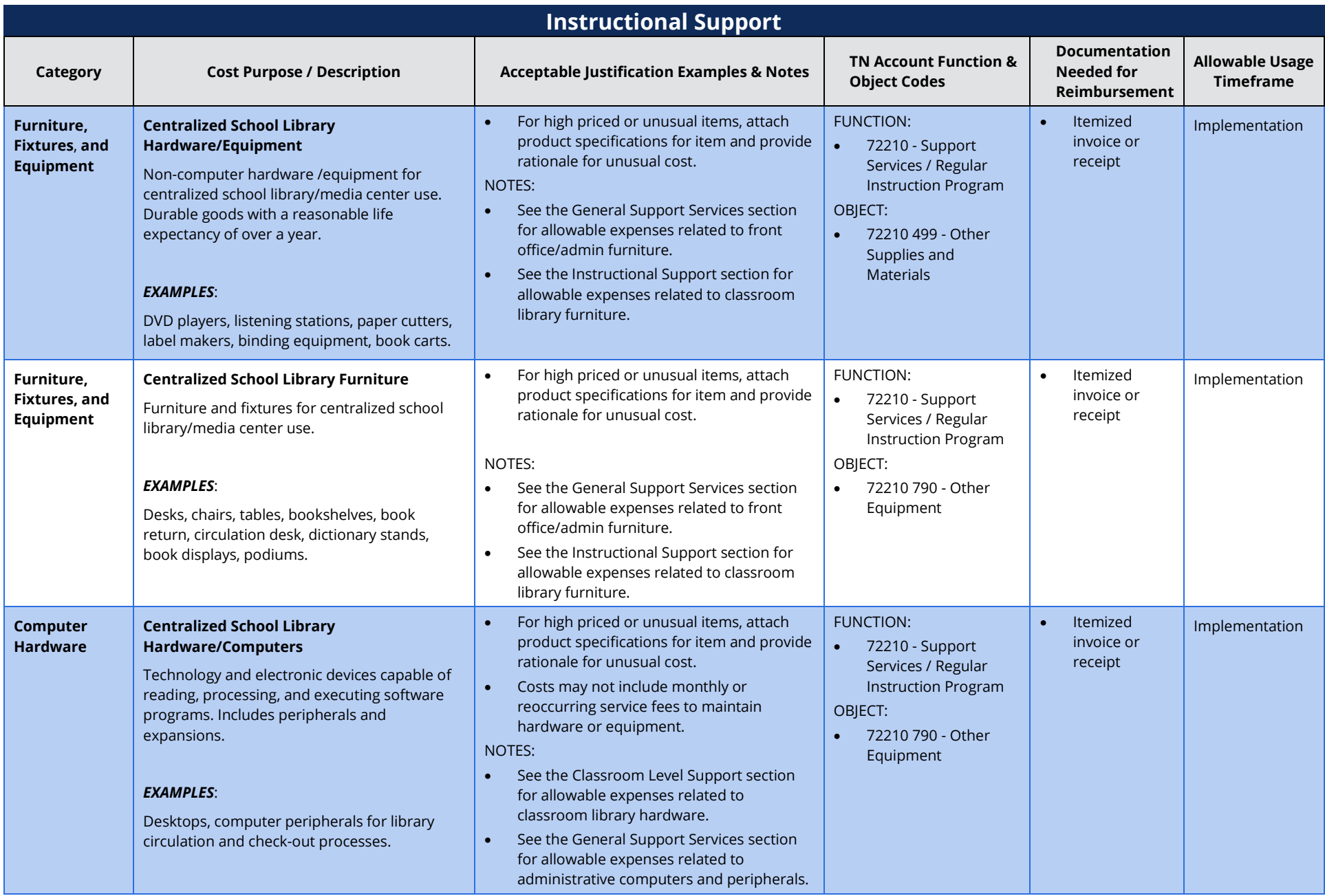

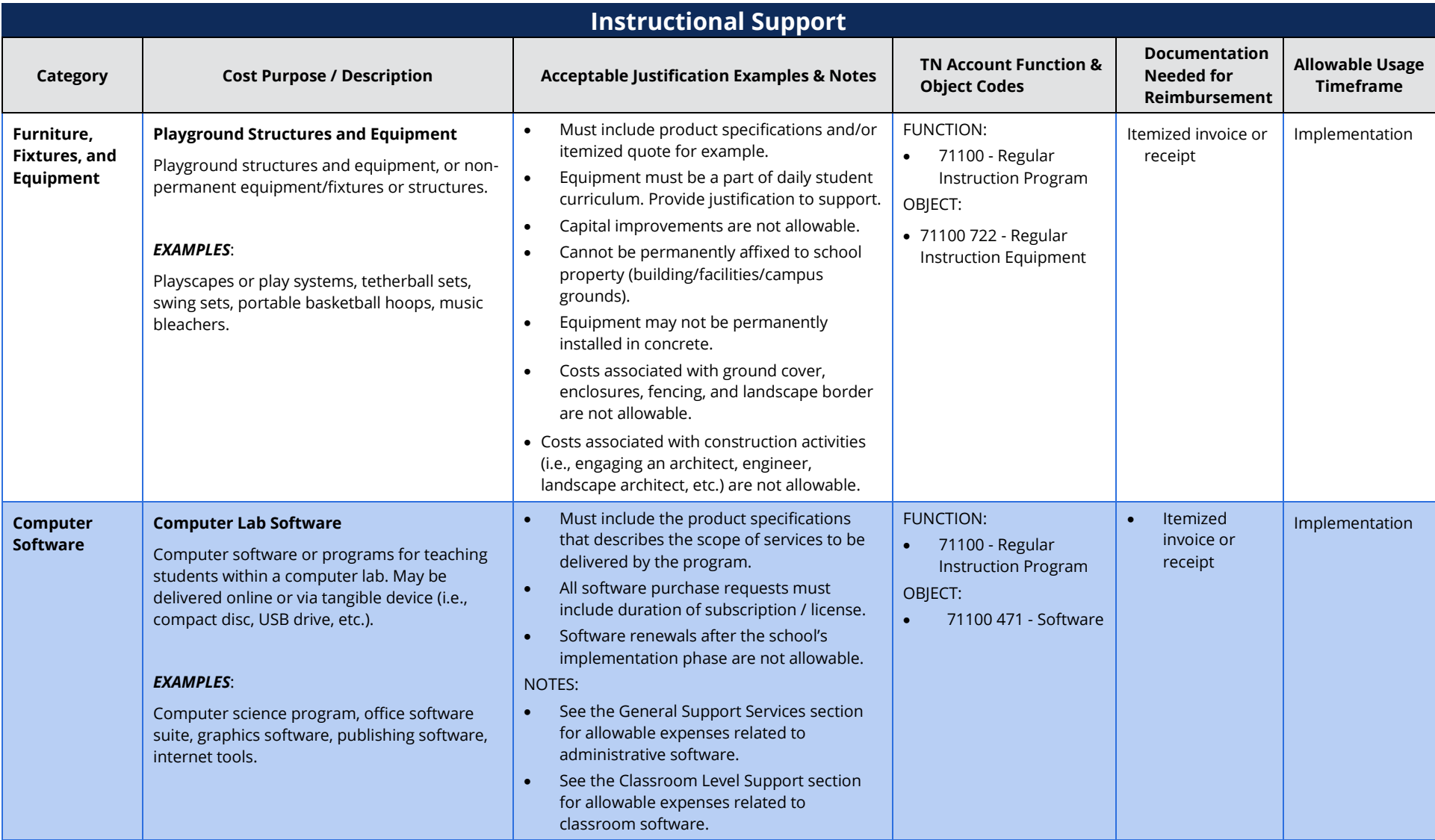

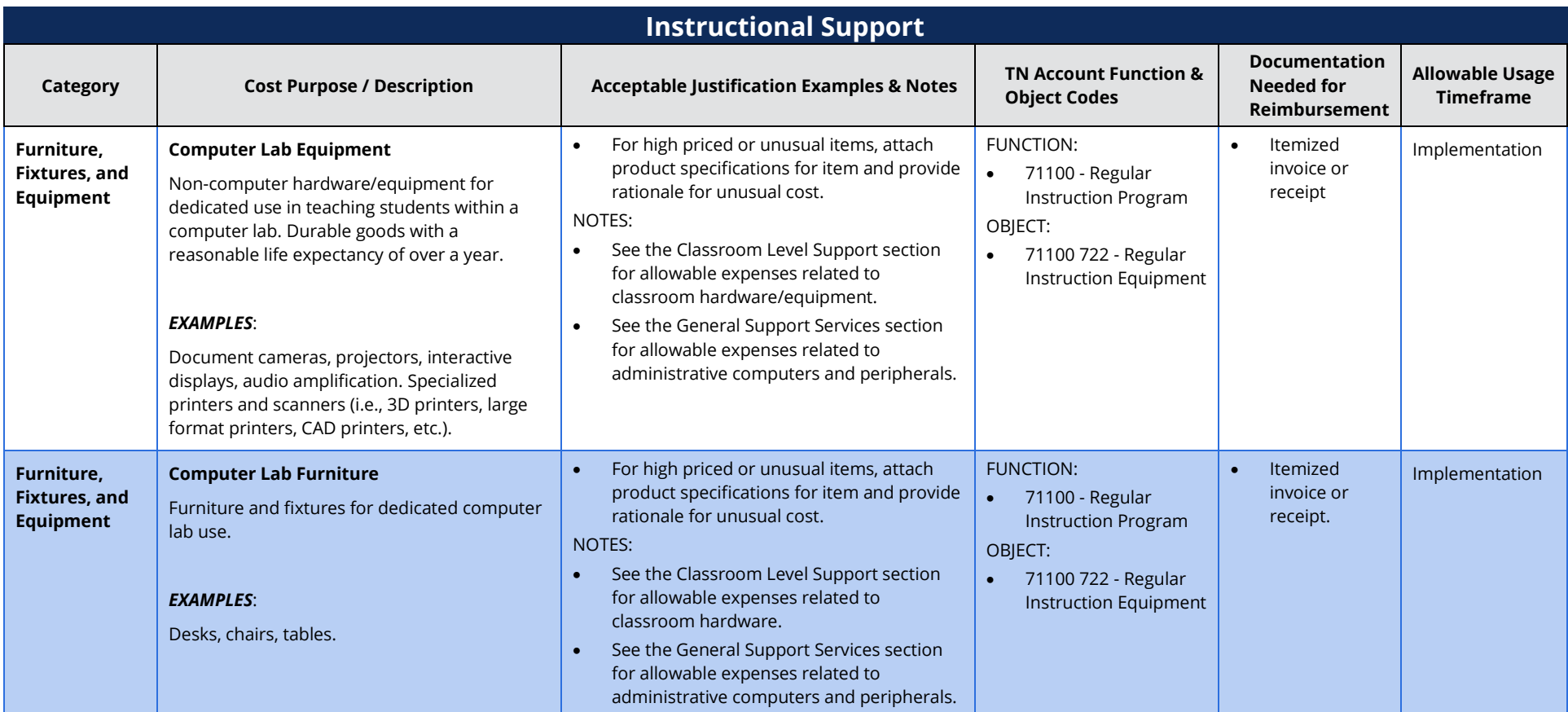

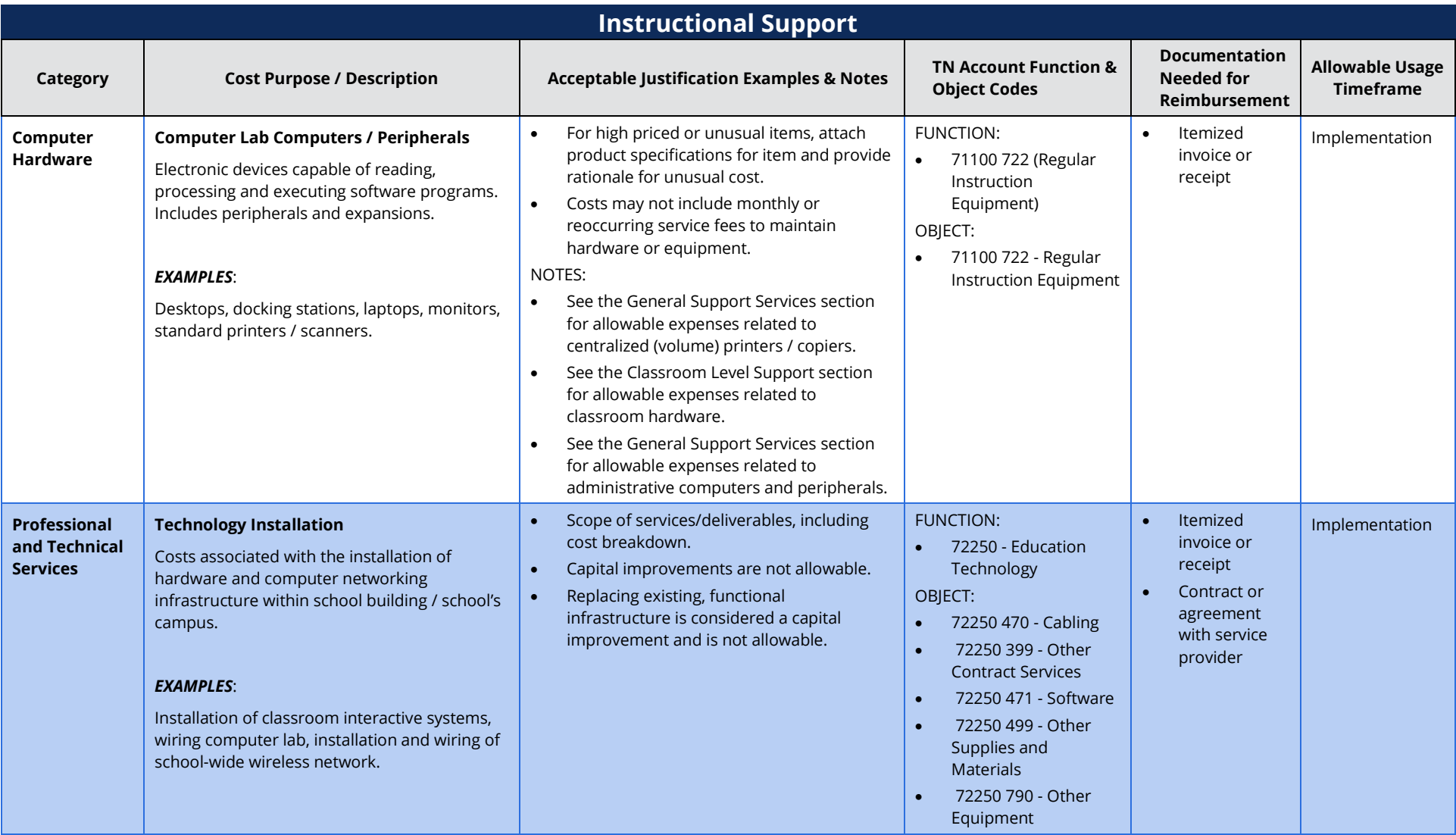

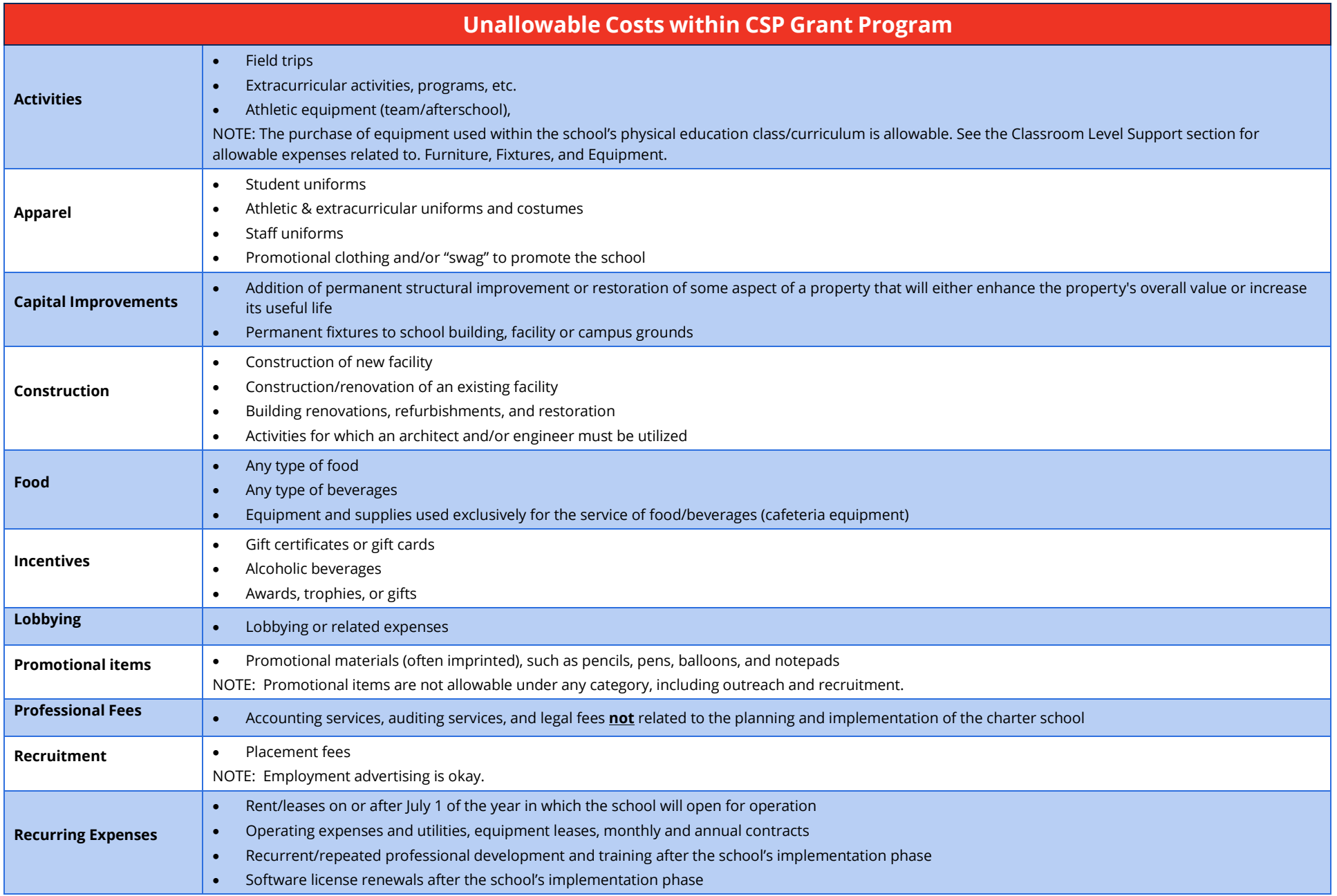

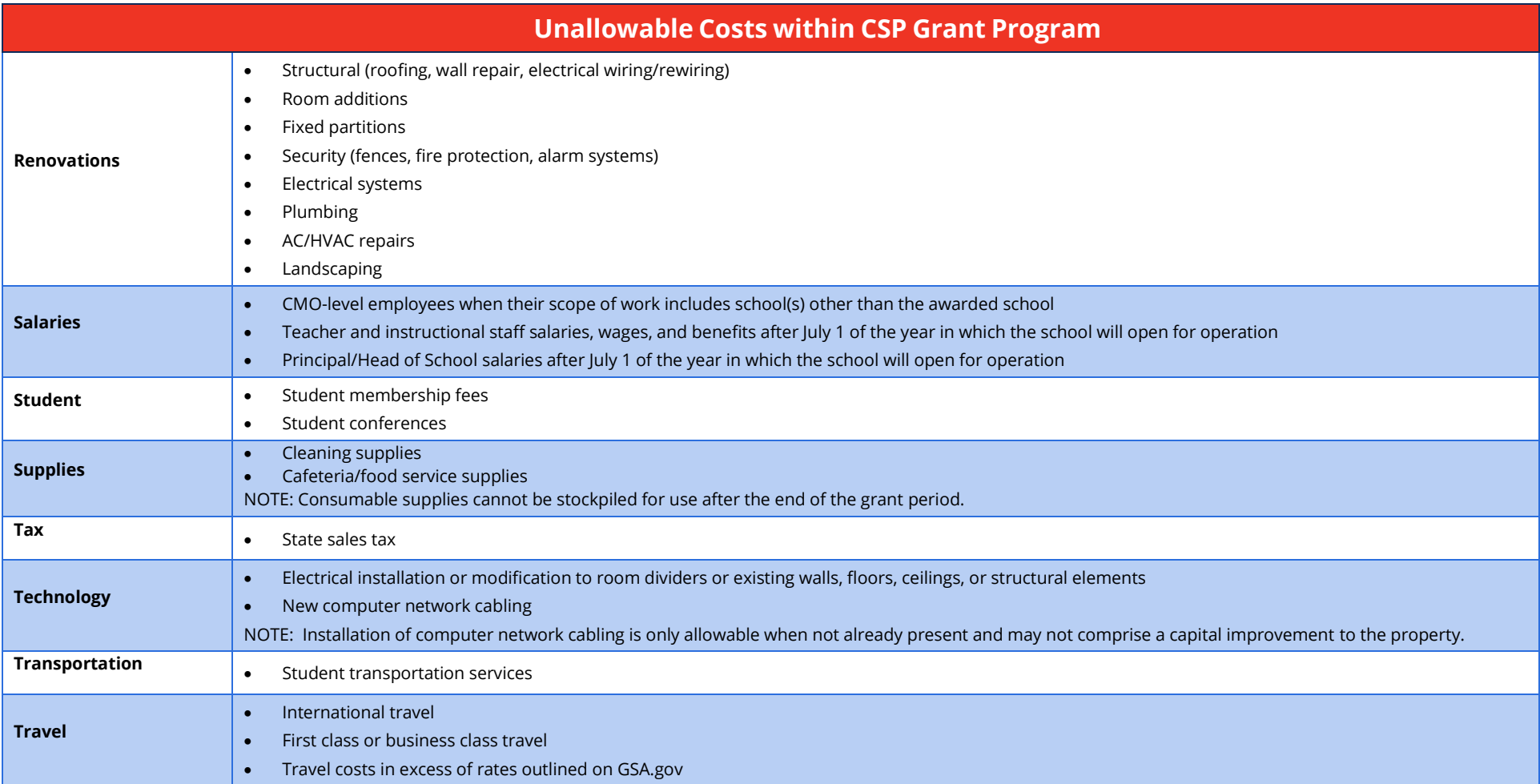